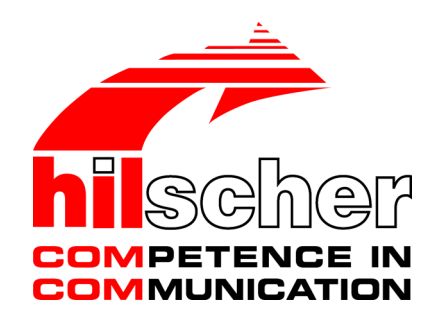

# **Bedienerhandbuch DTM für EtherNet/IP-Scanner-Geräte Konfiguration von EtherNet/IP-Scanner-Geräten V1.1100**

**Hilscher Gesellschaft für Systemautomation mbH www.hilscher.com** DOC061201OI13DE | Revision 13 | Deutsch | 2022-06 | Freigegeben | Öffentlich

# Inhaltsverzeichnis

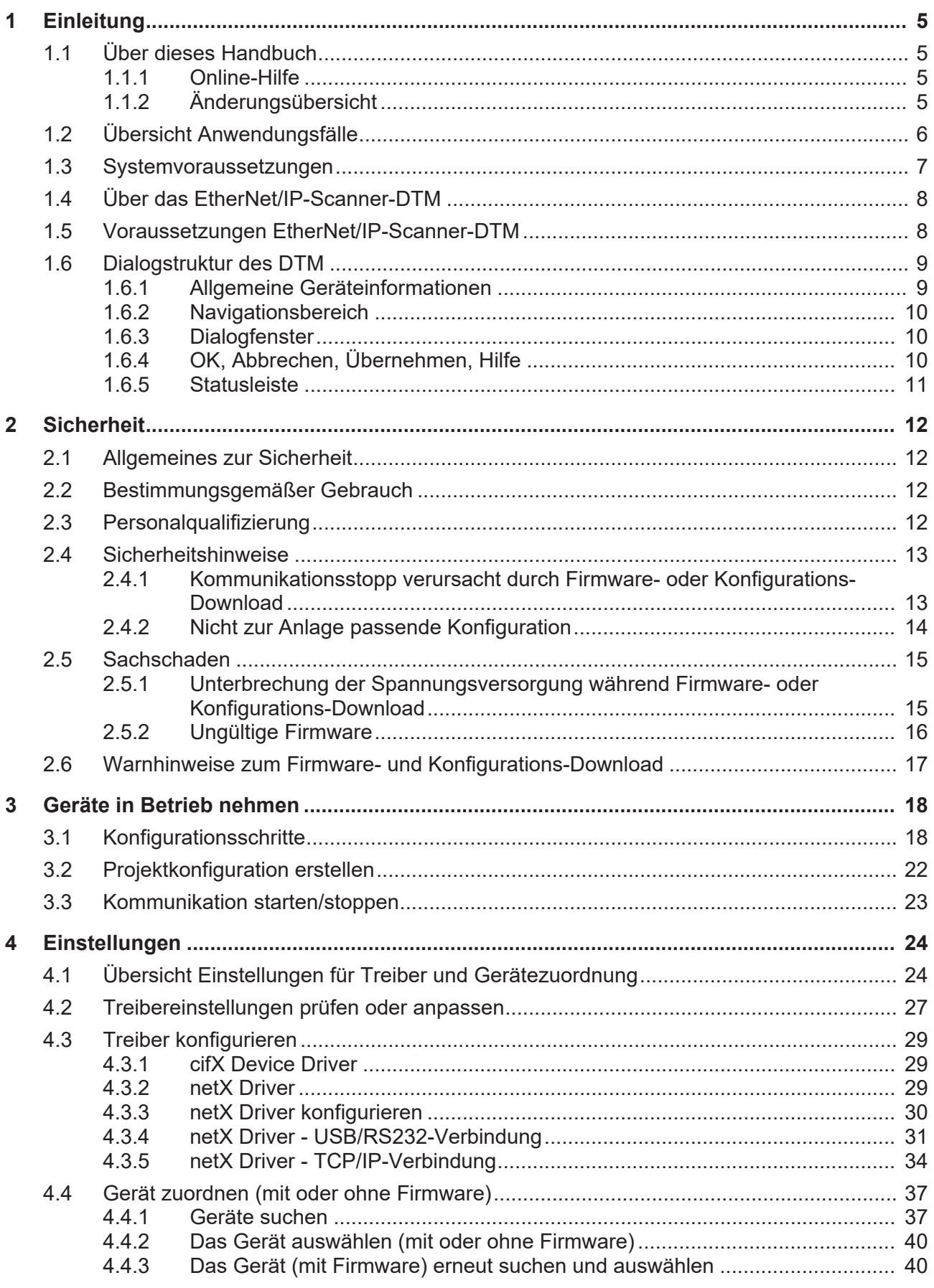

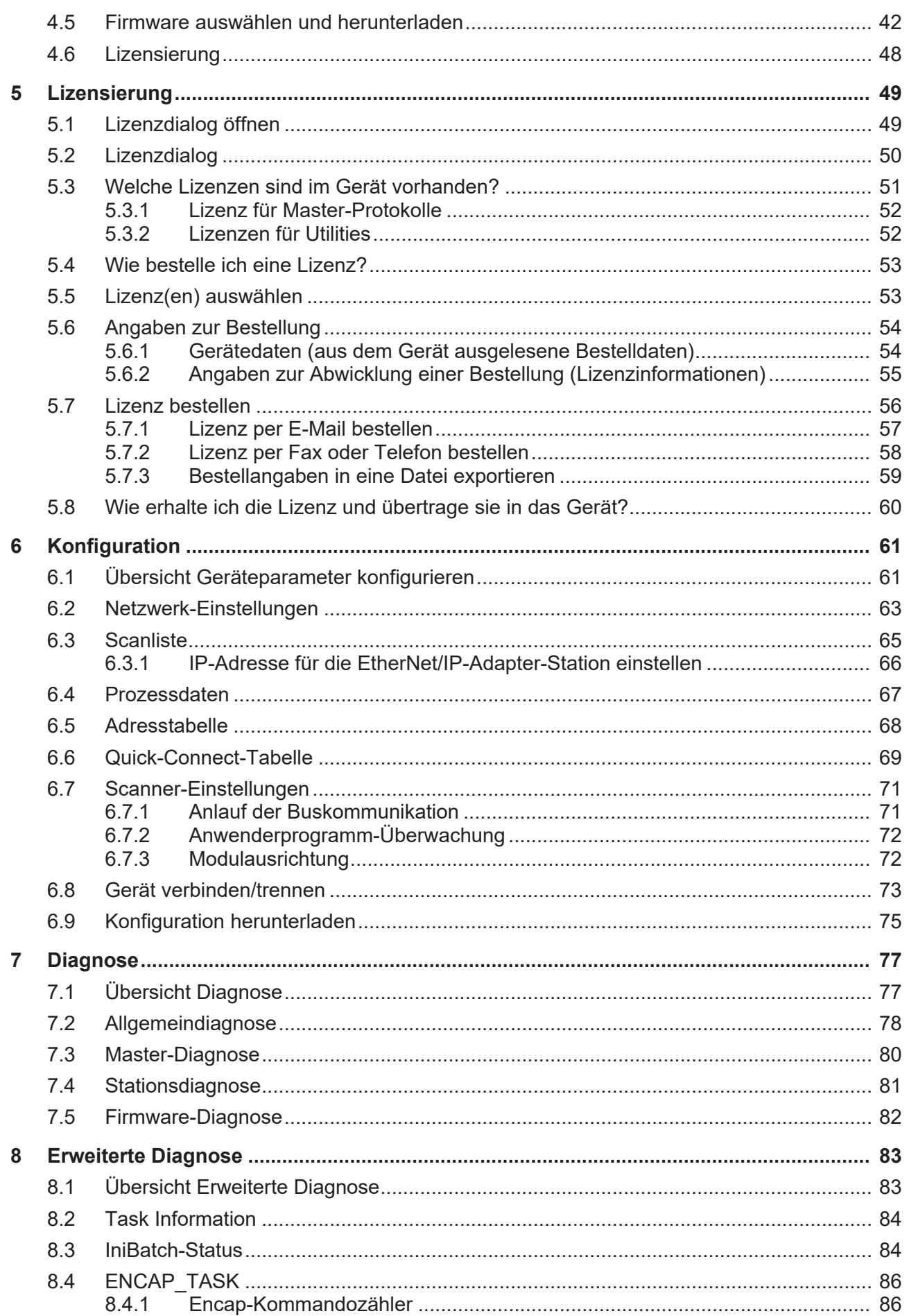

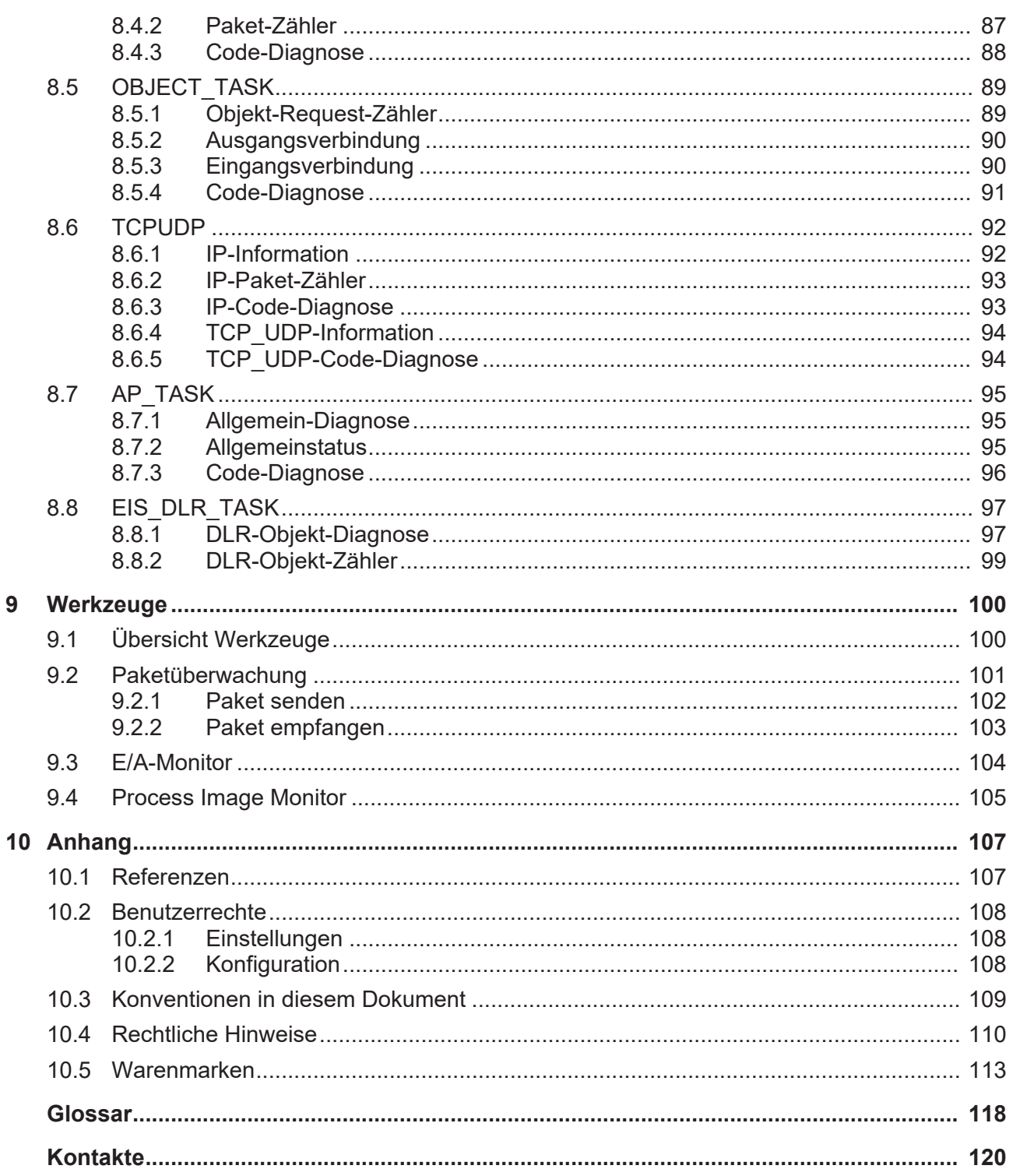

# <span id="page-4-0"></span>1 Einleitung

# <span id="page-4-1"></span>1.1 Über dieses Handbuch

In diesem Handbuch können Sie nachlesen, wie Sie mit Hilfe des [EtherNet/](#page-117-1) [IP](#page-117-1)-[Scanner](#page-118-0)-[DTM](#page-117-2) die Geräteparameter eines netX-basierten [EtherNet/IP-](#page-117-3)[Scanner](#page-117-3)-Gerätes einstellen und konfigurieren können und welche Angaben Sie auf den Diagnosefenstern finden können.

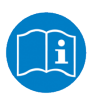

Lesen Sie im Bedienerhandbuch "netDevice und netProject", wie Sie eine Netzwerkkonfiguration erstellen, bzw. im Bedienerhandbuch für das generische DTM, für EtherNet/IP-[Adapter](#page-117-4)-Geräte, wie Sie das [EtherNet/IP-Adapter](#page-117-5)-Gerät konfigurieren.

### **Fehlercodes**

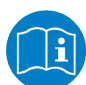

Alle Status- und Fehlercodes sind im API Manual "Hilscher status and error codes" auffindbar.

### <span id="page-4-2"></span>1.1.1 Online-Hilfe

Das EtherNet/IP-Scanner-DTM enthält eine integrierte Online-Hilfe.

Ø Um die Online-Hilfe aufzurufen, klicken Sie auf **Hilfe** oder drücken Sie **F1**.

### <span id="page-4-3"></span>1.1.2 Änderungsübersicht

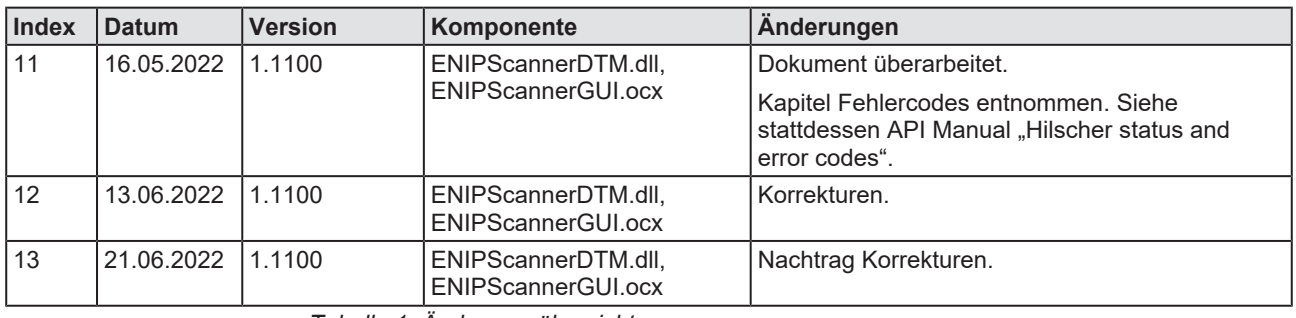

*Tabelle 1: Änderungsübersicht*

Nachfolgend finden Sie eine Übersicht zu den einsetzbaren Anwendungsfällen.

<span id="page-5-0"></span>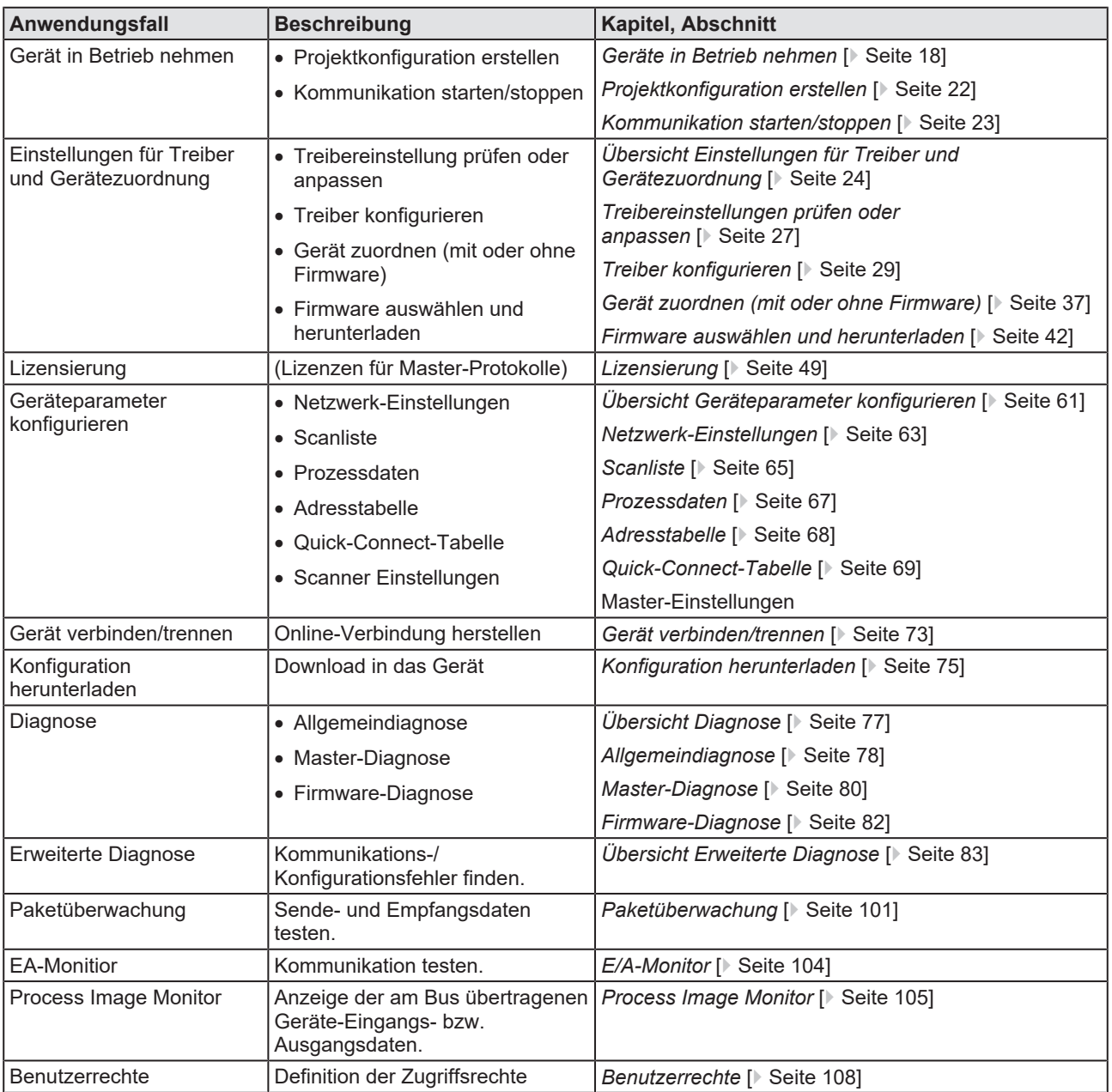

*Tabelle 2: Übersicht Anwendungsfälle*

# <span id="page-6-0"></span>1.3 Systemvoraussetzungen

- · PC mit 1 GHz Prozessor oder höher
- · Windows® XP SP3, Windows® Vista (32-Bbit) SP2, Windows® 7 (32-Bit und 64-Bit) SP1, Windows® 8 (32-Bit und 64-Bit), Windows® 8.1 (32-Bit und 64-Bit), Windows® 10 (32-Bit und 64-Bit)
- · zur Installation sind Administratorrechte notwendig
- · Internet Explorer 5.5 oder höher
- RAM: mind. 512 MByte, empfohlen 1024 MByte
- · Auflösung: mind. 1024 x 768 Bildpunkte
- · Tastatur und Maus
- · Einschränkung: Touchscreen wird nicht unterstützt

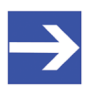

#### **Hinweis:**

Wenn die Projektdatei auf einem weiteren PC verwendet wird, - muss dieser PC auch den oben aufgeführten Systemanforderungen entsprechen,

- die Gerätebeschreibungsdateien der im Projekt verwendeten Geräte müssen in die Konfigurationssoftware SYCON.net auf dem neuen PC importiert werden und

- die DTMs der im Projekt verwendeten Geräte müssen ebenfalls auf diesem weiteren PC installiert sein.

# <span id="page-7-0"></span>1.4 Über das EtherNet/IP-Scanner-DTM

Der EtherNet/IP-Scanner-[DTM](#page-117-2) dient dazu, ein EtherNet/IP-Scanner-Gerät zu konfigurieren. Die Konfiguration erfolgt mithilfe der [FDT](#page-117-6)-Rahmenapplikation [SYCON.net](#page-118-1), die als Konfigurationssoftware verwendet wird.

# <span id="page-7-1"></span>1.5 Voraussetzungen EtherNet/IP-Scanner-DTM

Um ein EtherNet/IP-Scanner-Gerät mit dem EtherNet/IP-Scanner-[DTM](#page-117-2) konfigurieren zu können, müssen die folgenden Voraussetzungen erfüllt sein:

- · Abgeschlossene Hardware-Installation eines netX-basierten DTMkompatiblen EtherNet/IP-Scanner-Gerätes, einschließlich geladener Firmware, Lizenz und geladener cifX-Konfigurationsdatei,
- · Installierte [FDT](#page-117-6)/DTM V 1.2 kompatible Rahmenapplikation,
- Geladener DTM im Gerätekatalog der FDT-Rahmenapplikation.

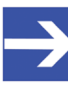

#### **Hinweis:**

Wenn der EtherNet/IP-Scanner-DTM und das EtherNet/IP-Scanner-Gerät auf dem gleichen PC installiert sind, muss der **cifX Device Driver** auf diesem PC installiert sein, damit Sie eine Verbindung vom DTM zum Gerät herstellen können.

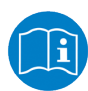

Weitere Informationen zur Hardware-Installation finden Sie im zugehörigen Benutzerhandbuch für Ihr Gerät. Angaben zur Bestellung und zur Übertragung der Lizenz in das Gerät finden Sie in dem hier vorliegenden Handbuch in den Abschnitten zum Anwendungsfall "Lizensierung".

# <span id="page-8-0"></span>1.6 Dialogstruktur des DTM

Die grafische Benutzeroberfläche des [DTM](#page-117-2) gliedert sich in verschiedene Bereiche und Elemente:

- 1. Den Kopfbereich mit der **allgemeinen Geräteinformation**,
- 2. den **Navigationsbereich** (Bereich an der linken Seite),
- 3. die **Dialogfenster** (Hauptbereich auf der rechten Seite),
- 4. **OK**, **Abbrechen**, **Übernehmen** und **Hilfe**,
- 5. die **Statusleiste** mit weiteren Angaben, wie z. B. dem Online-Status des DTM.

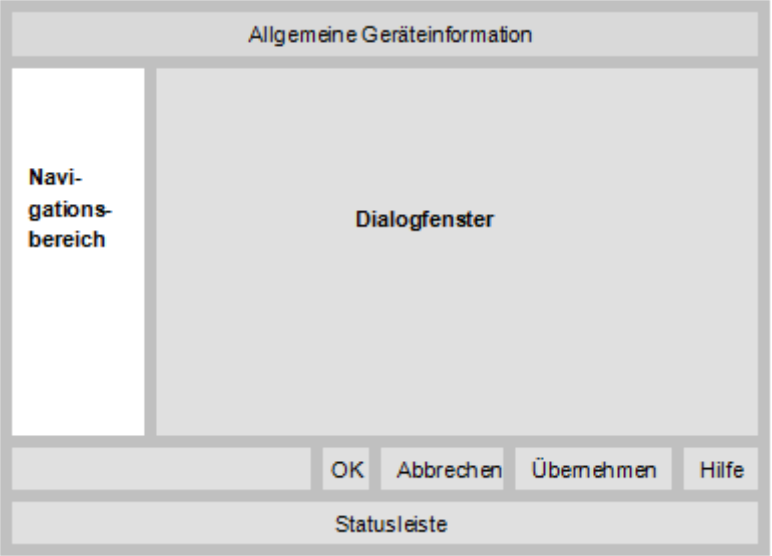

*Abbildung 1: Dialogstruktur des EtherNet/IP-Scanner-DTM*

### <span id="page-8-1"></span>1.6.1 Allgemeine Geräteinformationen

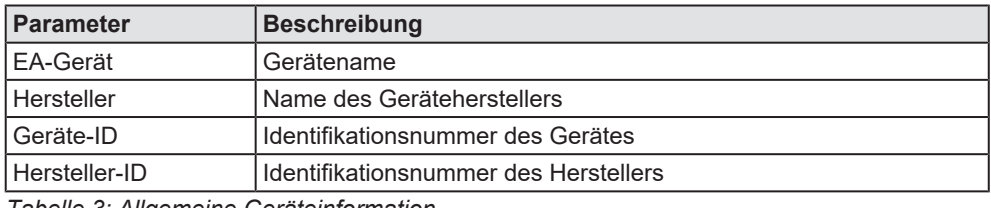

*Tabelle 3: Allgemeine Geräteinformation*

### <span id="page-9-0"></span>1.6.2 Navigationsbereich

Im Navigationsbereich können Sie über die Ordnerstruktur des [DTM](#page-117-2) die einzelnen Dialogfenster auswählen.

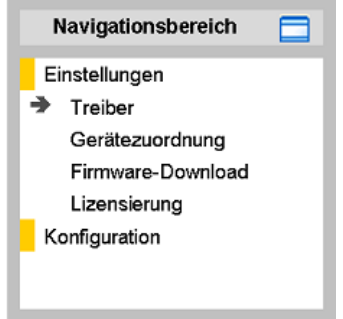

*Abbildung 2: Navigationsbereich*

- Ø Den gewünschten Ordner und Unterordner anklicken.
- $\Rightarrow$  Das entsprechende Dialogfenster erscheint.
- **EXEL Klicken Sie auf , um den Navigationsbereich zu verbergen oder** anzeigen.

### <span id="page-9-1"></span>1.6.3 Dialogfenster

Im Dialogfenster werden die Fenster für Einstellung, Konfiguration, Diagnose, Erweiterte Diagnose oder Werkzeuge geöffnet. Dazu muss im Navigationsbereich der jeweilige Ordner ausgewählt werden.

### <span id="page-9-2"></span>1.6.4 OK, Abbrechen, Übernehmen, Hilfe

In der Konfigurationssoftware SYCON.net sind folgende Bedeutungen gültig.

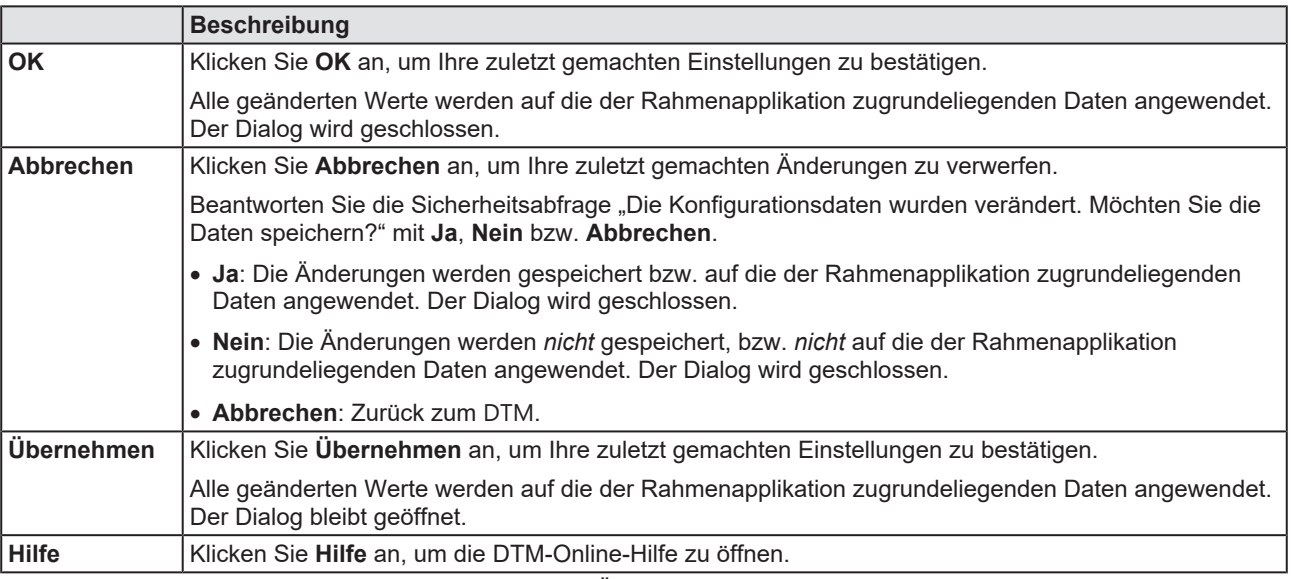

*Tabelle 4: OK, Abbrechen, Übernehmen und Hilfe*

### <span id="page-10-0"></span>1.6.5 Statusleiste

Die Statusleiste zeigt Information über den aktuellen Status des [DTM](#page-117-2) an. Der Download oder jede andere Aktivität wird in der Statusleiste angezeigt.

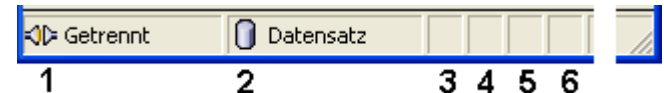

*Abbildung 3: Statusleiste - Statusfelder 1 bis 6*

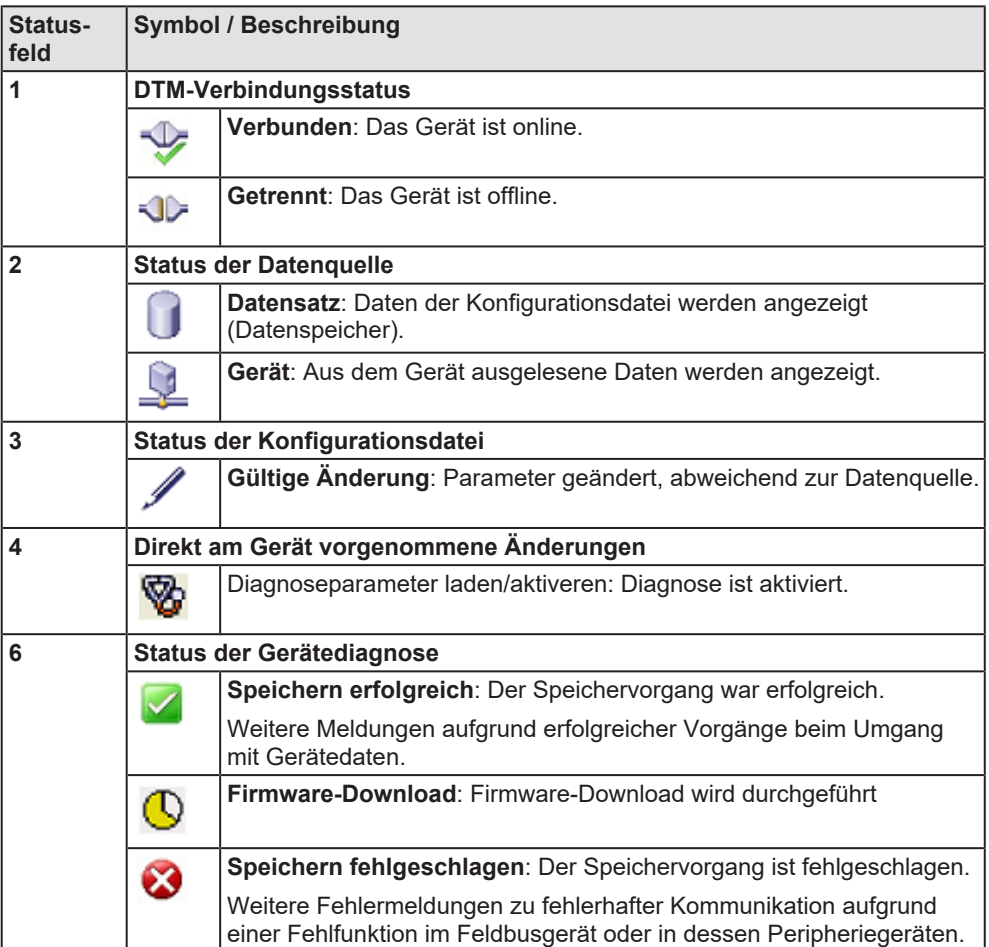

*Tabelle 5: Symbole der Statusleiste [1]*

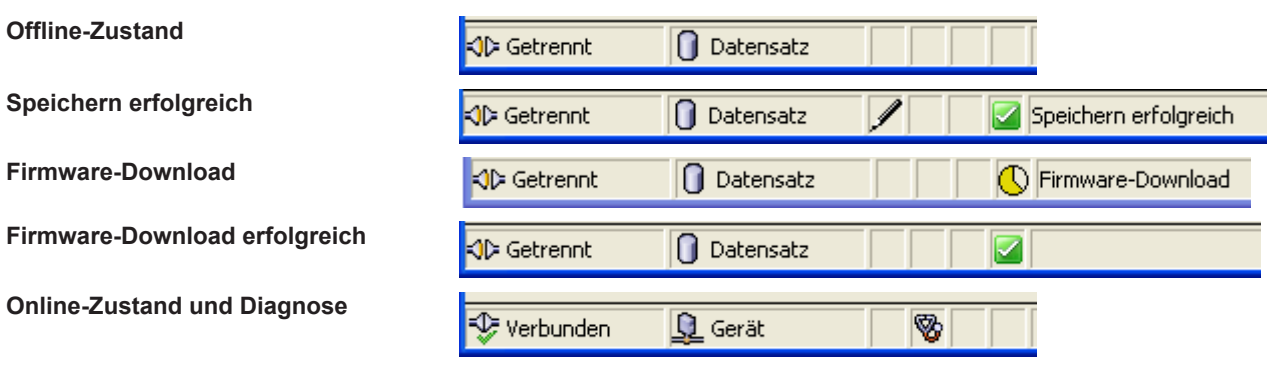

*Tabelle 6: Beispielanzeigen Statusleiste*

# <span id="page-11-0"></span>2 Sicherheit

# <span id="page-11-1"></span>2.1 Allgemeines zur Sicherheit

Die Dokumentation in Form eines Benutzerhandbuchs, eines Bedienerhandbuchs oder weiterer Handbuchtypen, sowie die Begleittexte sind für die Verwendung der Produkte durch ausgebildetes Fachpersonal erstellt worden. Bei der Nutzung der Produkte sind sämtliche Sicherheitshinweise sowie alle geltenden Vorschriften zu beachten. Technische Kenntnisse werden vorausgesetzt. Der Verwender hat die Einhaltung der Gesetzesbestimmungen sicherzustellen.

# <span id="page-11-2"></span>2.2 Bestimmungsgemäßer Gebrauch

Der EtherNet/IP-Scanner-[DTM](#page-117-2) dient zur Konfiguration und Diagnose von EtherNet/IP-Scanner-Geräten.

## <span id="page-11-3"></span>2.3 Personalqualifizierung

Das für die Anwendung des Netzwerksystems verantwortliche Personal muss das Systemverhalten kennen und im Umgang mit dem System geschult sein.

## <span id="page-12-0"></span>2.4 Sicherheitshinweise

### <span id="page-12-1"></span>2.4.1 Kommunikationsstopp verursacht durch Firmware- oder Konfigurations-Download

Wenn Sie über den EtherNet/IP-Scanner-[DTM](#page-117-2) entweder ein Firmware-Update (als Download) oder einen Download der Konfiguration durchführen möchten, beachten Sie Folgendes:

- · Zusammen mit dem Firmware-Download erfolgt ein automatisiertes Reset zum Gerät, das zur Unterbrechung der gesamten Netzwerkkommunikation und zum Ausfall aufgebauter Verbindungen führt.
- · Wenn Sie die Konfiguration während des Busbetriebes herunterladen, wird die Kommunikation zwischen Master und Slaves gestoppt.

### **Möglicher fehlerhafter Anlagenbetrieb**

- · Ein unvorhersehbares und unerwartetes Verhalten von Maschinen und Anlagenteilen kann zu Personenschaden und Sachschaden führen.
- Ø Stoppen Sie das Anwendungsprogramm, bevor Sie das Firmware-Update starten oder die Konfiguration herunterladen.
- Ø Stellen Sie sicher, dass Ihre Anlage unter Bedingungen arbeitet, unter denen es nicht zu Personenschaden oder Sachschaden kommen kann. Alle Netzwerk-Geräte müssen in einen ausfallsicheren (fail-safe) Modus versetzt werden, bevor Sie das Firmware-Update starten oder die Konfiguration herunterladen.

### **Verlust von Geräteparametern, Überschreiben der Firmware**

- Sowohl beim Herunterladen der Firmware als auch beim Herunterladen der Konfiguration wird die Konfigurationsdatenbank gelöscht. Der Firmware-Download überschreibt die im Netzwerk-Gerät vorhandene Firmware.
- Ø Um das Firmware-Update abzuschließen und das Gerät wieder betriebsbereit zu machen, laden Sie die Konfiguration neu, wenn die Firmware-Aktualisierung beendet ist.

Für Geräte mit Ethernet-Technologie

- · Geräteparameter, die flüchtig gespeichert wurden, wie z. B. die temporär eingestellten IP-Adressparameter, gehen während dem Reset verloren.
- Ø Vergewissern Sie sich vor dem Start des Firmware-Downloads oder bevor Sie die Konfiguration herunterladen, dass die Daten Ihrer Projektkonfiguration nicht-flüchtig gespeichert sind, um den Verlust Ihrer Konfigurationsdaten zu vermeiden.

### <span id="page-13-0"></span>2.4.2 Nicht zur Anlage passende Konfiguration

Wird eine nicht zur Anlage passende Konfiguration in das Gerät geladen, könnte dies eine fehlerhafte Datenzuordnung im Anwendungsprogramm zur Folge haben und ein unvorhersehbares und unerwartetes Verhalten von Maschinen und Anlagenteilen kann zu Personenschaden und Schaden an Ihrer Anlage führen.

Ø Verwenden Sie nur eine zur Anlage passende Konfiguration im Gerät.

# <span id="page-14-0"></span>2.5 Sachschaden

### <span id="page-14-1"></span>2.5.1 Unterbrechung der Spannungsversorgung während Firmware- oder Konfigurations-Download

Wird während des Vorgangs eines Downloads einer Firmware oder Konfiguration

- · die Spannungsversorgung zu einem PC mit der Software-Anwendung unterbrochen,
- · oder die Spannungsversorgung zum EtherNet/IP-Scanner-Gerät wird unterbrochen,
- · oder ein Reset zum Gerät wird durchgeführt,

kann dies zu den folgenden Konsequenzen führen:

#### **Verlust von Geräteparametern, Beschädigung der Firmware**

- Der Download der Firmware oder der Konfiguration wird unterbrochen und bleibt unvollständig.
- · Die Firmware oder die Konfigurationsdatenbank werden beschädigt und Geräteparameter gehen verloren.
- · Geräteschäden können auftreten, da das Gerät nicht neu gestartet werden kann.

Ob die genannten Folgen eintreten hängt davon ab, zu welchem Zeitpunkt während des Downloads die Spannungsunterbrechung stattfindet.

Ø Unterbrechen Sie während des Downloads der Konfiguration nicht die Spannungsversorgung zum PC oder zum Gerät und führen Sie kein Reset durch!

Andernfalls könnten Sie gezwungen sein, Ihr Gerät zur Reparatur einzusenden.

#### **Spannungseinbruch während Schreib- und Löschzugriffen auf Flash-Speicher**

Das FAT-Dateisystem in der netX-Firmware unterliegt bestimmten Einschränkungen im Betrieb derselben. Schreib- und Löschzugriffe im Dateisystem (Firmware aktualisieren, Konfiguration speichern etc.) können zur Zerstörung der FAT (File Allocation Table) führen, falls die Zugriffe durch einen Spannungseinbruch nicht abgeschlossen werden können. Ist die FAT beschädigt, wird unter Umständen eine Firmware nicht gefunden und kann nicht gestartet werden.

Stellen Sie sicher, dass die Versorgungsspannung des Gerätes während der Schreib- und Löschzugriffe im Dateisystem (Firmware aktualisieren, Konfigurationsdownload usw.) nicht unterbrochen wird.

### <span id="page-15-0"></span>2.5.2 Ungültige Firmware

Das Laden ungültiger Firmware-Dateien könnte Ihr Gerät unbrauchbar machen.

Ø Laden Sie nur Firmware-Dateien in das Gerät, die für dieses Gerät gültig sind.

Andernfalls könnten Sie gezwungen sein, Ihr Gerät zur Reparatur einzusenden.

## <span id="page-16-0"></span>2.6 Warnhinweise zum Firmware- und Konfigurations-Download

Wenn Sie einen Firmware- oder Konfigurations-Download über den EtherNet/IP-Scanner-[DTM](#page-117-2) durchführen, beachten Sie folgende Warnungen:

### **AWARNUNG**

#### **Kommunikationsstopp verursacht durch Firmware- oder Konfigurations-Download**

Wenn Sie während des Busbetriebs einen Firmware- oder Konfigurations-Download starten, wird die Kommunikation gestoppt. Ein nachfolgender Anlagenstopp kann ein unvorhersehbares und unerwartetes Verhalten von Maschinen und Anlagenteilen auslösen und so zu Personenschaden und Schaden an Ihrer Anlage führen.

Beim Firmware-Download wird die existierende Firmware überschrieben. Durch den Kommunikationsstopp können Geräteparameter verloren gehen und es kann zu Schäden am Gerät kommen.

- Ø Stoppen Sie das Anwendungsprogramm, bevor Sie den Firmware- oder Konfigurations-Download starten.
- Ø Stellen Sie sicher, dass sich alle Netzwerkgeräte in einem ausfallsicheren (fail-safe) Modus befinden.

### **AWARNUNG**

#### **Nicht zur Anlage passende Konfiguration**

Wird eine nicht zur Anlage passende Konfiguration in das Gerät geladen, könnte dies eine fehlerhafte Datenzuordnung im Anwendungsprogramm zur Folge haben und ein unvorhersehbares und unerwartetes Verhalten von Maschinen und Anlagenteilen kann zu Personenschaden und Schaden an Ihrer Anlage führen.

Ø Verwenden Sie nur eine zur Anlage passende Konfiguration im Gerät.

### **ACHTUNG**

#### **Unterbrechung der Spannungsversorgung während dem Herunterladen von Firmware oder Konfiguration**

Wird die Spannungsversorgung zum PC oder zum Gerät unterbrochen, während die Firmware oder die Konfiguration heruntergeladen wird, bricht der Download ab, die Firmware kann beschädigt werden, die Geräteparameter gehen verloren und es kann zu Schäden am Gerät kommen.

Ø Unterbrechen Sie während dem Firmware- oder Konfigurations-Download keinesfalls die Spannungsversorgung zum PC oder zum Gerät und führen Sie keinen Reset zum Gerät durch!

### **ACHTUNG**

### **Ungültige Firmware**

Das Laden ungültiger Firmware-Dateien könnte Ihr Gerät unbrauchbar machen.

Ø Arbeiten Sie nur mit einer für Ihr Gerät gültigen Firmware-Version.

# <span id="page-17-1"></span><span id="page-17-0"></span>3.1 Konfigurationsschritte

In der folgenden Übersicht finden Sie die Schrittfolge zur Konfiguration eines netX-basierten EtherNet/IP-Scanner-Gerätes mit dem EtherNet/IP-Scanner-[DTM](#page-117-2), wie sie für viele Anwendungsfälle typisch ist. Es wird an dieser Stelle vorausgesetzt, dass die Hardware-Installation durchgeführt wurde.

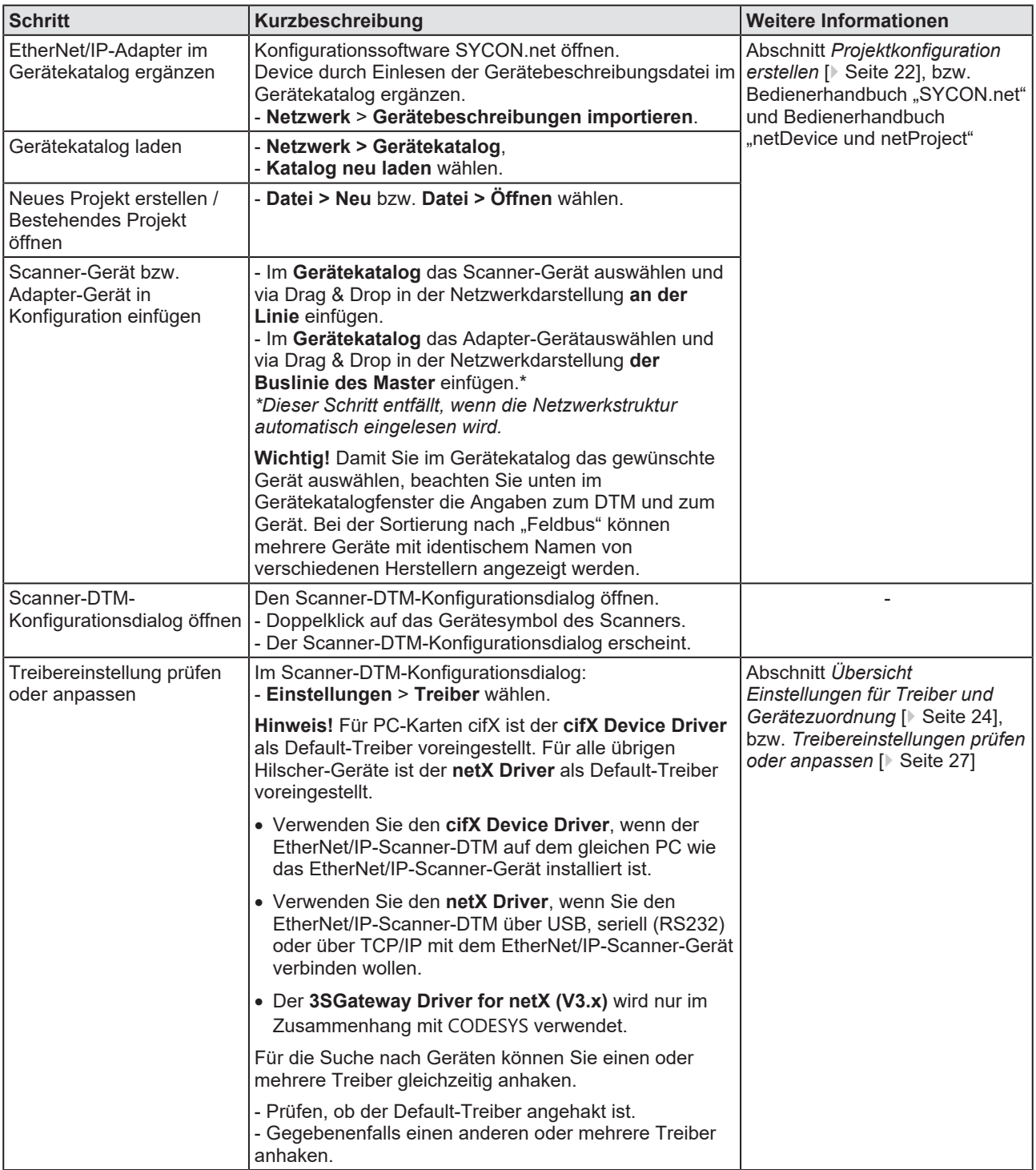

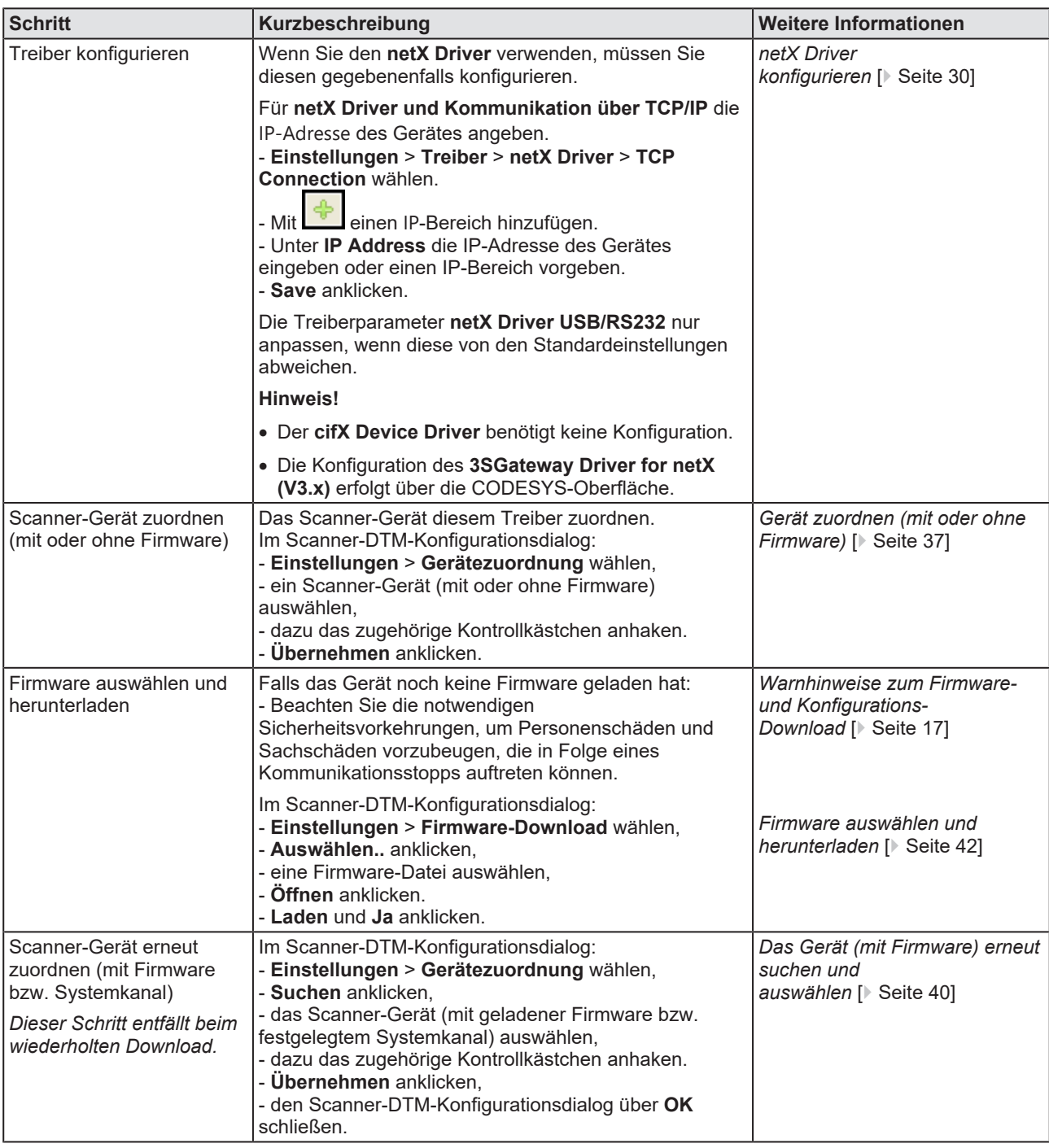

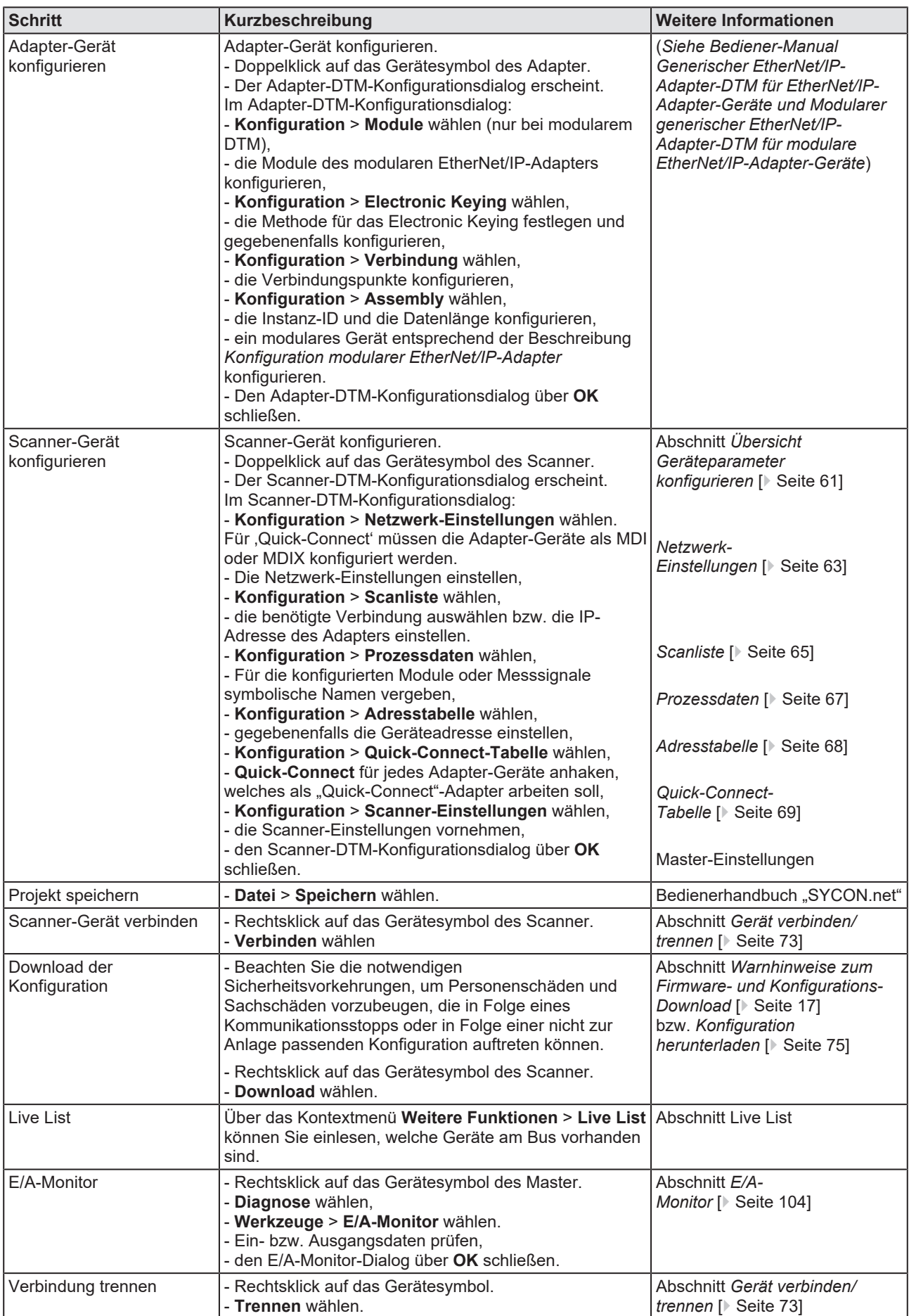

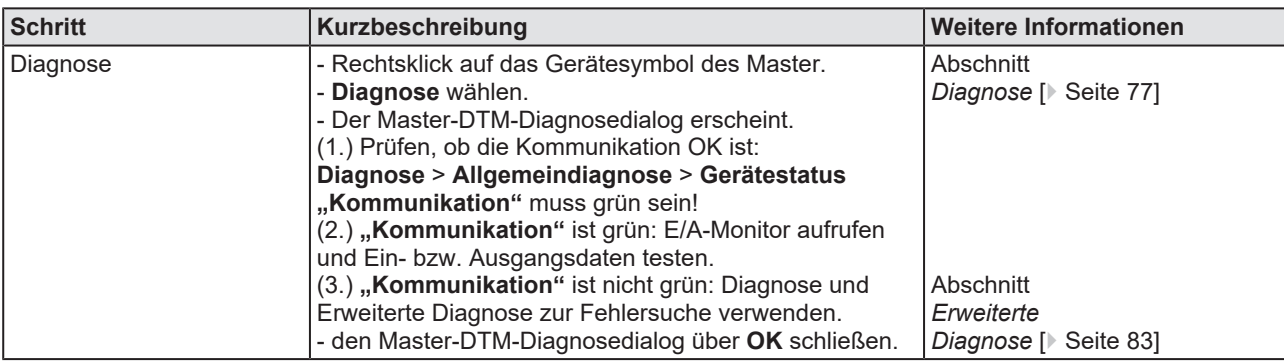

*Tabelle 7: Gerät in Betrieb nehmen – Konfigurationsschritte*

# <span id="page-21-0"></span>3.2 Projektkonfiguration erstellen

- 1. Slave-Gerät im Gerätekatalog ergänzen.
	- Ø Konfigurationssoftware SYCON.net öffnen.
	- Ø Slaves durch Einlesen der Gerätebeschreibungsdatei im Gerätekatalog ergänzen.
	- Ø **Netzwerk** > **Gerätebeschreibungen importieren** wählen.
- 2. Gerätekatalog laden.
	- Ø **Netzwerk** > **Gerätekatalog** wählen.
	- Ø **Katalog neu laden** wählen.
- 3. Projekt erstellen oder öffnen.
	- Ø Neues Projekt erstellen / Bestehendes Projekt öffnen:
	- Ø **Datei** > **Neu** bzw. **Datei** > **Öffnen** wählen.
- 4. Master- bzw. Slave-Gerät in Konfiguration einfügen.
	- Ø Im Gerätekatalog das Master-Gerät auswählen und via Drag & Drop in der Netzwerkdarstellung **an der Linie** einfügen.
	- Ø Im Gerätekatalog das Slave-Gerät auswählen\* und via Drag & Drop in der Netzwerkdarstellung **der Buslinie des Masters** einfügen.\*

*\*Dieser Schritt entfällt, wenn die Netzwerkstruktur automatisch eingelesen wird.*

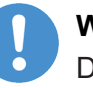

### **Wichtig:**

Damit Sie im Gerätekatalog das gewünschte Gerät auswählen, beachten Sie unten im Gerätekatalogfenster die Angaben zum [DTM](#page-117-2) und zum Gerät. Bei der Sortierung nach Feldbus können mehrere Geräte mit identischem Namen von verschiedenen Herstellern angezeigt werden.

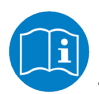

Weitere Informationen siehe Bedienerhandbuch "SYCON.net" und Bedienerhandbuch "netDevice und netProject".

# <span id="page-22-0"></span>3.3 Kommunikation starten/stoppen

Sie können die Kommunikation zwischen einem EtherNet/IP-Scanner-Gerät und EtherNet/IP-Adapter-Geräten manuell starten oder stoppen.

- · **Kommunikation starten** kann aufgerufen werden, wenn die Kommunikation vorher gestoppt wurde, oder die Konfiguration dies verlangt (Controlled release of communication).
- · **Kommunikation stoppen** kann aufgerufen werden, wenn die Kommunikation gestartet wurde.

Um die Kommunikation zu starten bzw. zu stoppen, gehen Sie wie folgt vor:

### **Kommunikation starten**

 $\triangleright$  Gerät verbinden.

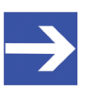

### **Hinweis:**

Um die Kommunikation des Gerätes am Bus manuell starten zu können, ist eine Online-Verbindung vom EtherNet/IP-Adapter-[DTM](#page-117-2) zum EtherNet/IP-Adapter-Gerät erforderlich. Weitere Informationen dazu finden Sie in Abschnitt *[Gerät verbinden/trennen](#page-72-0)* [\[](#page-72-0)[}](#page-72-0) [Seite 73\]](#page-72-0).

- Ø Vom Kontextmenü (rechte Maustaste) den Befehl **Weitere Funktionen** > **Service** > **Kommunikation starten** wählen.
- $\Rightarrow$  Das Gerät kommuniziert am Bus.

### **Kommunikation stoppen**

### **AWARNUNG** Fehlerhafter Anlagenbetrieb möglich, Überschreiben der **Firmware oder Verlust von Geräteparametern**

Bevor Sie die Kommunikation stoppen:

- $\triangleright$  Stoppen Sie das Anwendungsprogramm.
- Ø Stellen Sie sicher, dass alle Netzwerkgeräte in einem ausfallsicheren (fail-safe) Modus befinden.

Nach Durchführung der Sicherheitsmaßnahmen:

- Ø Vom Kontextmenü (rechte Maustaste) den Befehl **Weitere Funktionen** > **Service** > **Kommunikation stoppen** wählen.
- $\Rightarrow$  Die Kommunikation des Gerätes am Bus wird gestoppt.

# <span id="page-23-0"></span>4 Einstellungen

# <span id="page-23-1"></span>4.1 Übersicht Einstellungen für Treiber und Gerätezuordnung

Unter "Einstellung" können Sie verschiedene Grundeinstellungen für Ihr Gerät vornehmen:

- · Um eine Verbindung vom EtherNet/IP-Scanner-[DTM](#page-117-2) zum EtherNet/IP-Scanner-Gerät herzustellen, können Sie im Dialogfenster **Treiber** prüfen, ob der Default-Treiber angehakt ist und gegebenenfalls einen anderen oder mehrere Treiber anhaken.
- · Im Fenster **Gerätezuordnung** wählen Sie das Gerät aus und ordnen es dem Treiber zu.
- · Der Dialog im Fenster **Firmware-Download** dient dazu, eine neue Firmware in das Gerät zu laden.
- · Der Dialog im Fenster **Lizensierung** bzw. **Lizenz** können Sie Lizenzen für Master-Protokolle und Utilities bestellen und in Ihr Gerät übertragen.

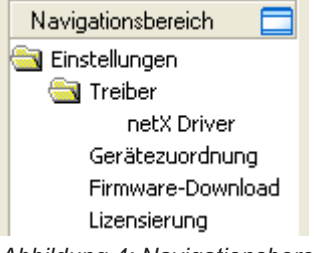

*Abbildung 4: Navigationsbereich - Einstellungen (Beispiel)*

Es können weitere Treiber erscheinen.

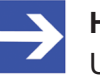

### **Hinweis:**

Um die Dialogfenster unter **Einstellungen** editieren zu können, benötigen Sie die Benutzerrechte für "Wartung".

### **Schrittübersicht**

Um eine Verbindung zwischen dem EtherNet/IP-Scanner-DTM und dem EtherNet/IP-Scanner-Gerät herzustellen, sind die folgenden Schritte erforderlich:

- 1. Treibereinstellung prüfen oder gegebenenfalls anpassen
	- Ø Im [FDT](#page-117-6)-Container **netDevice** Doppelklick auf das EtherNet/IP-Scanner-Symbol.
	- $\rightarrow$  Der DTM-Konfigurationsdialog wird geöffnet.
	- $\triangleright$  Prüfen, ob der Default-Treiber angehakt ist und gegebenenfalls einen anderen oder mehrere Treiber anhaken.
	- Ø **Einstellungen** > **Treiber** wählen.

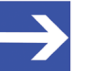

### **Hinweis:**

Für PC-Karten cifX ist der **cifX Device Driver** als Default-Treiber voreingestellt. Für alle übrigen Hilscher-Geräte ist der **netX Driver** als Default-Treiber voreingestellt.

- · Verwenden Sie den **cifX Device Driver**, wenn der EtherNet/IP-Scanner-DTM auf dem gleichen PC wie das EtherNet/IP-Scanner-Gerät installiert ist.
- · Verwenden Sie den **netX Driver**, wenn Sie den EtherNet/IP-Scanner-DTM über USB, seriell (RS232) oder über TCP/IP mit dem EtherNet/IP-Scanner-Gerät verbinden wollen.
- · Der **3SGateway Driver for netX (V3.x)** wird nur im Zusammenhang mit [CODESYS](#page-117-7) verwendet. Die Versionsangabe V3.x bezieht sich auf die von 3S-Smart Software Solutions GmbH vergebene Treiberversion.

Für die Suche nach Geräten im Netzwerk können Sie einen oder mehrere Treiber gleichzeitig anhaken.

- Ø Prüfen, ob der Default-Treiber für Ihr Gerät angehakt ist.
- $\triangleright$  Gegebenenfalls einen anderen oder mehrere Treiber anhaken.
- 2. Treiber konfigurieren
	- Ø Den **netX Driver** müssen Sie gegebenenfalls konfigurieren.

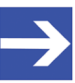

### **Hinweis:**

Der **cifX Device Driver** benötigt keine Konfiguration. Die Konfiguration des **3SGateway Driver for netX (V3.x)** erfolgt über die CODESYS-Oberfläche.

- Ø Über **Einstellungen** > **Treiber** > **netX Driver** das Treiberdialogfenster zum **netX Driver** aufrufen und gegebenenfalls **F1** drücken, damit die separate Hilfe zum **netX Driver** erscheint.
- Ø Für **netX Driver** und Kommunikation über TCP/IP die [IP-Adresse](#page-118-2) des Gerätes angeben.

Die Treiberparameter **netX Driver USB/RS232** nur anpassen, wenn diese von den Standardeinstellungen abweichen.

- 3. Dem DTM das Scanner-Gerät zuordnen
	- Ø Das oder die Geräte (mit oder ohne Firmware) suchen und auswählen.
	- Ø **Einstellungen** > **Gerätezuordnung** wählen.
	- Ø Unter **Geräteauswahl** *Nur geeignete* bzw. *alle* wählen und **Suchen** anklicken.
	- Ø In der Tabelle das oder die benötigten Geräte anhaken.
	- Ø **Übernehmen** anklicken.
- 4. Die Firmware auswählen und herunterladen
	- $\triangleright$  Falls das Gerät noch keine Firmware geladen hat, die Firmware auswählen und herunterladen.
	- Ø **Einstellungen** > **Firmware-Download** wählen.
	- Ø Die Firmware auswählen und über **Laden** herunterladen.
	- Ø **Übernehmen** anklicken.
	- Ø Das oder die Geräte (mit Firmware bzw. festgelegtem Systemkanal) erneut suchen und auswählen. *Dieser Schritt entfällt beim wiederholten Download.*
	- Ø **Einstellungen** > **Gerätezuordnung** wählen.
	- Ø **Suchen** anklicken.
	- Ø In der Tabelle das benötigte Gerät anhaken.
	- Ø Den DTM-Konfigurationsdialog über **OK** schließen.
- 5. Das Gerät verbinden
	- Ø In **netDevice** mit der rechten Maustaste auf das EtherNet/IP-Scanner-Symbol klicken.
	- Ø Im Kontextmenü **Verbinden** wählen.
	- ð In der Netzwerkdarstellung erscheint die Gerätebeschreibung am Gerätesymbol des Scanner grün unterlegt. Das EtherNet/IP-Scanner-Gerät ist nun über eine Online-Verbindung mit dem EtherNet/IP-Scanner-DTM verbunden.

**Weitere Informationen** zu den erforderlichen Einstellungen finden Sie in den Abschnitten *[Treibereinstellungen prüfen oder anpassen](#page-26-0)* [\[](#page-26-0)[}](#page-26-0) [Seite 27\]](#page-26-0), *[Gerät zuordnen \(mit oder ohne Firmware\)](#page-36-0)* [\[](#page-36-0)[}](#page-36-0) [Seite 37\]](#page-36-0), *[Firmware](#page-41-0) [auswählen und herunterladen](#page-41-0)* [\[](#page-41-0)[}](#page-41-0) [Seite 42\]](#page-41-0) bzw. *[Lizensierung](#page-47-0)* [\[](#page-47-0)[}](#page-47-0) [Seite 48\].](#page-47-0)

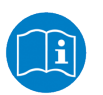

Beschreibungen zum netX Driver können Sie in der DTM-Bedieneroberfläche als Online-Hilfe aufrufen:

Ø Dazu **Einstellungen** > **Treiber** > **netX Driver** anklicken und Taste **F1** drücken.

## <span id="page-26-0"></span>4.2 Treibereinstellungen prüfen oder anpassen

Das Dialogfenster **Treiber** zeigt die für eine Verbindung vom EtherNet/IP-Scanner-[DTM](#page-117-2) zum Gerät verfügbaren Treiber an.

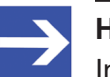

#### **Hinweis:**

In der Konfigurationssoftware ist ein Default-Treiber voreingestellt.

Gehen Sie wie folgt vor:

- 1. Treiber wählen.
	- Ø Im Navigationsbereich **Einstellungen** > **Treiber** wählen.
	- ð Das Dialogfenster **Treiber** erscheint. Darin werden die verfügbaren Treiber und die Voreinstellung des Default-Treibers angezeigt.

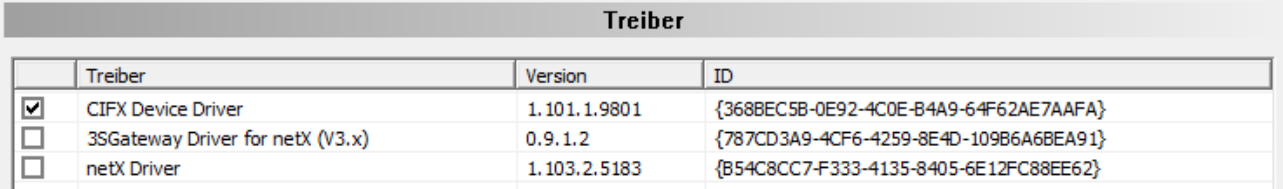

*Abbildung 5: Default-Treiber "cifX Device Driver" für die PC-Karte cifX (Beispiel)*

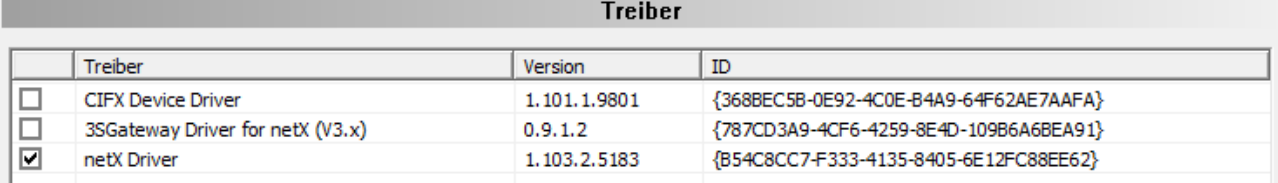

*Abbildung 6: Default-Treiber "netX Driver" Hilscher-Geräte außer PC-Karten cifX (Beispiel)*

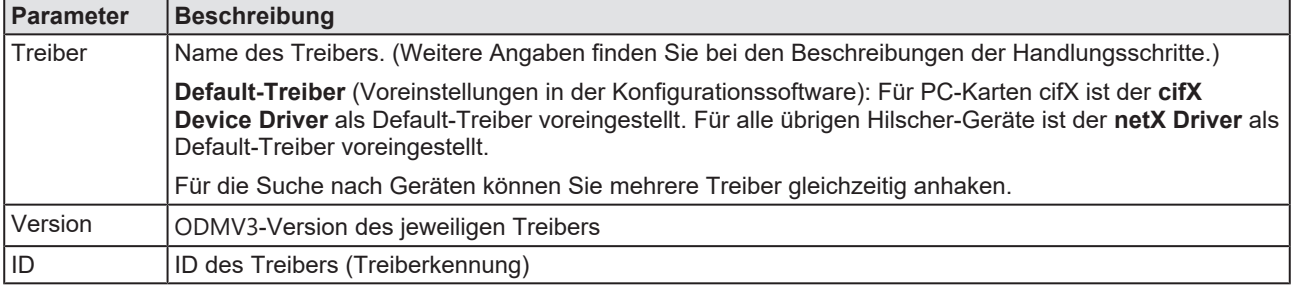

*Tabelle 8: Parameter der Treiberauswahlliste*

- 2. Prüfen, ob der Default-Treiber angehakt ist.
	- Ø Um eine Verbindung vom EtherNet/IP-Scanner-DTM zum EtherNet/IP-Scanner-Gerät herzustellen, prüfen Sie im Dialogfenster Treiber ob der Default-Treiber angehakt ist und haken gegebenenfalls einen anderen oder mehrere Treiber an.
- 3. Gegebenenfalls einen anderen oder mehrere Treiber anhaken.
	- Ø Dazu das Kontrollkästchen für den oder die Treiber in der Auswahlliste anhaken.

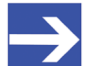

#### **Hinweis:**

Der für die Verbindung vom EtherNet/IP-Scanner-DTM zum EtherNet/IP-Scanner-Gerät verwendete Treiber muss vom Gerät unterstützt werden bzw. für das Gerät verfügbar sein.

- · Verwenden Sie den **cifX Device Driver**, wenn der EtherNet/IP-Scanner-DTM auf dem gleichen PC wie das EtherNet/IP-Scanner-Gerät installiert ist.
- · Verwenden Sie den **netX Driver**, wenn Sie den EtherNet/IP-Scanner-DTM über USB, seriell (RS232) oder über TCP/IP mit dem EtherNet/IP-Scanner-Gerät verbinden wollen.
- · Der **3SGateway Driver for netX (V3.x)** wird nur im Zusammenhang mit [CODESYS](#page-117-7) verwendet. Die Versionsangabe V3.x bezieht sich auf die von 3S-Smart Software Solutions GmbH vergebene Treiberversion.

Für die Suche nach Geräten können Sie mehrere Treiber gleichzeitig anhaken.

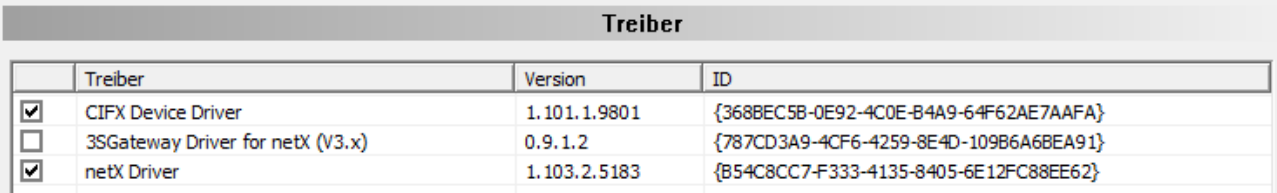

*Abbildung 7: Manuelle Auswahl mehrerer Treiber (Beispiel)*

# <span id="page-28-0"></span>4.3 Treiber konfigurieren

### <span id="page-28-1"></span>4.3.1 cifX Device Driver

Im EtherNet/IP-Scanner-[DTM](#page-117-2) ist für den **cifX Device Driver** kein Treiberdialogfenster vorhanden, da für den cifX Device Driver keine Einstellungen vorgenommen werden müssen.

Der cifX Device Driver wird verwendet, wenn der EtherNet/IP-Scanner-DTM auf dem gleichen PC wie das EtherNet/IP-Scanner-Gerät installiert ist.

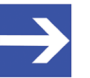

#### **Hinweis:**

Um über den **cifX Device Driver** eine Verbindung von einem DTM zu einem Scanner-Gerät herzustellen zu können, muss der cifX Device Driver installiert sein und Zugriff auf das Scanner-Gerät haben.

### <span id="page-28-2"></span>4.3.2 netX Driver

Der Treiber **netX Driver** wird benützt, um über verschiedene Verbindungsarten eine Verbindung vom [DTM](#page-117-2) zum Gerät herzustellen. Der DTM kommuniziert mit dem Gerät über eine USB-Verbindung, eine serielle Verbindung (RS232) bzw. eine TCP/IP-Verbindung. Der netX Driver stellt über

- · die USB-Schnittstelle des Gerätes bzw. die USB-Schnittstelle des PCs eine USB-Verbindung zum Gerät her,
- · die RS232-Schnittstelle des Gerätes bzw. den COM-Port des PCs eine serielle Verbindung (RS232) zum Gerät her,
- · bzw. über [Ethernet](#page-117-9) eine TCP/IP-Verbindung zum Gerät her.

Um eine Verbindung vom DTM zur physikalischen Ebene des Gerätes herzustellen arbeitet die Treibersoftware netX Driver in Kombination mit den Software-Komponenten:

- · "USB/COM-Connector" für die USB-Verbindung sowie für die serielle Verbindung (RS232) und
- "TCP-Connector" für die Ethernet-Verbindung.

### <span id="page-29-0"></span>4.3.3 netX Driver konfigurieren

Die folgenden Schritte sind erforderlich, um den netX Driver zu konfigurieren:

#### **USB/RS232-Verbindung**

Für die Einstellung der Treiberparameter für eine USB-Verbindung oder eine serielle Verbindung beachten:

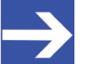

#### **Hinweis:**

Die Treiberparameter netX Driver USB/RS232 nur anpassen, wenn diese von den Standardeinstellungen abweichen. Nach dem Speichern der geänderten Treiberparameter werden diese bei der Gerätezuordnung beim Scannen nach Geräten wirksam.

Für die Einstellung der Treiberparameter für eine USB-Verbindung oder eine serielle Verbindung:

- 1. Die Treiberparameter netX Driver USB/RS232 anpassen.
	- Ø Über **Einstellungen** > **Treiber** > **netX Driver** > **USB/RS232 Connection** das Treiberdialogfenster aufrufen.

#### **TCP/IP-Verbindung**

Für die Einstellung der Treiberparameter für eine TCP/IP-Verbindung:

- 2. [IP-Adresse](#page-118-2) des Gerätes vorgeben.
	- Ø Über **Einstellungen** > **Treiber** > **netX Driver** > **TCP Connection** das Treiberdialogfenster aufrufen.
	- **E** Mit Select IP Range <sup>†</sup> einen IP-Bereich hinzufügen.
	- Ø Unter **IP Range Configuration** > **IP Address** die IP-Adresse des Gerätes eingeben (**Use IP Range** ist nicht angehakt).
- 3. Oder IP-Adressbereich vorgeben:
	- Ø **Use IP Range** anhaken.
	- Ø Unter **IP Range Configuration** > **IP Address** links die Anfangsadresse des IP-Suchbereichs und rechts die Endadresse des IP-Suchbereichs eingeben.
- 4. Die IP-Adresse oder den IP-Suchbereich speichern.
	- Ø Dazu **Save** anklicken.
	- $\Rightarrow$  Nach dem Speichern der geänderten Treiberparameter werden diese bei der Gerätezuordnung beim Scannen nach Geräten wirksam.

### <span id="page-30-0"></span>4.3.4 netX Driver - USB/RS232-Verbindung

Die Kommunikation vom [DTM](#page-117-2) zum Gerät über eine USB/RS232- Verbindung wird verwendet, wenn der DTM auf einem PC installiert ist und zwischen diesem PC und dem Gerät

- eine USB-Verbindung
- · oder eine serielle Verbindung (RS232) besteht.

Das DTM greift über die USB-Schnittstelle oder über die RS232- Schnittstelle auf das Gerät zu. Dazu muss entweder ein USB-Port des PCs über ein USB-Kabel mit der USB-Schnittstelle des Gerätes verbunden sein oder ein physikalischer COM-Port des PCs muss über ein serielles Kabel mit der RS232-Schnittstelle des Gerätes verbunden sein.

Der **netX Driver / USB/RS232 Connection** [*netX Driver / USB/RS232- Verbindung*] unterstützt alle am PC bereitgestellten physikalischen und virtuellen COM-Schnittstellen.

Über die RS232-Schnittstelle bzw. die USB-Schnittstelle wird das Gerät konfiguriert bzw. wird Diagnose durchgeführt.

### 4.3.4.1 Treiberparameter für netX Driver - USB/RS232-Verbindung

Die Einstellungen der Treiberparameter für die USB/RS232-Verbindung werden über den Konfigurationsdialog **netX Driver** / **USB/RS232 Connection** [*netX Driver / USB/RS232-Verbindung*] vorgenommen.

- Ø Den Dialog **USB/RS232 Connection** im Navigationsbereich über **Einstellungen** > **Treiber** > **netX Driver** öffnen.
- Ê Der Dialog **USB/RS232 Connection** erscheint.

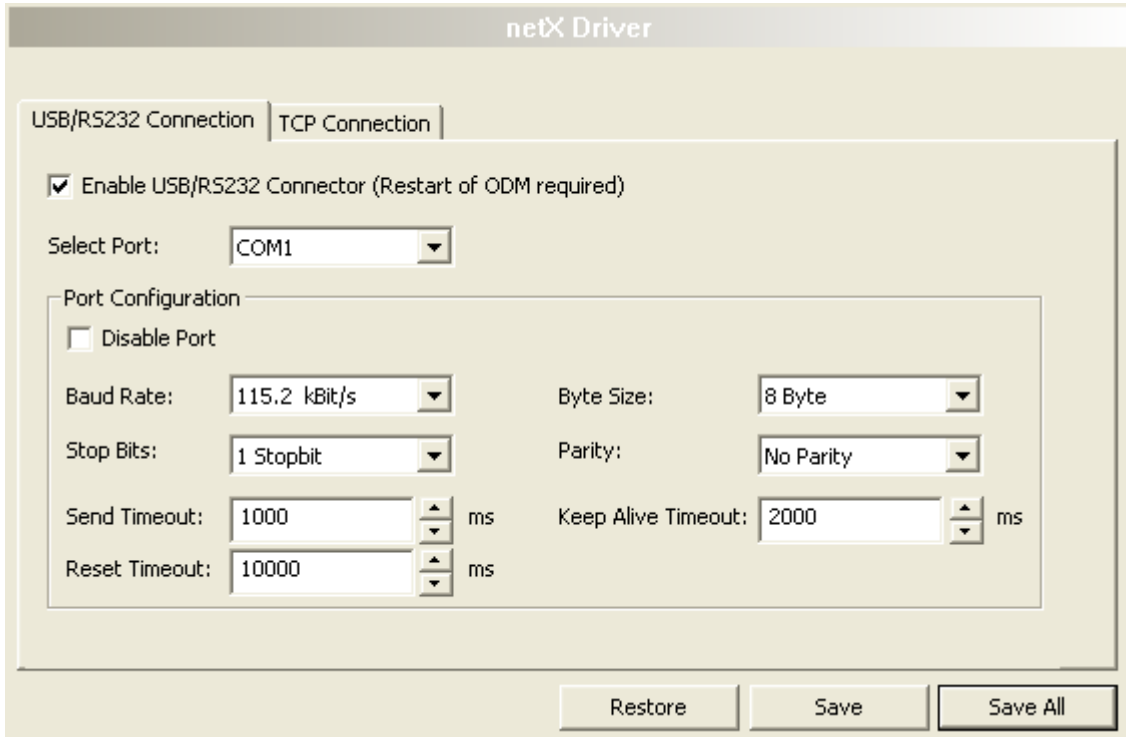

*Abbildung 8: netX Driver > USB/RS232 Connection (USB/RS232-Verbindung)*

| <b>Parameter</b>                                                                                                    | <b>Beschreibung</b>                                                                                                    | Wertebereich /<br>Default-Wert                                                      |  |
|----------------------------------------------------------------------------------------------------|----------------------------------------------------------------------------------------------------|-------------------------------------------------------------------------------------|--|
| Enable USB/RS232<br><b>Connector (Restart</b><br>of ODM required)<br>[USB/RS232-<br>Connector aktivieren<br>(ODM muss neu<br>gestartet werden)] | angehakt: Der netX Driver kann über die USB/RS232-Schnittstelle<br>kommunizieren.                                                                                             | angehakt,<br>nicht angehakt;<br>Default:<br>nicht angehakt                          |  |
|                                                                                                    | nicht angehakt: Der netX Driver kann nicht über die USB/RS232-<br>Schnittstelle kommunizieren.                                                                                |                                                                                     |  |
|                                                                                                    | Wird das Häkchen für Enable USB/RS232 Connector gesetzt oder<br>entfernt, muss der ODM-Server neu gestartet werden <sup>1</sup> , damit die neue<br>Einstellung wirksam wird. |                                                                                     |  |
|                                                                                                    | <sup>1</sup> Den ODM-Server über ODMV3 Tray Application neu starten:                                                                                                    |                                                                                     |  |
|                                                                                                    | - In der Fußzeile <b>kal</b> mit der rechten Maustaste anklicken.                                                                                                    |                                                                                     |  |
|                                                                                                    | - Im Kontextmenü Service > Start wählen.                                                                                                    |                                                                                     |  |
| <b>Select Port</b><br>[Port auswählen]                                                                                                    | Je nachdem welche COM-Ports (Schnittstellen) auf dem PC vorhanden<br>sind, werden diese unter Select Port angezeigt.                                                          | COM 1 bis COM N                                                                     |  |
| Port Configuration [Port-Konfiguration]                                                                                                    |                                                                                                    |                                                                                     |  |
| Disable Port<br>[Port deaktivieren]                                                                                                    | angehakt: Kein Verbindungsaufbau.                                                                                                    | angehakt,<br>nicht angehakt<br>(Default)                                            |  |
|                                                                                                    | nicht angehakt: Der netX Driver versucht einen Verbindungsaufbau<br>mithilfe der konfigurierten USB/RS232-Schnittstelle herzustellen.                                         |                                                                                     |  |
| <b>Baud rate</b><br>[Baudrate]                                                                                                    | Übertragungsgeschwindigkeit: Anzahl der Bits pro Sekunde.                                                                                                    | 9.6, 19.2, 38.4, 57.6<br>bzw. 115.2 [kBit/s];<br>Default (RS232):<br>115.2 [kBit/s] |  |
|                                                                                                    | Das Gerät muss die Baudrate unterstützen.                                                                                                    |                                                                                     |  |

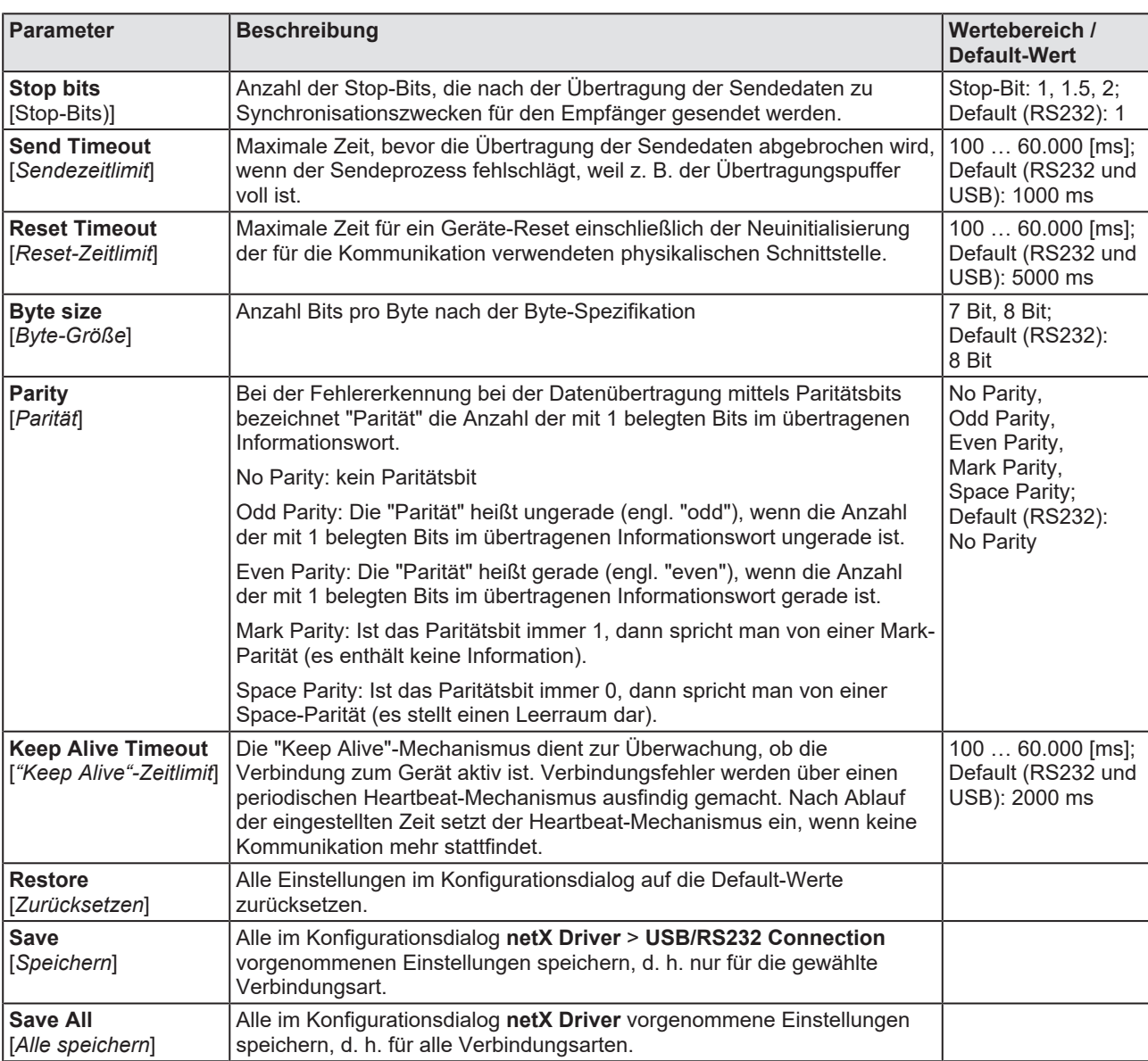

*Tabelle 9: Parameter netX Driver > USB/RS232 Connection*

### <span id="page-33-0"></span>4.3.5 netX Driver - TCP/IP-Verbindung

Die Kommunikation vom [DTM](#page-117-2) zum Gerät über eine **TCP/IP-Verbindung** wird in den beiden nachfolgend genannten typischen Anwendungsfällen verwendet:

Anwendungsfall 1: Das Gerät hat eine eigene [Ethernet](#page-117-9)-Schnittstelle. Der DTM ist auf einem PC installiert und die TCP/IP-Verbindung wird von diesem PC aus zum Stand-Alone-Gerät hergestellt. Dabei wird die IP-Adresse des Gerätes verwendet.

Anwendungsfall 2: Das Gerät ist in einem Remote-PC (entfernter PC) eingebaut. Der DTM ist auf einem zusätzlichen PC installiert und die TCP/ IP-Verbindung wird von diesem PC aus zum Remote-PC hergestellt. Dabei wird die [IP-Adresse](#page-118-2) des Remote-PC verwendet. Damit die TCP/IP-Verbindung zustande kommt, muss auf dem Remote-PC der cifXTCP/IP-Server gestartet werden. Der cifXTCP/IP-Server ermöglicht den Remote-Zugriff über eine TCP/IP-Verbindung auf das Gerät.

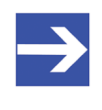

#### **Hinweis:**

Eine Ausführungsdatei für den cifXTCP/IP-Server ist auf der Produkt-CD im Verzeichnis Tools vorhanden.

Über die TCP/IP-Schnittstelle des Gerätes bzw. des Remote-PC wird das Gerät konfiguriert bzw. Diagnose durchgeführt.

#### 4.3.5.1 Treiberparameter für netX Driver - TCP/IP-Verbindung

Die Einstellungen der Treiberparameter für die TCP/IP-Verbindung werden über den Konfigurationsdialog **netX Driver / TCP Connection** [*netX Driver / TCP/IP-Verbindung*] vorgenommen.

- Ø Den Dialog **TCP Connection** im Navigationsbereich über **Einstellungen** > **Treiber** > **netX Driver** öffnen.
- $\rightarrow$  Der Dialog netX Driver erscheint.
- Ø **TCP Connection** (TCP/IP-Verbindung) wählen.

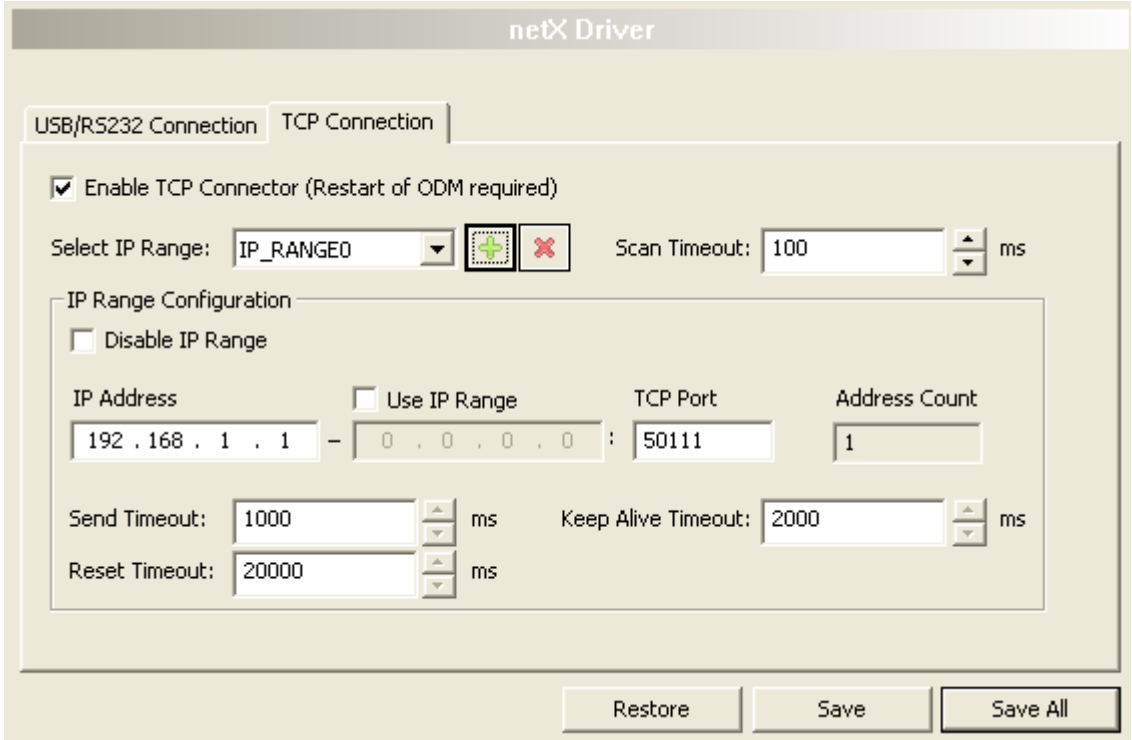

*Abbildung 9: netX Driver > TCP Connection (TCP/IP-Verbindung)*

| Parameter                                                                                                    | <b>Beschreibung</b>                                                                                                    | Wertebereich /<br>Default-Wert       |
|----------------------------------------------------------------------------------------------------|----------------------------------------------------------------------------------------------------|--------------------------------------|
| <b>Enable TCP</b><br><b>Connector (Restart</b><br>of ODM required)<br>[TCP-Connector<br>aktivieren (ODM muss<br>neu gestartet werden)] | angehakt: Der netX Driver kann über die TCP/IP-Schnittstelle<br>kommunizieren.                                                                                          | angehakt,<br>nicht angehakt;         |
|                                                                                                    | nicht angehakt: Der netX Driver kann nicht über die TCP/IP-Schnittstelle<br>kommunizieren.                                                                              | Default:<br>nicht angehakt           |
|                                                                                                    | Wird das Häkchen für Enable TCP Connector gesetzt oder entfernt,<br>muss der ODM-Server neu gestartet werden <sup>1</sup> , damit die neue Einstellung<br>wirksam wird. |                                      |
|                                                                                                    | <sup>1</sup> Den ODM-Server über <b>ODMV3 Tray Application</b> neu starten:                                                                                             |                                      |
|                                                                                                    | - In der Fußzeile <b>kall</b> mit der rechten Maustaste anklicken.                                                                                                    |                                      |
|                                                                                                    | - Im Kontextmenü Service > Start wählen.                                                                                                    |                                      |
| <b>Select IP Range</b><br>[IP-Bereich<br>auswählen]                                                                                    | Über Select IP Range können schon angelegte IP-Bereiche ausgewählt<br>werden.                                                                                           |                                      |
|                                                                                                    | Über<br>kann ein IP-Bereich ergänzt werden.                                                                                                    |                                      |
|                                                                                                    | Über <b>kann ein IP-Bereich gelöscht werden</b> .                                                                                                    |                                      |
| <b>Scan Timeout [ms]</b><br>[Abfragezeit]                                                                                              | Über Scan Timeout [ms] wird eingestellt, wie lange beim<br>Verbindungsaufbau auf eine Antwort des Gerätes gewartet wird.                                                | $10 10.000$ [ms];<br>Default: 100 ms |

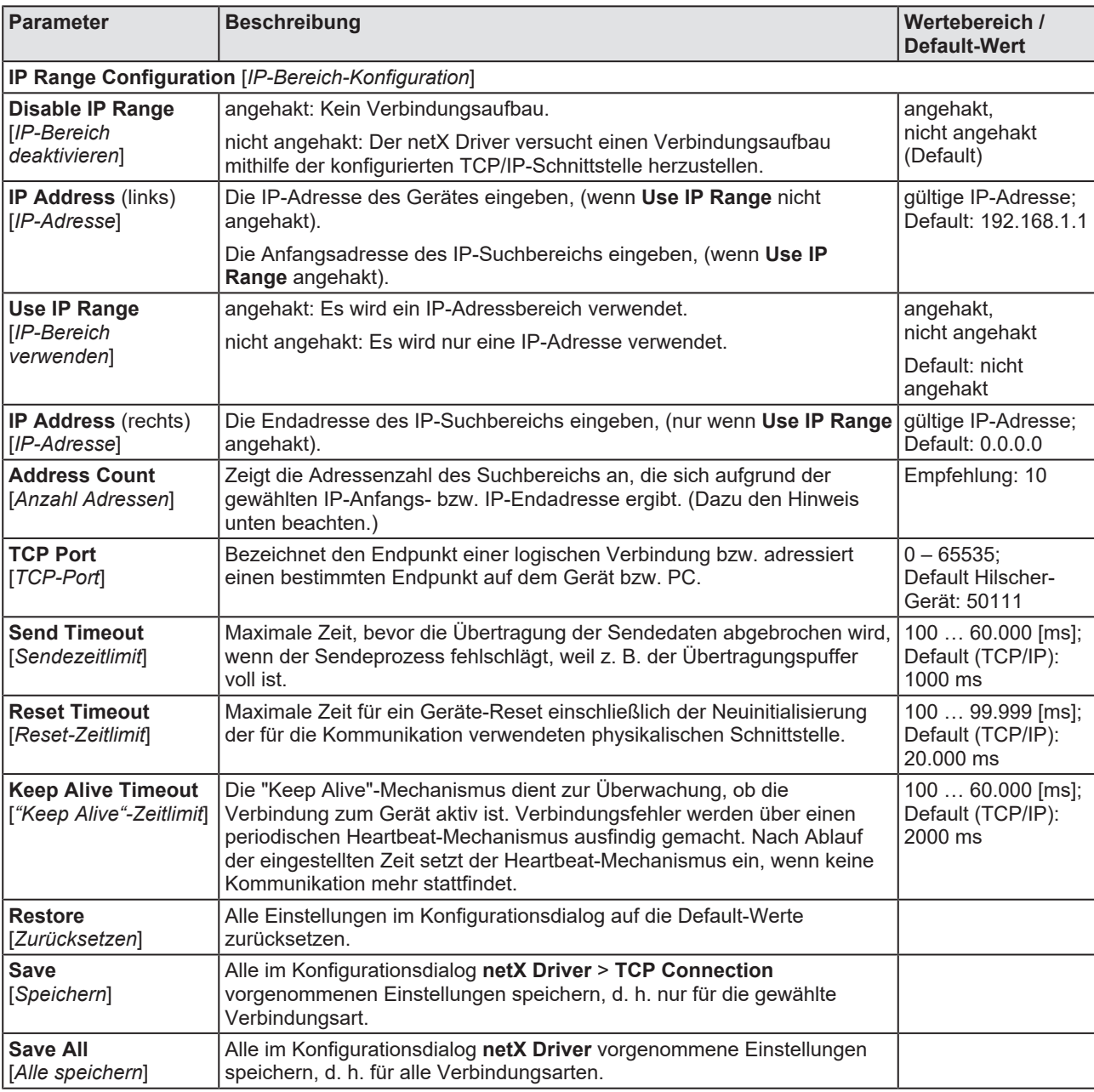

*Tabelle 10: Parameter netX Driver > TCP Connection*

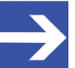

#### **Hinweis:**

Verwenden Sie keinen großen IP-Bereich in Kombination mit einer niedrigen Abfragezeit (Scan Timeout). In Windows® XP SP2 hat Microsoft eine Begrenzung der gleichzeitigen halboffenen ausgehenden TCP/IP-Verbindungen (Verbindungsversuche) eingeführt, um die Ausbreitung von Viren und Malware von System zu System zu verlangsamen. Diese Grenze macht es unmöglich, dass mehr als 10 halboffene ausgehende Verbindungen gleichzeitig bestehen. Jeder weitere Verbindungsversuch wird in eine Warteschlange gestellt und gezwungen, zu warten. Aufgrund dieser Einschränkung kann ein großer IP-Bereich in Kombination mit einer niedrigen Abfragezeit (Scan Timeout) den Verbindungsaufbau zu einem Gerät verhindern.
# <span id="page-36-0"></span>4.4 Gerät zuordnen (mit oder ohne Firmware)

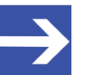

### **Hinweis:**

Im Dialogfenster **Gerätezuordnung** müssen Sie dem EtherNet/IP-Scanner-[DTM](#page-117-0) das EtherNet/IP-Scanner-Gerät erst zuweisen, d. h., das Kontrollkästchen anhaken. Dies ist die Voraussetzung dafür, dass Sie später eine Online-Verbindung vom EtherNet/IP-Scanner-DTM zum EtherNet/IP-Scanner-Gerät herstellen können, wie in Abschnitt *[Gerät verbinden/trennen](#page-72-0)* [\[](#page-72-0)[}](#page-72-0) [Seite 73\]](#page-72-0) näher erläutert.

Suchen Sie im Dialogfenster **Gerätezuordnung** das EtherNet/IP-Scanner-Gerät und wählen Sie das Gerät aus.

Wenn das Gerät noch keine Firmware erhalten hat oder eine neue Firmware erhalten soll, gehen Sie wie folgt vor:

- 1. Das Gerät (mit oder ohne Firmware) suchen und auswählen.
- 2. Eine Firmware in das Gerät laden.
- 3. Das Gerät (mit Firmware) erneut suchen und auswählen.
	- $\triangleright$  Gehen Sie in der genannten Reihenfolge vor.

## 4.4.1 Geräte suchen

- Ø Im Navigationsbereich **Einstellungen** > **Gerätezuordnung** wählen.
- $\rightarrow$  Das Dialogfenster Gerätezuordnung erscheint.
- Ø Unter **Geräteauswahl** > *nur geeignete* wählen.
- Ø **Suchen** anklicken, um den Suchvorgang zu starten.
- $\Rightarrow$  In der Tabelle erscheinen alle Geräte, die über die vorgewählten Treiber mit dem EtherNet/IP-Scanner-[DTM](#page-117-0) verbunden werden können.

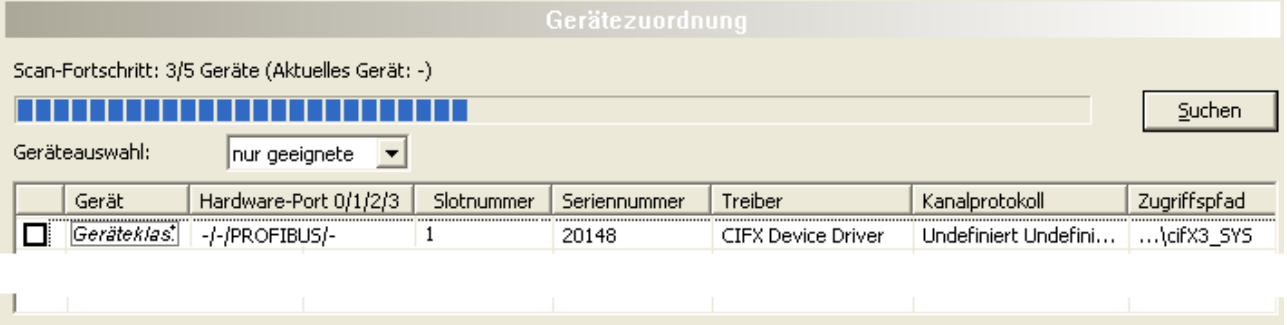

Zugriffspfad:

*Abbildung 10: Gerätezuordnung - erkannte Geräte (Beispiel: Gerät ohne Firmware)*

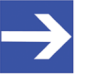

#### **Hinweis:**

Für Geräte, die über den **cifX Device Driver** gefunden wurden, erscheint in der Spalte **Zugriffspfad** die Angabe: … \cifX[*0bisN*]**\_SYS**. Dies trifft zu, solange ein Gerät noch keine Firmware erhalten hat. Nachdem der Firmware-Download durchgeführt worden ist, erscheint in der Spalte **Zugriffspfad** die Angabe: …\cifX[0bisN]**\_Ch**[*0bis3*].

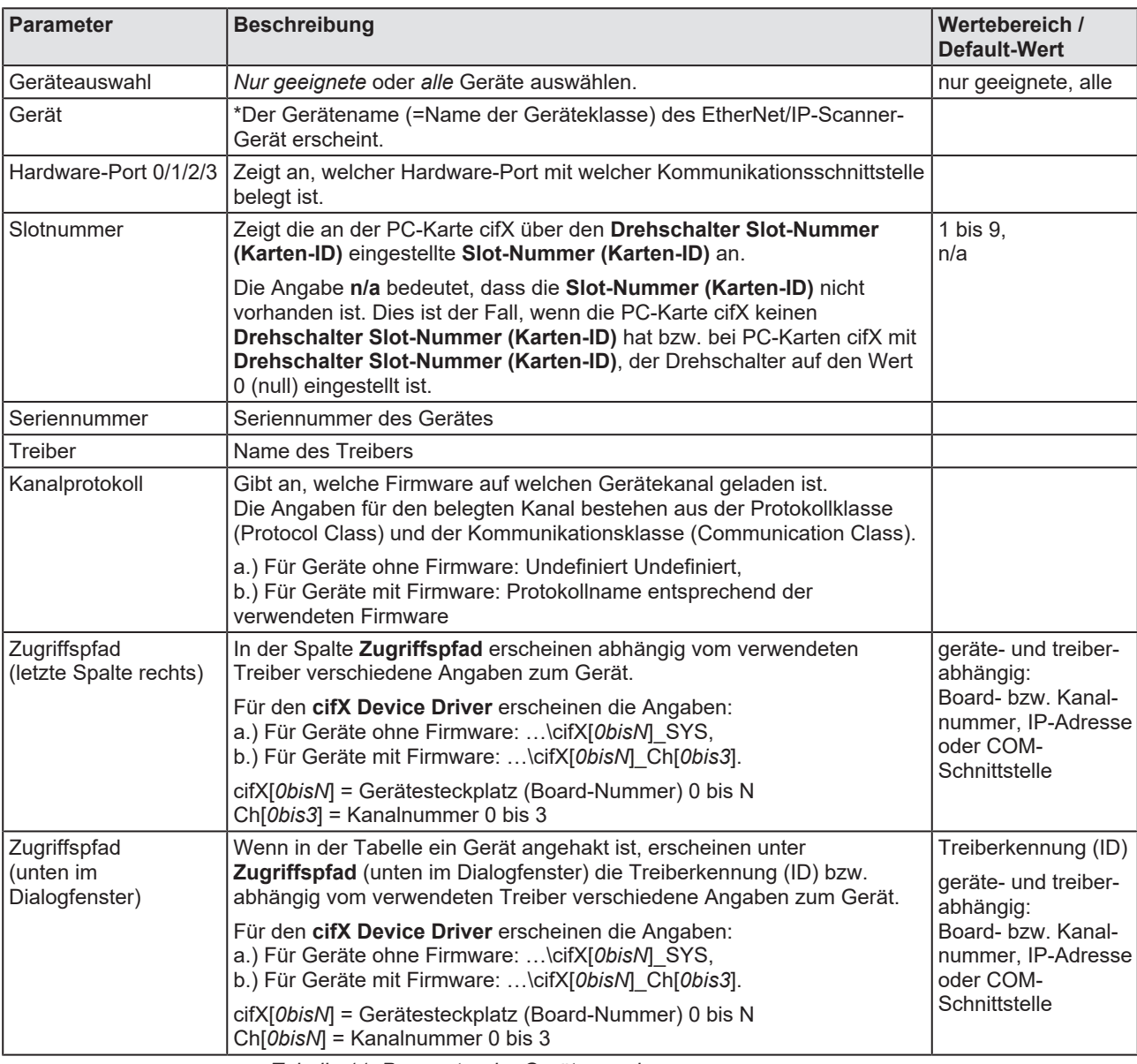

*Tabelle 11: Parameter der Gerätezuordnung*

### 4.4.1.1 Alle oder nur geeignete Geräte suchen

#### **Alle**

- Ø Unter **Geräteauswahl** > *alle* wählen.
- Ø **Suchen** anklicken.

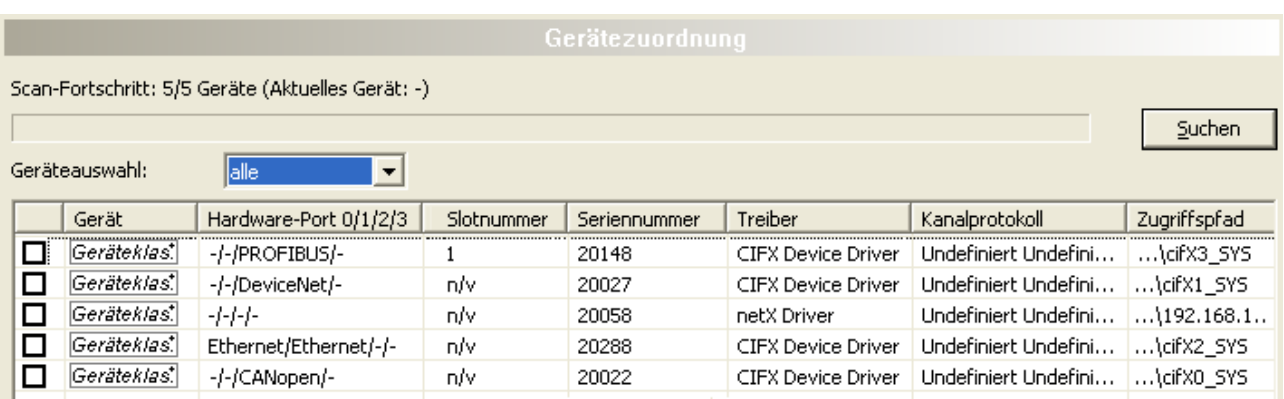

*Abbildung 11: Gerätezuordnung - erkannte Geräte (Beispiel: Gerät ohne Firmware)*

<sup>3</sup> In der Tabelle erscheinen alle Geräte, die im Netz erreichbar sind und über die vorgewählten Treiber mit je einem DTM verbunden werden können.

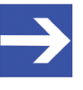

#### **Hinweis:**

Bei einem nachfolgenden Firmware-Download erscheinen im Auswahlfenster **Firmware-Datei auswählen** alle Dateien aus dem gewählten Ordner, unter **Dateityp** wird *"Alle Dateien (\*.\*)"* angezeigt und das Kontrollkästchen **Die ausgewählte Firmware-Datei validieren.** ist nicht angehakt.

#### **Nur geeignete**

- Ø Unter **Geräteauswahl** > *nur geeignete* wählen.
- Ø **Suchen** anklicken.
- Ê In der Tabelle erscheinen alle Geräte, die über die vorgewählten Treiber mit dem EtherNet/IP-Scanner-DTM verbunden werden können.

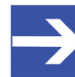

#### **Hinweis:**

Bei einem nachfolgenden Firmware-Download erscheinen im Auswahlfenster **Firmware-Datei auswählen** nur Firmware-Dateien aus dem gewählten Ordner, unter Dateityp wird "Firmware-Dateien (*\*.nxm*)" bzw. *"Firmware-Dateien (\*.nxf)"* angezeigt und das Kontrollkästchen **Die ausgewählte Firmware-Datei validieren.** ist angehakt.

# 4.4.2 Das Gerät auswählen (mit oder ohne Firmware)

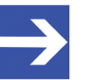

#### **Hinweis:**

Eine Verbindung vom EtherNet/IP-Scanner-[DTM](#page-117-0) kann nur genau zu *einem* EtherNet/IP-Scanner-Gerät hergestellt werden.

Um das physikalische EtherNet/IP-Scanner-Gerät (mit oder ohne Firmware) auszuwählen:

- Ø Das entsprechende Gerät anhaken.
- Ê Unter **Zugriffspfad** (unten im Dialogfenster) der Zugriffspfad zum Gerät, d. h. die Treiberkennung, bzw. abhängig vom verwendeten Treiber verschiedene Zugriffsdaten zum Gerät.
- Ø **Übernehmen** anklicken, um die Auswahl zu übernehmen.

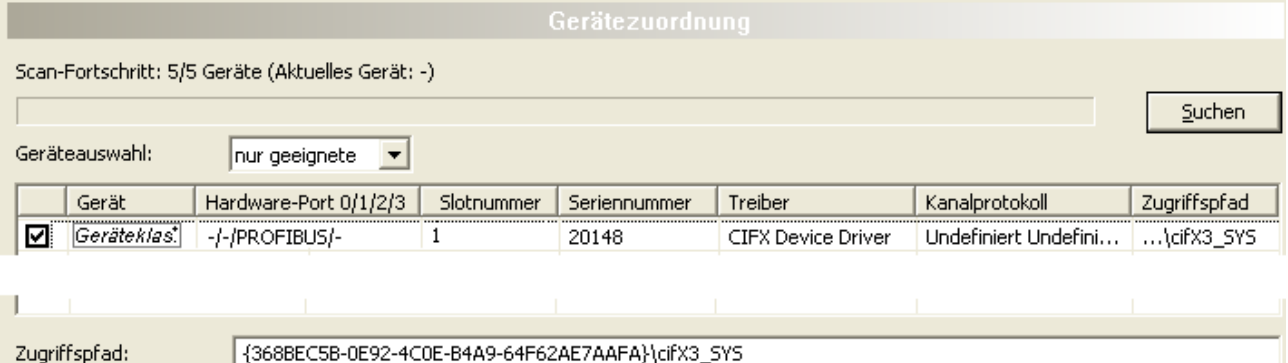

*Abbildung 12: Gerätezuordnung - Gerät auswählen (Beispiel: Gerät ohne Firmware / ein Gerät ausgewählt)*

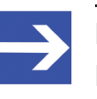

#### **Hinweis:**

Bevor eine Online-Verbindung vom EtherNet/IP-Scanner-DTM zum EtherNet/IP-Scanner-Gerät hergestellt werden kann, muss eine Firmware in das Gerät geladen werden und das Gerät muss erneut ausgewählt werden.

Weitere Angaben dazu finden Sie unter Abschnitt *[Firmware auswählen und](#page-41-0) [herunterladen](#page-41-0)* [\[](#page-41-0)[}](#page-41-0) [Seite 42\]](#page-41-0) bzw. unter Abschnitt *[Das Gerät \(mit Firmware\)](#page-39-0) [erneut suchen und auswählen](#page-39-0)* [\[](#page-39-0)[}](#page-39-0) [Seite 40\]](#page-39-0).

## <span id="page-39-0"></span>4.4.3 Das Gerät (mit Firmware) erneut suchen und auswählen

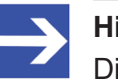

#### **Hinweis:**

Dieser Schritt entfällt beim wiederholten Download.

Um das EtherNet/IP-Scanner-Gerät (mit Firmware bzw. festgelegtem Systemkanal) erneut auszuwählen, gehen Sie wie nachfolgend beschrieben vor.

- Ø Unter **Geräteauswahl** > *alle* oder *nur geeignete* wählen.
- Ø **Suchen** anklicken.
- Ê Für Auswahl *Alle*: In der Tabelle erscheinen alle Geräte, die im Netz erreichbar sind und über die vorgewählten Treiber mit einem [DTM](#page-117-0) verbunden werden können.
- Ê Für Auswahl *nur geeignete*: In der Tabelle erscheinen alle Geräte, die über den/die vorgewählten Treiber mit dem EtherNet/IP-Scanner-DTM verbunden werden können.
- Ø Das entsprechende Gerät anhaken.
- Ø **Übernehmen** anklicken, um die Auswahl zu übernehmen.
- Ø Bzw. **OK** anklicken, um die Auswahl zu übernehmen und den Bedienerdialog des DTM zu schließen.
- Ø Über das Kontextmenü (rechte Maustaste) das DTM mit dem Gerät verbinden.

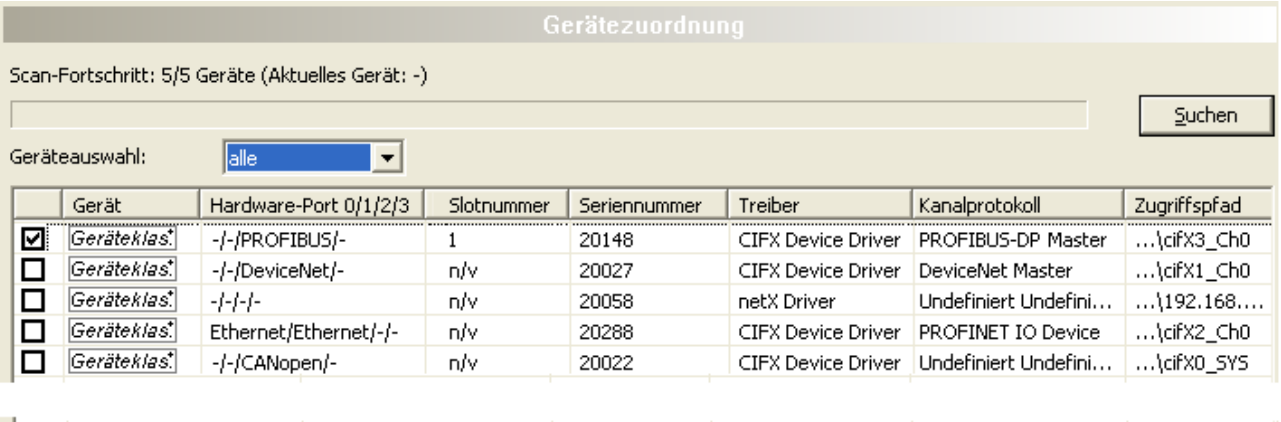

Zugriffspfad:

368BEC5B-0E92-4C0E-B4A9-64F62AE7AAFA}\cifX3\_Ch0

*Abbildung 13: Gerätezuordnung - Gerät auswählen (Beispiel: Geräte mit und ohne Firmware / ein Gerät ausgewählt)*

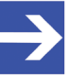

#### **Hinweis:**

Nachdem der Firmware-Download beendet ist, erscheinen für die Geräte, die über den cifX Device Driver gefunden wurden:

In der Spalte **Kanalprotokoll**: die Angaben zur Firmware für den belegten Kanal,

in der Spalte **Zugriffspfad** bzw. unter **Zugriffspfad** (unten im Dialogfenster): die Angabe: \cifX[*0bisN*]\_Ch[*0bis3*]. cifX[*0bisN*] = Gerätesteckplatz (Board-Nummer) 0 bis N Ch[*0bis3*] = Kanalnummer 0 bis 3

Weitere Informationen dazu wie Sie eine Online-Verbindung vom EtherNet/ IP-Scanner-DTM zum EtherNet/IP-Scanner-Gerät herstellen, finden Sie in Abschnitt *[Gerät verbinden/trennen](#page-72-0)* [\[](#page-72-0)[}](#page-72-0) [Seite 73\]](#page-72-0).

# <span id="page-41-0"></span>4.5 Firmware auswählen und herunterladen

#### **Voraussetzungen**

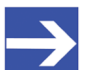

**Hinweis:**

Vor dem Firmware-Download, müssen Sie den Treiber und das Master-Gerät (mit oder ohne Firmware) auswählen und dem Gerät eine Hardware zuordnen. Weitere Informationen dazu finden Sie unter Abschnitt *[Übersicht Einstellungen für Treiber und](#page-23-0) [Gerätezuordnung](#page-23-0)* [\[](#page-23-0)[}](#page-23-0) [Seite 24\].](#page-23-0)

#### **Vorgehen**

Über den Dialog **Firmware-Download** können Sie eine Firmware in das Gerät übertragen. Laden Sie die Firmware in das Gerät, wie hier nachfolgend beschrieben:

- 1. Firmware-Datei auswählen.
	- Ø Im Navigationsbereich **Einstellungen** > **Firmware-Download** wählen.
	- Ê Das Dialogfenster **Firmware-Download** erscheint.

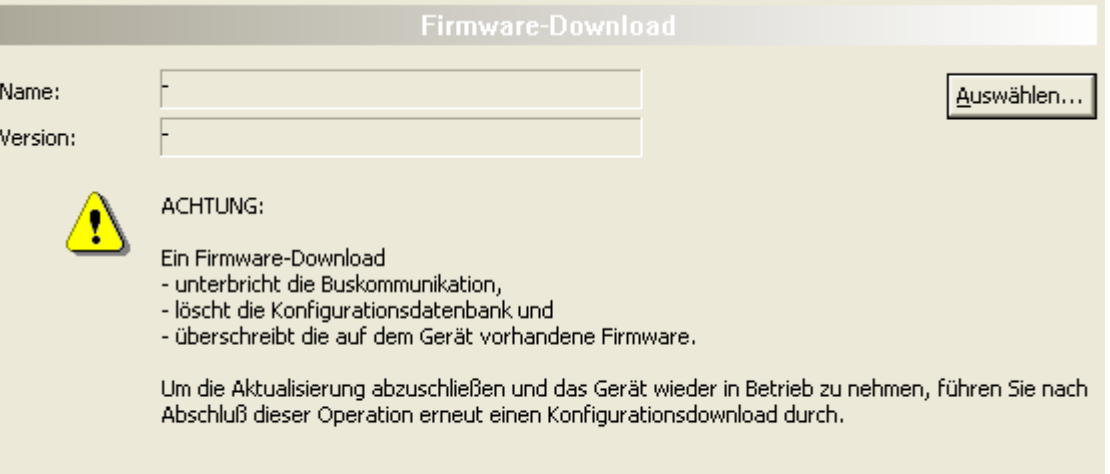

Laden

*Abbildung 14: Firmware-Download*

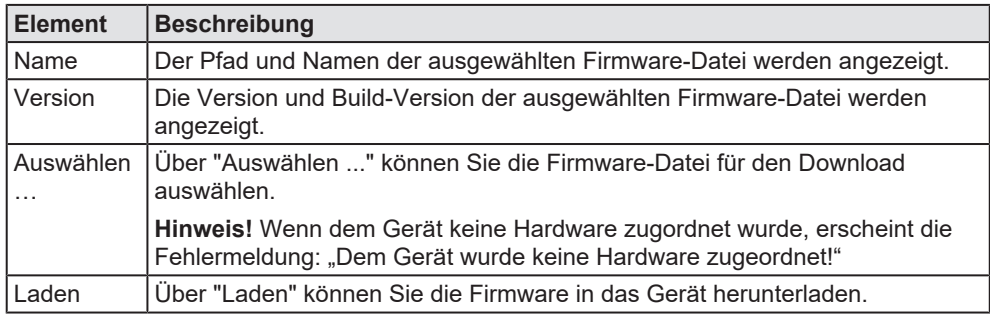

*Tabelle 12: Parameter Firmware-Download*

- Ø **Auswählen** anklicken.
- Ê Wenn dem Gerät keine Hardware zugordnet wurde, erscheint die Fehlermeldung: "Dem Gerät wurde keine Hardware zugeordnet!"

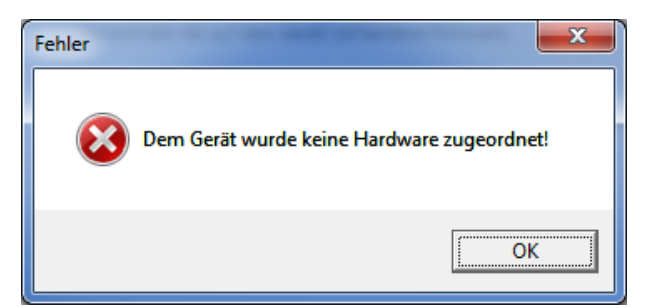

*Abbildung 15: Fehlermeldung: "Dem Gerät wurde keine Hardware zugeordnet!"*

- Ø **OK** anklicken und das Master-Gerät auswählen und zuordnen, wie im Abschnitt *[Gerät zuordnen \(mit oder ohne Firmware\)](#page-36-0)* [\[](#page-36-0)[}](#page-36-0) [Seite 37\]](#page-36-0) beschrieben.
- $\Diamond$  Sofern dem Gerät eine Hardware zugeordnet wurde, öffnet sich das Auswahlfenster **Firmware-Datei auswählen**.
- Ø Ziehen Sie das Auswahlfenster so auf, dass die Spalten **Hardware** und **Version** auch sichtbar werden.

| Firmware-Datei auswählen |                                         |                                           |                            | $\mathbf x$                       |
|--------------------------|-----------------------------------------|-------------------------------------------|----------------------------|-----------------------------------|
| Suchen in:               | <b>III</b> CIFX                         | $\leftarrow$ 0<br>$\blacktriangledown$    |                            |                                   |
|                          | Name                                    | Firmware                                  | Hardware                   | Version                           |
| Zuletzt besucht          | <b>ILECM</b>                            |                                           |                            |                                   |
|                          | <b>FCS V4.X</b>                         |                                           |                            |                                   |
|                          | EIM_mit_QC                              |                                           |                            |                                   |
| Desktop                  | <b>PNM</b>                              |                                           |                            |                                   |
| <b>Second</b>            | PNS V3.5.X                              |                                           |                            |                                   |
|                          | III S3M                                 |                                           |                            |                                   |
| <b>Bibliotheken</b>      | OC cifx2asm.nxf                         | <b>AS-Interface Master</b>                | <b>CIFX</b>                | [xx (Build x)]                    |
|                          | of cifx2dpm.nxf                         | <b>PROFIBUS-DP Master</b>                 | <b>CIFX</b>                | [xx (Build x)]                    |
| Computer                 | of cify2dps.nxf<br><b>M</b> cifxces.nuf | PROFIBUS-DP Slave<br><b>CC-Link Slave</b> | <b>CIFX</b><br><b>CIFX</b> | [xx (Build x)]                    |
|                          | of cifxcom.nxf                          | <b>CANopen Master</b>                     | <b>CIFX</b>                | [xx (Build x)]<br>[x x (Build x)] |
|                          | M cifxcos.nxf                           | <b>CANopen Slave</b>                      | <b>CIFX</b>                | [xx (Build x)]                    |
| <b>Netzwerk</b>          | <b>M</b> cifxdnm.nxf                    | DeviceNet Master                          | <b>CIFX</b>                | [x x (Build x)]                   |
|                          | $M$ cifydns.mf                          | <b>DeviceNet Slave</b>                    | <b>CIFX</b>                | [xx (Build x)]                    |
|                          | 20 cifxdpm.nxf                          | <b>PROFIBUS-DP Master</b>                 | <b>CIFX</b>                | [xx (Build x)]                    |
|                          | of cifxdps.nxf                          | <b>PROFIBUS-DP Slave</b>                  | <b>CIFX</b>                | [x x (Build x)]                   |
|                          | X cifxecm.nxf                           | <b>EtherCAT Master</b>                    | <b>CIFX</b>                | [xx (Build x)]                    |
|                          | <b>M</b> cifxecs.nxf                    | <b>EtherCAT Slave</b>                     | <b>CIFX</b>                | [xx (Build x)]                    |
|                          | <b>OG</b> citxeim.nxf                   | <b>EtherNet/IP Scanner</b>                | <b>CIFX</b>                | fx x (Build x)]                   |
|                          | <b>M</b> cifxels.nxf                    | EtherNet/IP Adapter                       | <b>CIFX</b>                | [xx (Build x)]                    |
|                          | <b>M</b> cifxmpi.nxf                    | PROFIBUS-MPI Messaging                    | <b>CIFX</b>                | [xx (Build x)]                    |
|                          | M cifxomb.nxf                           | Open Modbus/TCP Messaging                 | <b>CIFX</b>                | [xx (Build x)]                    |
|                          | <b>OG</b> cifxpls.nxf                   | <b>POWERLINK Controlled Node</b>          | <b>CIFX</b>                | [xx (Build x)]                    |
|                          | <b>OG</b> cifXpnm.nxf                   | PROFINET-IO IO Controller                 | <b>CIFX</b>                | [x x (Build x)]                   |
|                          | <b>34</b> cifxpns.nxf                   | <b>PROFINET-IO IO Device</b>              | <b>CIFX</b>                | [xx (Build x)]                    |
|                          | of cifxs3m.nxf                          | <b>SERCOS III Master</b>                  | <b>CIFX</b>                | [x x (Build x)]                   |
|                          | of cifys3s.nxf                          | SERCOS III Slave                          | <b>CIFX</b>                | [xx (Build x)]                    |
|                          | <b>OG</b> cifyors.nuf                   | <b>VARAN Slave</b>                        | <b>CIFX</b>                | [x x (Build x)]                   |
|                          | $\epsilon$                              | m                                         |                            | ٠                                 |
|                          | Dateiname:                              | [Name der Firmware-Datei].nxf oder .nxm   |                            | Offnen                            |
|                          | Dateityp:                               | Firmware-Dateion (".rod;".rom)            | $\overline{ }$             | Abbrechen                         |
|                          | Letzte Ordner                           | [Pfad zuletzt geöffneter Ordner]          |                            | Hilfe                             |
|                          | Firmware:                               | [Firmware-Name, Version, Geräteklasse]    |                            |                                   |

*Abbildung 16: Auswahlfenster "Firmware-Datei auswählen" (Beispiel CIFX)*

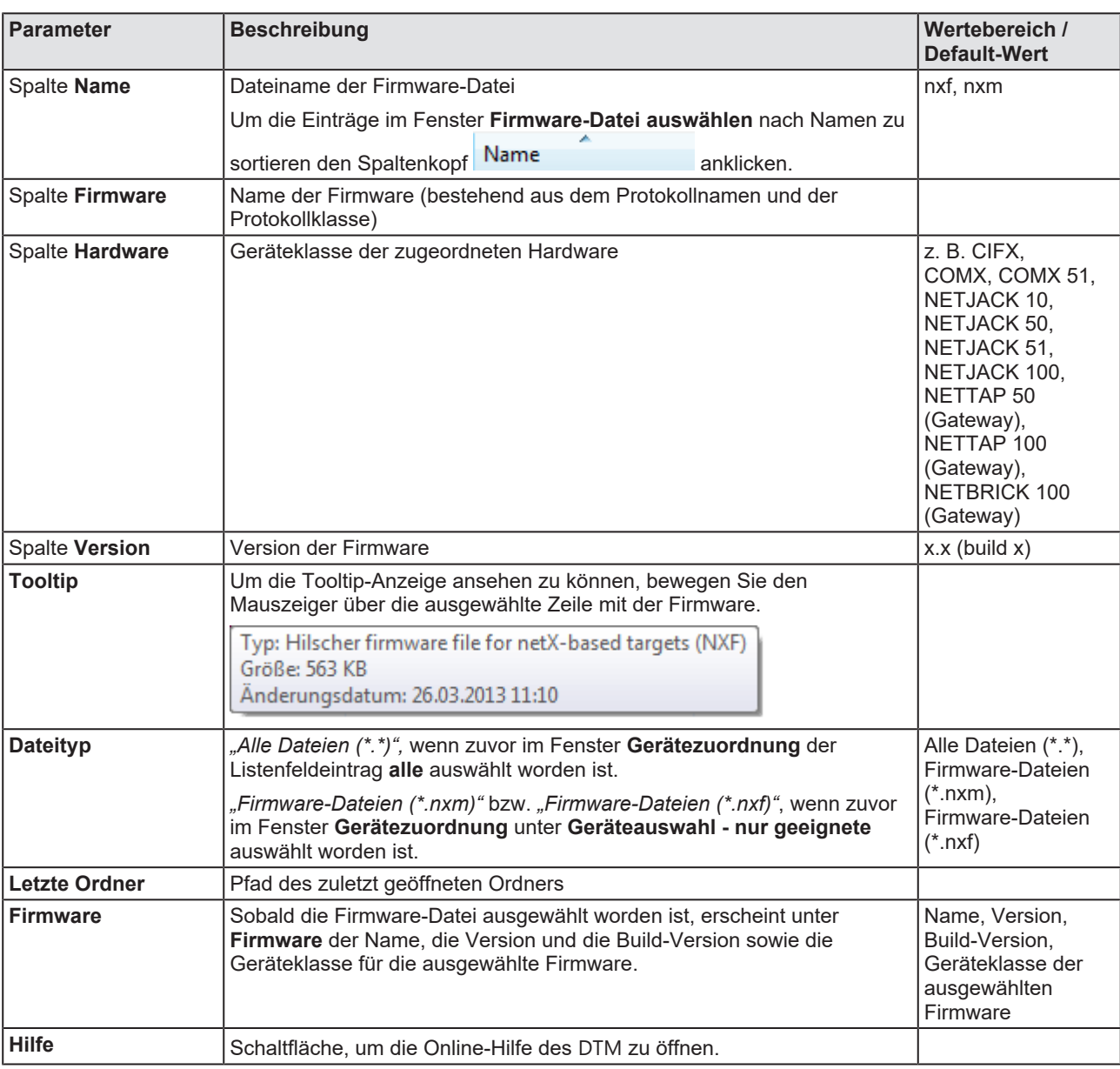

*Tabelle 13: Parameter Firmware-Datei auswählen*

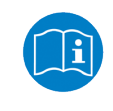

Weitere Beschreibungen zum Auswahlfenster **Firmware-Datei** auswählen sind in der kontextsensitiven Hilfe (Taste **F1**) der Microsoft Corporation enthalten.

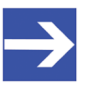

#### **Hinweis:**

Nachdem im Fenster **Gerätezuordnung** unter **Geräteauswahl alle** oder **nur geeignete** gesetzt worden ist, erscheinen bei einem anschließenden Firmware-Download im Auswahlfenster **Firmware-Datei auswählen** die entsprechenden Einstellungen wie in der folgenden Tabelle aufgeführt.

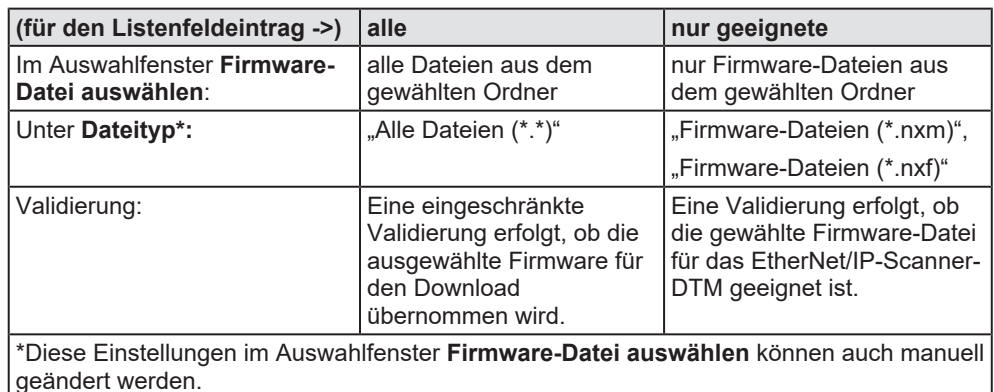

*Tabelle 14: Einstellungen im Fenster "Firmware-Datei auswählen"*

- $\triangleright$  Im Auswahlfenster die zu ladende Firmware-Datei mit der Maus anklicken.
- Ê Im Auswahlfenster erscheinen unter **Firmware** der Name und die Version der Firmware.
- Ø Im Auswahlfenster **Öffnen** anklicken.
- Ê Daraufhin erfolgt eine Validierung, ob die gewählte Firmware-Datei für das EtherNet/IP-Scanner-Gerät geeignet ist.
- Ê Wurde eine Firmware-Datei ausgewählt, die für das gewählte Gerät gültig ist, schließt sich das Auswahlfenster sofort (ohne Dialog).
- Ê Wurde eine Firmware-Datei ausgewählt, die für das gewählte Gerät nicht gültig ist, erscheint die Abfrage **Firmware Datei auswählen**: "Keine gültige Firmware für das gewählte Gerät!

### [*genaue Erklärung*]

Soll die Firmware-Datei trotzdem für den Download übernommen werden?"

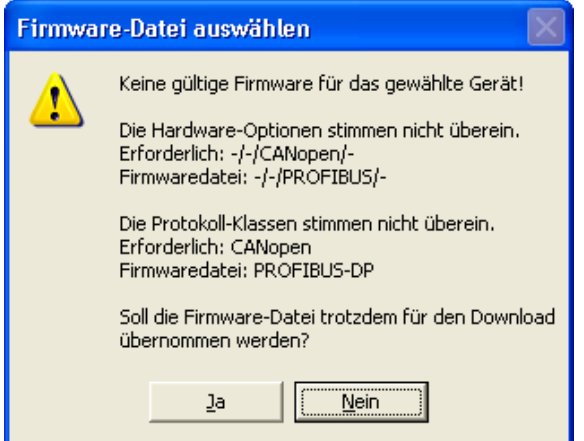

*Abbildung 17: Abfrage Firmware-Datei auswählen – Beispiel Keine gültige Firmware*

## **ACHTUNG** Ungültige Firmware

Das Laden ungültiger Firmware-Dateien könnte Ihr Gerät unbrauchbar machen.

- Ø Arbeiten Sie nur mit einer für Ihr Gerät gültigen Firmware-Version.
- Ø Die Abfrage zur Übernahme der ungültigen Firmware-Datei mit **Nein** beantworten und eine gültige Firmware wählen.
- <sup>3</sup> Das Auswahlfenster schließt sich.
- 2. Firmware in das Gerät übertragen.
	- Ø Beachten Sie die folgenden Sicherheitsinformationen:

### **AWARNUNG** Kommunikationsstopp verursacht durch Firmware-**Download, fehlerhafter Anlagenbetrieb möglich, Überschreiben der Firmware, Verlust von Geräteparametern**

Bevor Sie einen Firmware-Download starten, während sich der Bus noch im Status Betrieb befindet:

- $\triangleright$  Stoppen Sie Ihr Anwendungsprogramm.
- Ø Stellen Sie sicher, dass sich alle Netzwerkgeräte in einem ausfallsicheren (fail-safe) Modus befinden.

### **ACHTUNG Beschädigung der Firmware oder Verlust von Geräteparametern verursacht durch Spannungsunterbrechung während dem Firmware-Download**

- Ø Unterbrechen Sie während dem Firmware-Download keinesfalls die Spannungsversorgung zum PC oder zum Gerät und führen Sie keinen Reset zum Gerät durch!
- Ø Im Dialogfenster **Firmware-Download** > **Laden** anklicken, um den Firmware-Download durchzuführen.
- Ê Es erscheint die Abfrage **Wollen Sie den Download wirklich durchführen?**

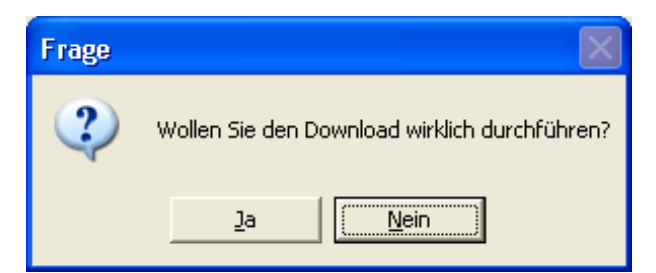

*Abbildung 18: Abfrage - Wollen Sie den Download wirklich durchführen?*

- Ø **Ja** anklicken.
- Ø Wenn Sie sicher sind, dass Sie die richtige Firmware-Datei gewählt haben, beantworten Sie die Abfrage mit **Ja**, andernfalls mit **Nein**.
- Ê Während dem Download erscheint ein Fortschrittsbalken ("Download aktiv, Gerät wird initialisiert…"), ein Uhrensymbol / grüner Haken in der Statusleiste und Im Dialogfenster **Firmware-Download** erscheint **Laden** ausgegraut.
- Ê Im Dialogfenster **Firmware-Download** werden der Pfad und der Name sowie die Version der gewählten Firmware angezeigt.

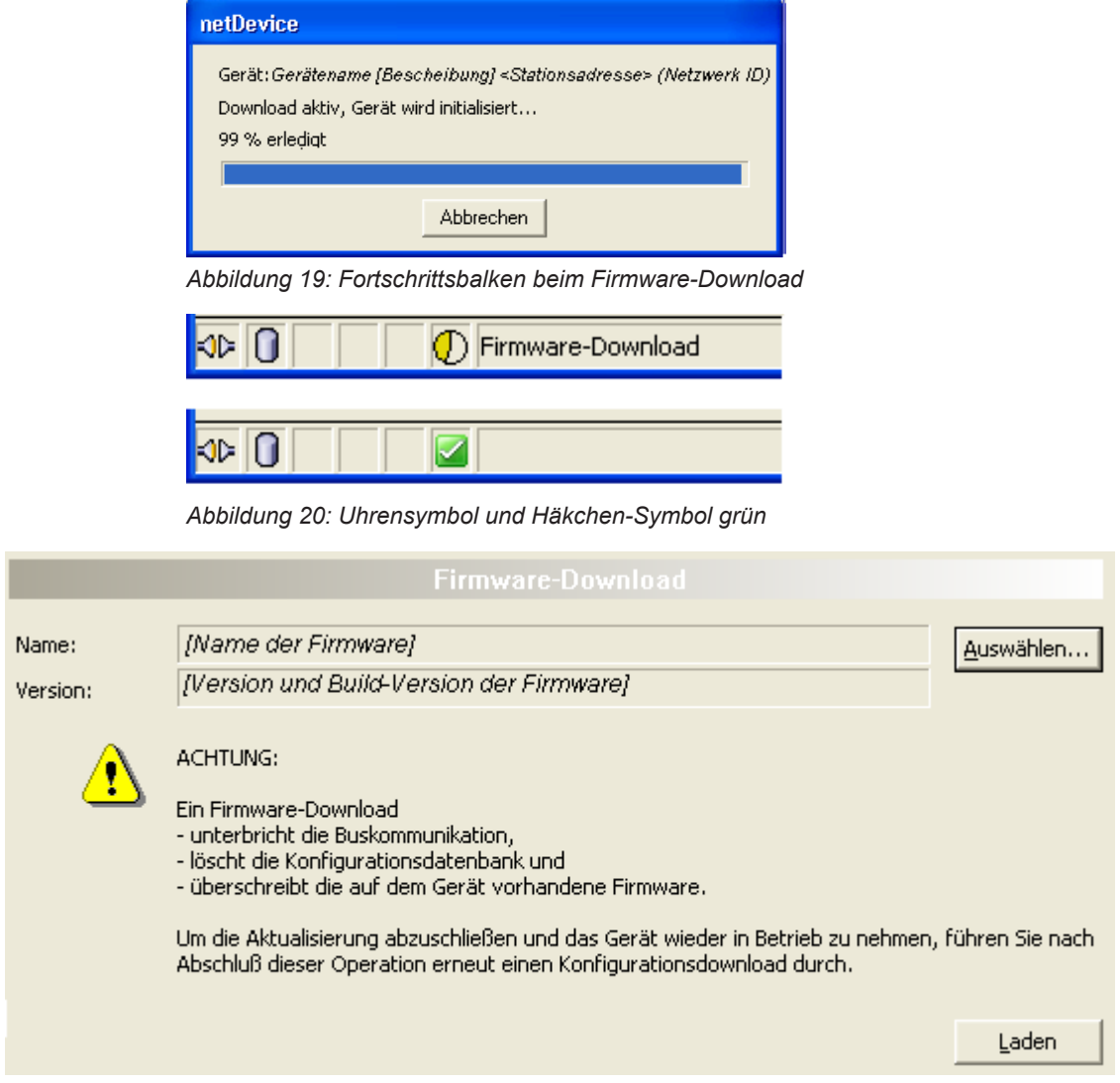

*Abbildung 21: Firmware-Download – Laden*

# 4.6 Lizensierung

Um das Fenster Lizensierung zu öffnen:

- Ø Im Navigationsbereich **Einstellungen** > **Lizensierung** wählen.
- Ê Das Dialogfenster **Lizensierung** erscheint.

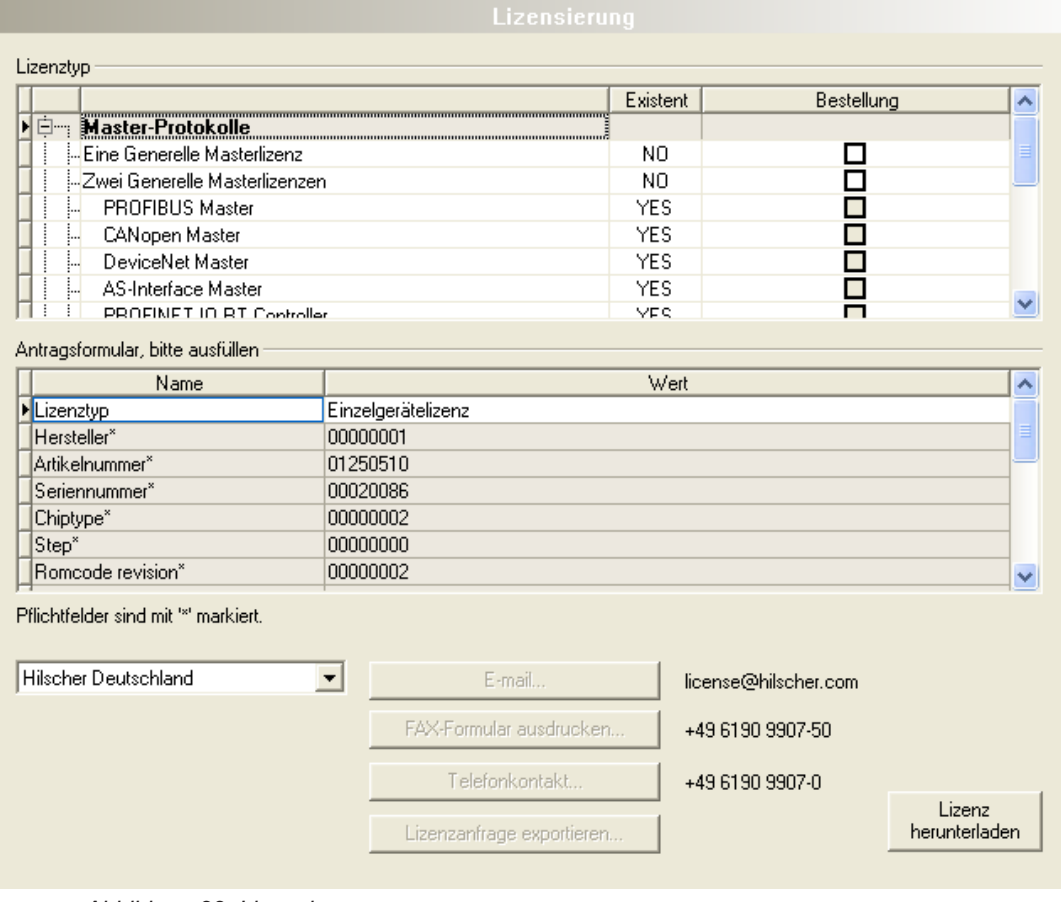

*Abbildung 22: Lizensierung*

Über den Lizenzdialog können Sie Lizenzen für **Master-Protokolle** und **Utilities** bestellen und in Ihr Gerät übertragen. Weitere Informationen zum Lizenzdialog sind im Abschnitt *[Lizensierung](#page-48-0)* [\[](#page-48-0)[}](#page-48-0) [Seite 49\]](#page-48-0) beschrieben.

# <span id="page-48-0"></span>5 Lizensierung

Über den Lizenzdialog können Sie Lizenzen für **Master-Protokolle** und **Utilities** bestellen und in Ihr Gerät übertragen.

# <span id="page-48-1"></span>5.1 Lizenzdialog öffnen

Öffnen Sie zunächst das Fenster **Lizenz**.

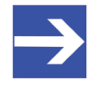

### **Hinweis:**

Sie müssen zuerst dem [DTM](#page-117-0) das Master-Gerät zuordnen. Erst danach werden die Gerätedaten sowie die vorhandenen Lizenzen im Dialog **Lizenz** angezeigt.

## **Vorgehen:**

- 1. Dem DTM das Master-Gerät zuordnen.
	- Ø Im [FDT](#page-117-1)-Container **netDevice** Doppelklick auf das Gerätesymbol.
	- Ø **Einstellungen** > **Treiber** wählen.
	- Ø Einen oder mehrere Treiber auswählen (anhaken).
	- Ø **Einstellungen > Treiber >** [*Name zugewiesener Treiber*] wählen.
	- $\triangleright$  Die Treibereinstellungen konfigurieren, falls erforderlich.
	- Ø **Einstellungen** > **Gerätezuordnung** wählen.
	- Ø Unter **Geräteauswahl** *Nur geeignete* bzw. *alle* wählen und **Suchen** anklicken.
	- Ø In der Tabelle das benötigte Gerät anhaken.
	- Ø **Übernehmen** anklicken.
	- Ø Den DTM-Konfigurationsdialog über **OK** schließen.

Details zur Gerätezuordnung, finden Sie im Kapitel *[Einstellungen](#page-23-1)* [\[](#page-23-1)[}](#page-23-1) [Seite 24\].](#page-23-1)

- 2. Das Fenster **Lizenz** aufrufen.
	- Ø Im FDT-Container **netDevice** Rechtsklick auf das Gerätesymbol.
	- Ø Vom Kontextmenü **Weitere Funktionen** > **Lizenz** wählen.
	- ð Das Fenster **Lizenz** wird geöffnet.
	- ð In der Kopfzeile erscheint die Gerätebezeichnung: *Symbolischer Name [Gerätebeschreibung] <Stationsadresse> (#Netzwerk-ID)*.

# 5.2 Lizenzdialog

Im Fenster **Lizenz** können Sie:

- · ansehen, welche Lizenzen für Master-Protokolle oder Utilities in einem Gerät vorhanden sind (Position (1) in der folgenden Abbildung),
- · Lizenzen bestellen (Positionen (2) bis (11)),
- · Lizenzen in das Gerät übertragen (12).

<span id="page-49-0"></span>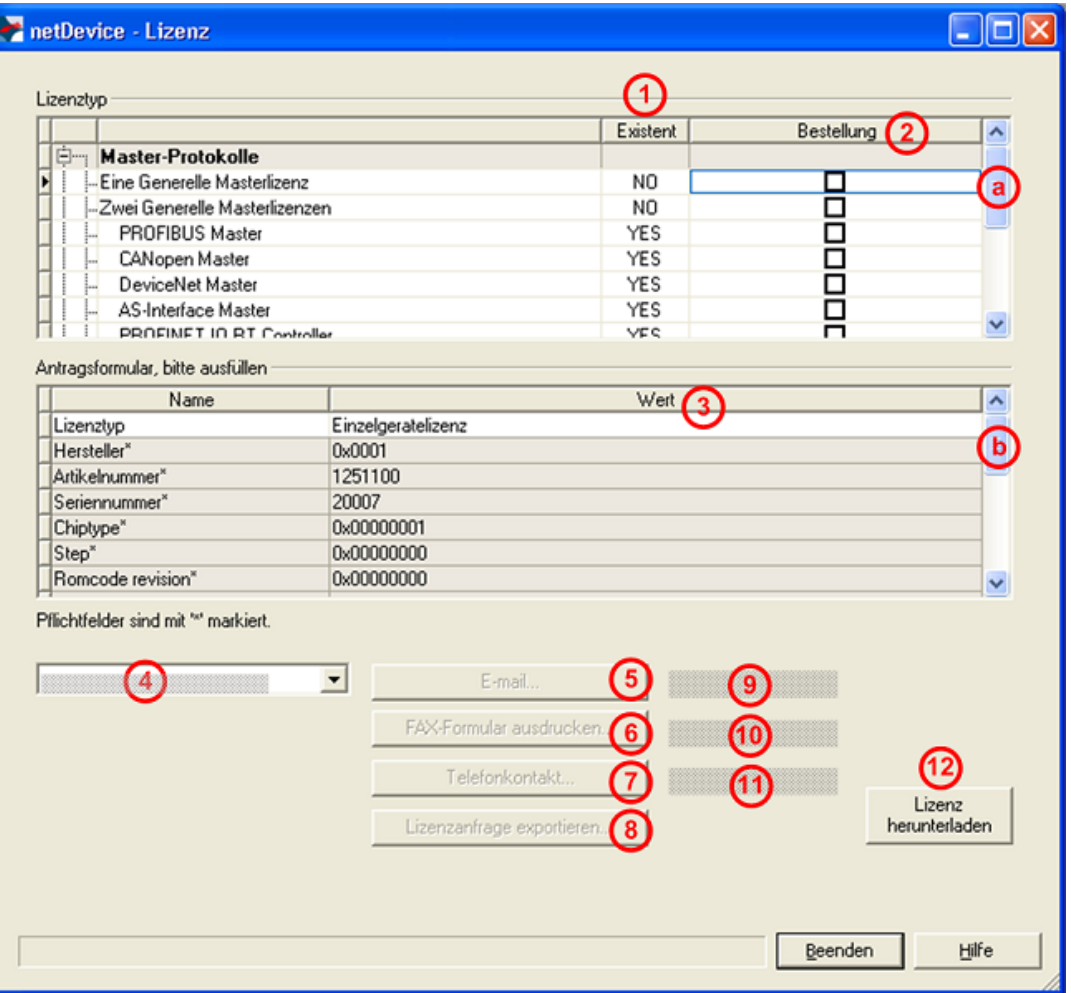

*Abbildung 23: Fenster Lizenz*

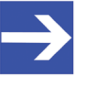

### **Hinweis:**

Um unter Lizenztyp weitere Einträge anzuzeigen, das Bildlauffeld (a) nach unten bzw. nach oben bewegen. Um unter **Antragsformular, bitte ausfüllen** weitere Einträge anzuzeigen, das Bildlauffeld (b) nach unten bzw. nach oben bewegen.

**The conduct** 

Linewaker

# <span id="page-50-0"></span>5.3 Welche Lizenzen sind im Gerät vorhanden?

Prüfen Sie welche Lizenzen im Gerät vorliegen.

Vorgehen:

Ø Das Fenster **Lizenz** öffnen, wie unter Abschnitt *[Lizenzdialog](#page-48-1) [öffnen](#page-48-1)* [\[](#page-48-1)[}](#page-48-1) [Seite 49\]](#page-48-1) beschrieben.

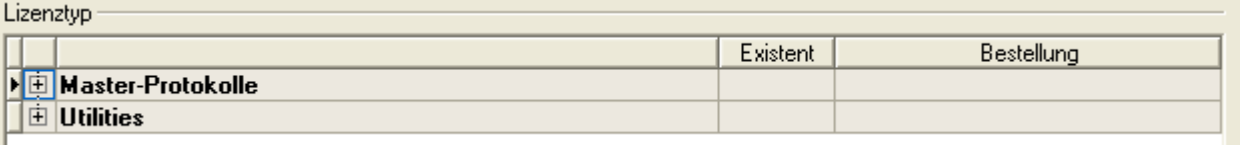

*Abbildung 24: Fenster Lizenz - Lizenztyp*

- Ø Unter **Lizenztyp** vor **Master-Protokolle** anklicken.
- Ê Die Übersicht **Master-Protokolle** wird aufgeklappt:

| <b>Lizenztyp</b>              |          |            |  |  |  |
|-------------------------------|----------|------------|--|--|--|
|                               | Existent | Bestellung |  |  |  |
| Master-Protokolle             |          |            |  |  |  |
| Eine Generelle Masterlizenz   | NO.      |            |  |  |  |
| Zwei Generelle Masterlizenzen | NO.      |            |  |  |  |
| PROFIBUS Master<br>÷.         | YES.     |            |  |  |  |
| CANopen Master<br>            | YES.     |            |  |  |  |
| DeviceNet Master<br>          | YES.     |            |  |  |  |
| AS-Interface Master           | YES.     |            |  |  |  |
| PROFINET IO RT Controller     | YES.     |            |  |  |  |

*Abbildung 25: Fenster Lizenz – Lizenztyp / Master-Protokolle*

- $\triangleright$  Oder  $\overline{+}$  vor **Utilities** anklicken.
- Ê Die Übersicht **Utilities** wird aufgeklappt:

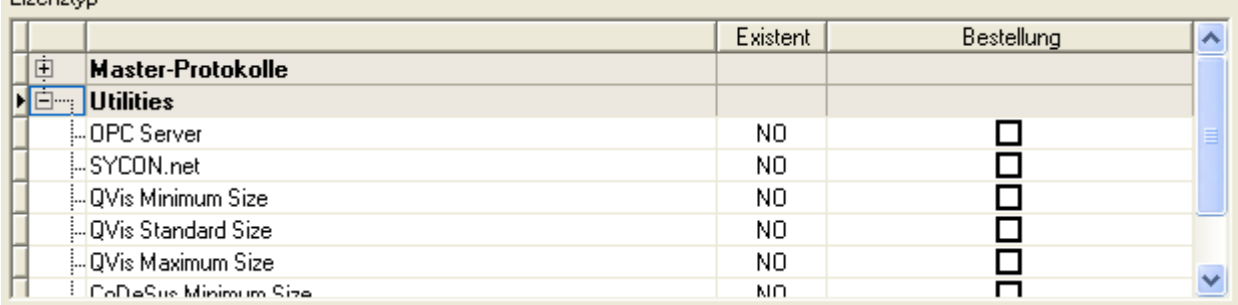

*Abbildung 26: Fenster Lizenz – Lizenztyp / Utilities*

- Ê Die Spalte **Existent** zeigt an, welche Lizenzen im Gerät vorliegen.
- **Yes** = Lizenz ist im Gerät vorhanden.
- **No** = Lizenz ist nicht im Gerät vorhanden.

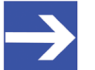

#### **Hinweis:**

Bei neueren Versionen der vorliegenden Konfigurationssoftware werden unter **Lizenztyp** gegebenenfalls zusätzliche Lizenzen oder weitere Protokolle angezeigt, die nachträglich bestellt werden können.

## 5.3.1 Lizenz für Master-Protokolle

### *Eine generelle Master-Lizenz:*

Auf dem Gerät kann maximal 1 Kommunikationsprotokoll mit Master-Funktion ausgeführt werden.

### *Zwei generelle Master-Lizenzen:*

Auf dem Gerät können maximal 2 Kommunikationsprotokolle mit Master-Funktion ausgeführt werden.

Die Lizenz umfasst die folgenden Master-Protokolle:

- · AS-Interface Master
- · CANopen Master
- · DeviceNet Master
- · EtherCat Master
- · EtherNet/IP Scanner
- · PROFIBUS Master
- · PROFINET IO RT Controller
- Sercos Master

## 5.3.2 Lizenzen für Utilities

### **SYCON.net**

### **OPC Server**

## **QVis Minimum Size**

- · QVis Standard Size
- · QVis Maximum Size
- · CoDeSys Minimum Size
- · CoDeSys Standard Size
- · CoDeSys Maximum Size

Für die Utilities QVis und CoDeSys kann jeweils nur eine Lizenz alternativ gewählt werden als:

- · *Minimum Size* (Minimalumfang),
- · *Standard Size* (Standardumfang) oder
- · *Maximum Size* (Maximalumfang).

Um eine Lizenz zu bestellen, wie folgt vorgehen:

- 1. Den Lizenzdialog öffnen.
	- Ø Siehe Abschnitt *[Lizenzdialog öffnen](#page-48-1)* [\[](#page-48-1)[}](#page-48-1) [Seite 49\].](#page-48-1)
- 2. Die benötigte(n) Lizenz(en) auswählen.
	- Ø Siehe Abschnitt *[Lizenz\(en\) auswählen](#page-52-0)* [\[](#page-52-0)[}](#page-52-0) [Seite 53\]](#page-52-0).
- 3. Die Angaben zur Bestellung eingeben.
	- Ø Siehe Abschnitt *[Angaben zur Bestellung](#page-53-0)* [\[](#page-53-0)[}](#page-53-0) [Seite 54\].](#page-53-0)
- 4. Ihre Bestellung aufgeben.
	- Ø Siehe Abschnitt *[Lizenz bestellen](#page-55-0)* [\[](#page-55-0)[}](#page-55-0) [Seite 56\].](#page-55-0)

# <span id="page-52-0"></span>5.5 Lizenz(en) auswählen

Sie können Lizenzen auswählen für Master-Protokolle und/oder Utilities.

- 1. Lizenz(en) für Master-Protokoll(e) auswählen:
	- Ø Im Fenster **Lizenz** unter **Lizenztyp** vor **Master-Protokolle** anklicken.
	- Ø Unter **Bestellung** anhaken wie viele Master-Protokolle gleichzeitig auf Ihrem Gerät ausgeführt werden sollen: *Eine generelle Master-Lizenz* oder *Zwei generelle Master-Lizenzen*.
- 2. Und/oder Lizenz(en) für Utility(Utilities) auswählen:
	- Ø Im Fenster **Lizenz** unter **Lizenztyp** vor **Utilities** anklicken.
	- Ø Unter **Bestellung** die benötigte(n) Utility(Utilities) anhaken (*einzeln oder mehrere*):
	- · SYCON.net
	- · OPC Server
	- · QVis Minimum Size\*
	- · QVis Standard Size\*
	- · QVis Maximum Size\*
	- · CoDeSys Minimum Size\*\*
	- · CoDeSys Standard Size\*\*
	- · CoDeSys Maximum Size\*\*

Für \*) und \*\*) können Minimalumfang, Standardumfang oder Maximalumfang nur alternativ gewählt werden.

# <span id="page-53-0"></span>5.6 Angaben zur Bestellung

· Gerätedaten

Die für die Bestellung erforderlichen "Gerätedaten" werden aus dem Gerät ausgelesen und automatisch in der Bestellung ergänzt.

- · Angaben zur Bestellung
- Ø Die "Angaben zur Bestellung" müssen Sie im Fenster **Lizenz** eingeben.
- Ø Die **Angaben zur Abwicklung einer Bestellung** eingeben, wie unter Abschnitt *[Angaben zur Abwicklung einer Bestellung](#page-54-0) [\(Lizenzinformationen\)](#page-54-0)* [\[](#page-54-0)[}](#page-54-0) [Seite 55\]](#page-54-0).

## 5.6.1 Gerätedaten (aus dem Gerät ausgelesene Bestelldaten)

Folgende Bestelldaten zum Gerät werden aus dem Gerät ausgelesen und im Fenster **Lizenz** angezeigt:

- · Hersteller
- · Artikelnummer
- · Seriennummer
- · Chiptype (Chip-Typ)
- · Step (Chip-Revision)
- · Romcode revision (Romcode-Revision)
- · Checksumme (Prüfsumme der Gerätedaten)

Die grau hinterlegten Felder unter **Antragsformular**, **bitte ausfüllen** > **Wert** enthalten die aus dem Gerät ausgelesenen Bestelldaten:

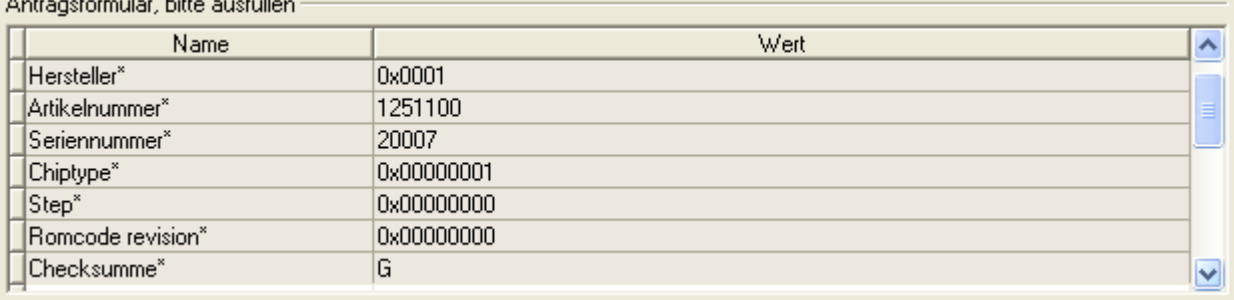

*Abbildung 27: Fenster Lizenz - Antragsformular, bitte ausfüllen / Gerätedaten*

Diese aus dem Gerät ausgelesen Bestelldaten erscheinen automatisch in der Bestellung.

## <span id="page-54-0"></span>5.6.2 Angaben zur Abwicklung einer Bestellung (Lizenzinformationen)

Für Ihre Bestellung müssen Sie im Fenster **Lizenz** die folgenden Angaben machen:

· Lizenztyp (Einzelgerätelizenz für Benutzer).

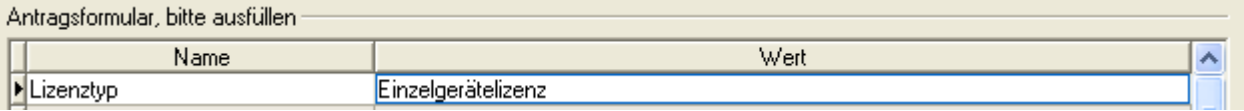

*Abbildung 28: Fenster Lizenz - Antragsformular, bitte ausfüllen / Lizenztyp*

- Ø Unter **Antragsformular, bitte ausfüllen > Wert** den Lizenztyp wählen, (für zukünftige Anwendungen, aktuell nur *Einzelgerätelizenz* wählbar).
- · Pflichtangaben zur Bestellung (editierbare Felder):
	- Vorname
	- Nachname
	- E-Mail (E-Mail-Adresse, an die der Download-Link für die Lizenz geschickt werden soll.)
	- Telefon
	- Firma
	- Adresse
	- Land
	- PLZ, Ort

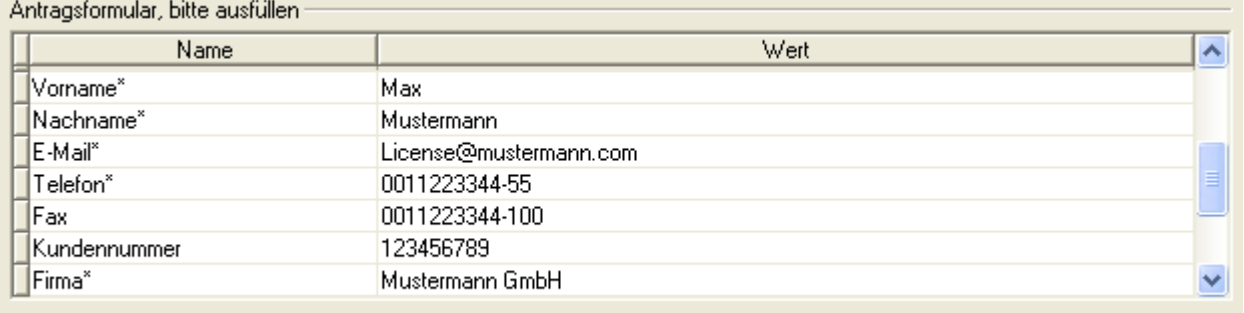

Pflichtfelder sind mit '\*' markiert.

*Abbildung 29: Fenster Lizenz - Antragsformular, bitte ausfüllen / Pflichtangaben*

- Ø Unter **Antragsformular, bitte ausfüllen > Wert** alle Pflichtfelder (mit \*markiert) ausfüllen.
- · Freiwillige Angaben zur Bestellung (editierbare Felder):
	- Fax
	- Kundennummer
	- Auftragsnummer
	- Umsatzsteueridentifikationsnummer
- Ø Unter **Antragsformular, bitte ausfüllen > Wert** die Felder für die freiwilligen Angaben ausfüllen.

# <span id="page-55-0"></span>5.7 Lizenz bestellen

Ihre Bestellung müssen Sie im Fenster **Lizenz** vornehmen. Dazu:

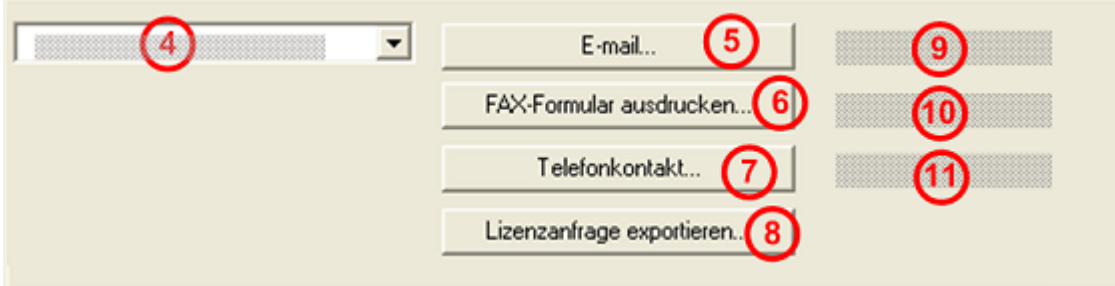

*Abbildung 30: Fenster Lizenz – Geschäftsstelle wählen / Bestellung aufgeben / Kontaktdaten*

- $\triangleright$  Den Eintrag für die Geschäftsstelle (4) wählen, an welche die Bestellung gesendet werden soll.
- Ø Die Bestellung aufgeben:
- · per **E-Mail** (5),
- · oder per **Fax** (6) oder per **Telefon** (7),
- · oder in einer **Datei** (8).

Die **Kontaktdaten** der gewählten Geschäftsstelle erscheinen unter den Positionen (9), **10)** und (11).

## 5.7.1 Lizenz per E-Mail bestellen

Sie können Ihre Bestellung per E-Mail aufgeben.

- Ø Im Fenster **Lizenz > E-Mail…** anklicken (5).
- Ê Die Bestell-E-Mail **License request** wird geöffnet:

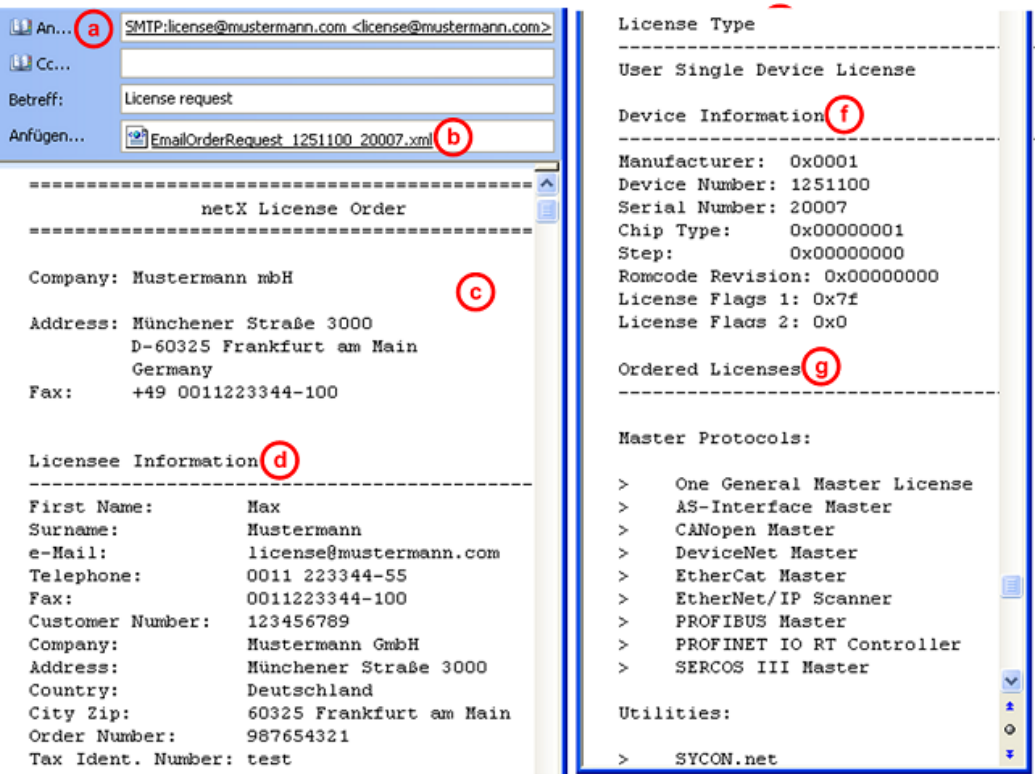

*Abbildung 31: Beispiel: Bestell-E-Mail License request*

Die Bestell-E-Mail **License request** enthält:

- · die **E-Mail-Adresse** der gewählten Geschäftsstelle (a),
- · die automatisch generierte **XML-Datei** (b) mit einer Zusammenfassung der **Bestelldaten** *EmailOrderRequest\_[Gerätenummer]\_[Seriennummer].xml*,
- · die **Bestellanschrift** (c),
- · die **Lizenzinformationen** (d),
- · den **Lizenztyp** (e),
- · die **Gerätedaten** (f),
- · die **bestellten Lizenzen** (g).
- Ø Die Bestell-E-Mail **License request** absenden.
- ð Der Bestellvorgang ist abgeschlossen.

## 5.7.2 Lizenz per Fax oder Telefon bestellen

Sie können Ihre Bestellung per Telefax oder Telefon aufgeben.

- Ø Im Fenster **Lizenz > Fax-Formular ausdrucken** anklicken **(6)** oder **Telefonkontakt…** (7).
- Ê Die Zusammenfassung der Bestelldaten *PrintOrderRequest\_[Gerätenummer]\_[Seriennummer].html* wird in einem Browser-Fenster geöffnet.

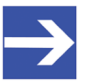

#### **Hinweis:**

Zeigt Ihr Browser keine Bestelldaten an oder erscheinen die Fenster **Element verschieben** bzw. **Element kopieren**, prüfen Sie die Sicherheitseinstellungen Ihres Systems.

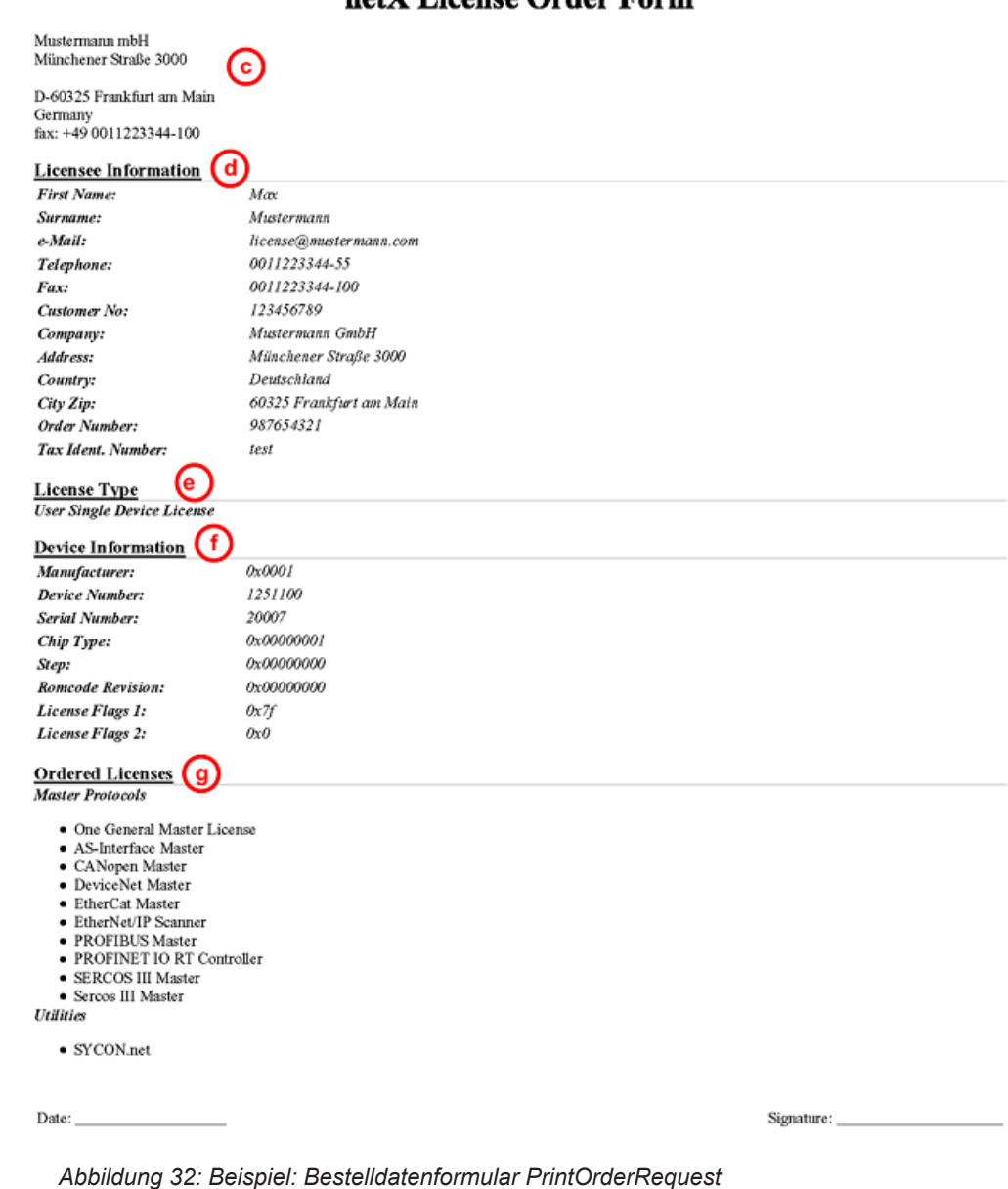

#### netX License Order Form

Das Bestelldatenformular enthält:

- · die **Bestellanschrift** (c),
- · die **Lizenzinformationen** (d),
- · den **Lizenztyp** (e),
- · die **Gerätedaten** (f),
- · die **bestellten Lizenzen** (g).
- $\triangleright$  Das Bestelldatenformular ausdrucken, unterschreiben und per Fax versenden.
- Ø Verwenden Sie Im Fenster **Lizenz** die Fax-Nummer (10), die nach Auswahl der Geschäftsstelle erscheint.

#### Oder:

- $\triangleright$  Den Ausdruck des Bestelldatenformulars bereithalten und die Daten telefonisch durchgeben.
- Ø Verwenden Sie Im Fenster **Lizenz** die Telefonnummer (11), die nach Auswahl der Geschäftsstelle erscheint.
- $\Rightarrow$  Der Bestellvorgang ist abgeschlossen.

### 5.7.3 Bestellangaben in eine Datei exportieren

Wenn Sie an einem Prozessrechner ohne einen E-Mail-Client arbeiten, können Sie Ihre Bestelldaten auch in eine Datei exportieren, die Datei auf einem transportablen Datenträger speichern und Ihre Bestellung von einem anderen PC aus manuell per E-Mail aufgeben.

- Ø Im Fenster **Lizenz > Lizenzanfrage exportieren…** anklicken (8).
- Ê Das Fenster **Ordner suchen** erscheint.
- Ø Auf einem transportablen Datenträger einen Ordner suchen oder neu anlegen.
- Ø Die automatisch generierte **XML-Datei** *EmailOrderRequest\_- [Gerätenummer]\_[Seriennummer].xml* mit einer Zusammenfassung der **Bestelldaten** dorthin speichern.
- Ø Diese Datei von einem PC mit einem E-Mail-Client manuell per E-Mail versenden.
- Ø Verwenden Sie dazu die E-Mail-Adresse die nach Auswahl der Geschäftsstelle im Fenster **Lizenz** erscheint (siehe Position (9), Abbildung *[Fenster Lizenz](#page-49-0)* [\[](#page-49-0)[}](#page-49-0) [Seite 50\]\)](#page-49-0).
- $\Rightarrow$  Der Bestellvorgang ist abgeschlossen.

# 5.8 Wie erhalte ich die Lizenz und übertrage sie in das Gerät?

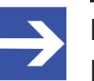

#### **Hinweis:**

Lizenzdateien werden nur per E-Mail versendet / geliefert. Die E-Mail enthält einen Link zum Herunterladen der Lizenzdatei.

Auf Ihre Bestellung für eine Lizenz hin erhalten Sie eine E-Mail mit einem **Link zum Herunterladen der Lizenzdatei**. Dieser führt zu einem Server-PC, auf welchem die Lizenzdatei bereitgestellt ist. Über den erhaltenen Link müssen Sie die Lizenzdatei zunächst auf Ihrem PC speichern und die Lizenz anschließend in Ihr Gerät übertragen. Befindet sich Ihre E-Mail-Client auf einem anderen PC als Ihr Gerät, müssen Sie die Lizenzdatei z. B. auf einem USB-Stick speichern.

### **Schritte, wie Sie vorgehen müssen**

- 1. Die Lizenzdatei auf PC oder Datenträger speichern.
	- Ø In der E-Mail den **Link zum Herunterladen der Lizenzdatei** anklicken.
	- Ø Die Lizenzdatei *\*.nxl* auf den PC oder einen transportablen Datenträger speichern.
- 2. Die Lizenzdatei in das Gerät herunterladen.
	- Ø Gegebenenfalls den Datenträger mit der Lizenzdatei an den PC anschließen, der mit Ihrem Gerät verbunden ist.
	- Ø In der Konfigurationssoftware im Fenster **Lizenz** > **Lizenz herunterladen** (12) anklicken.
	- Ê Das Dateiauswahlfenster **Öffnen** erscheint.
	- Ø Darin die Lizenzdatei *netX License Files (\*.nxl)* auswählen.
	- Ø **Öffnen** anklicken.
	- $\rightarrow$  Die Lizenzdatei wird in das Gerät übertragen.
	- $\Diamond$  Danach ist die Lizenz im Gerät vorhanden und wird beim nächsten Geräte-Reset aktiviert.

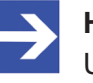

#### **Hinweis:**

Um die Lizenz im Gerät erstmals zu aktivieren, ist ein Geräte-Reset erforderlich.

- 3. Geräte-Reset aktivieren
	- Ø Um zu prüfen, ob die Lizenz aktiviert wurde, führen Sie die Schritte wie in Abschnitt *[Welche Lizenzen sind im Gerät vorhanden?](#page-50-0)* [\[](#page-50-0)[}](#page-50-0) [Seite 51\].](#page-50-0)

# 6 Konfiguration

# 6.1 Übersicht Geräteparameter konfigurieren

Unter "Konfiguration" können Sie die Konfiguration für Ihr Gerät vornehmen.

- · Die **Netzwerk-Einstellungen** beinhalten die Beschreibung der EtherNet/IP-Scanner Station und die IP-Einstellungen.
- · Das Dialogfenster **Scanliste** zeigt alle definierten Verbindungen zu EtherNet/IP-Adapter-Geräten, die in der EtherNet/IP-Scanner-Konfiguration konfiguriert sind.
- · Das Dialogfenster **Prozessdaten** dient für das EtherNet/IP-Scanner-[DTM](#page-117-0) nach außen als eine Prozessdatenschnittstelle.
- · Die **Adresstabelle** zeigt eine Liste aller verwendeten Adressen im Prozessabbildspeicher.
- · In der **Quick-Connect-Tabelle** kann für die Adapter-Geräte in einem EtherNet/IP-Netzwerk die Option für beschleunigten Wiederanschluss konfiguriert werden.
- · Im Dialogfenster **Scanner-Einstellungen** können gerätespezifische Einstellungen vorgenommen werden.

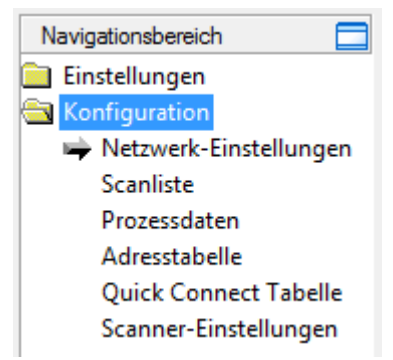

*Abbildung 33: Navigationsbereich – Konfiguration*

## **Geräteparameter konfigurieren**

Die nachfolgenden Schritte sind erforderlich, um die Parameter des EtherNet/IP-Scanner-Gerät es mithilfe des EtherNet/IP-Scanner-DTM zu konfigurieren:

- 1. Netzwerk-Einstellungen vornehmen.
	- Ø Im Navigationsbereich **Konfiguration** > **Netzwerk-Einstellungen** wählen.
	- $\triangleright$  Die Netzwerk-Einstellungen vornehmen.
	- $\triangleright$  Übernehmen Sie alle Einstellungen.

Für , Quick-Connect' müssen die Adapter-Geräte als MDI oder MDIX konfiguriert werden.

- 2. Scanliste konfigurieren.
	- Ø Im Navigationsbereich **Konfiguration** > **Scanliste** wählen.
	- Ø Die benötigte Verbindung auswählen bzw. die IP-Adresse des Adapters einstellen.
- $\triangleright$  Übernehmen Sie alle Einstellungen.
- 3. Prozessdaten einstellen.
	- Ø Im Navigationsbereich **Konfiguration** > **Prozessdaten** wählen.
	- Ø Für die konfigurierten Module oder Messsignale symbolische Namen vergeben.
	- $\triangleright$  Übernehmen Sie alle Einstellungen.
- 4. Gegebenenfalls die Geräteadresse einstellen.
	- Ø Im Navigationsbereich **Konfiguration** > **Adresstabelle** wählen.
- 5. Die Scanner-Einstellungen einstellen.
	- Ø Im Navigationsbereich **Konfiguration** > **Scanner-Einstellungen** wählen.
	- Ø Unter **Anlauf der Buskommunikation** > **Automatisch durch das Gerät** bzw. **Gesteuert durch Applikation** auswählen.
	- Ø Unter **Anwenderprogramm-Überwachung**, die **Ansprechzeit** einstellen.
	- Ø Unter **Modulausrichtung** die Option **auf Byte-Grenzen** oder **auf 2 Byte-Grenzen** auswählen.
- 6. Master-DTM-Konfigurationsdialog schließen.
	- Ø **OK** anklicken, um den Master-DTM-Konfigurationsdialog zu schließen und die Konfiguration abzuspeichern.
- 7. Konfigurationsparameter in das EtherNet/IP-Scanner-Gerät herunterladen.
	- Ø Beachten Sie die notwendigen Sicherheitsvorkehrungen, um Personenschäden und Sachschäden vorzubeugen, die in Folge eines Kommunikationsstopps oder in Folge einer nicht zur Anlage passenden Konfiguration auftreten können. Die entsprechenden Sicherheitsinformationen finden Sie im Abschnitt *[Warnhinweise zum](#page-16-0) [Firmware- und Konfigurations-Download](#page-16-0)* [\[](#page-16-0)[}](#page-16-0) [Seite 17\]](#page-16-0).

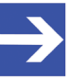

### **Hinweis:**

Um die Konfiguration in das EtherNet/IP-Scanner-Gerät zu übertragen, laden Sie die Daten der Konfigurationsparameter in das EtherNet/IP-Scanner-Gerät herunter. Siehe auch Abschnitt *[Konfiguration herunterladen](#page-74-0)* [\[](#page-74-0)[}](#page-74-0) [Seite 75\]](#page-74-0).

Weitere Informationen zur Konfiguration finden Sie in den Abschnitten

- · *[Netzwerk-Einstellungen](#page-62-0)* [\[](#page-62-0)[}](#page-62-0) [Seite 63\]](#page-62-0)
- · *[Scanliste](#page-64-0)* [\[](#page-64-0)[}](#page-64-0) [Seite 65\]](#page-64-0)
- · *[Prozessdaten](#page-66-0)* [\[](#page-66-0)[}](#page-66-0) [Seite 67\]](#page-66-0)
- · *[Adresstabelle](#page-67-0)* [\[](#page-67-0)[}](#page-67-0) [Seite 68\]](#page-67-0)
- · *[Quick-Connect-Tabelle](#page-68-0)* [\[](#page-68-0)[}](#page-68-0) [Seite 69\]](#page-68-0)
- · *[Scanner-Einstellungen](#page-70-0)* [\[](#page-70-0)[}](#page-70-0) [Seite 71\]](#page-70-0)

# <span id="page-62-0"></span>6.2 Netzwerk-Einstellungen

Das Dialogfenster **Netzwerk-Einstellungen** zeigt die Beschreibung und die IP-Einstellungen des EtherNet/IP-Scanners an. Um die aktuellen Netzwerk-Einstellungen anzuzeigen:

Ø Wählen Sie im Navigationsbereich **Konfiguration** > **Netzwerk-Einstellungen**.

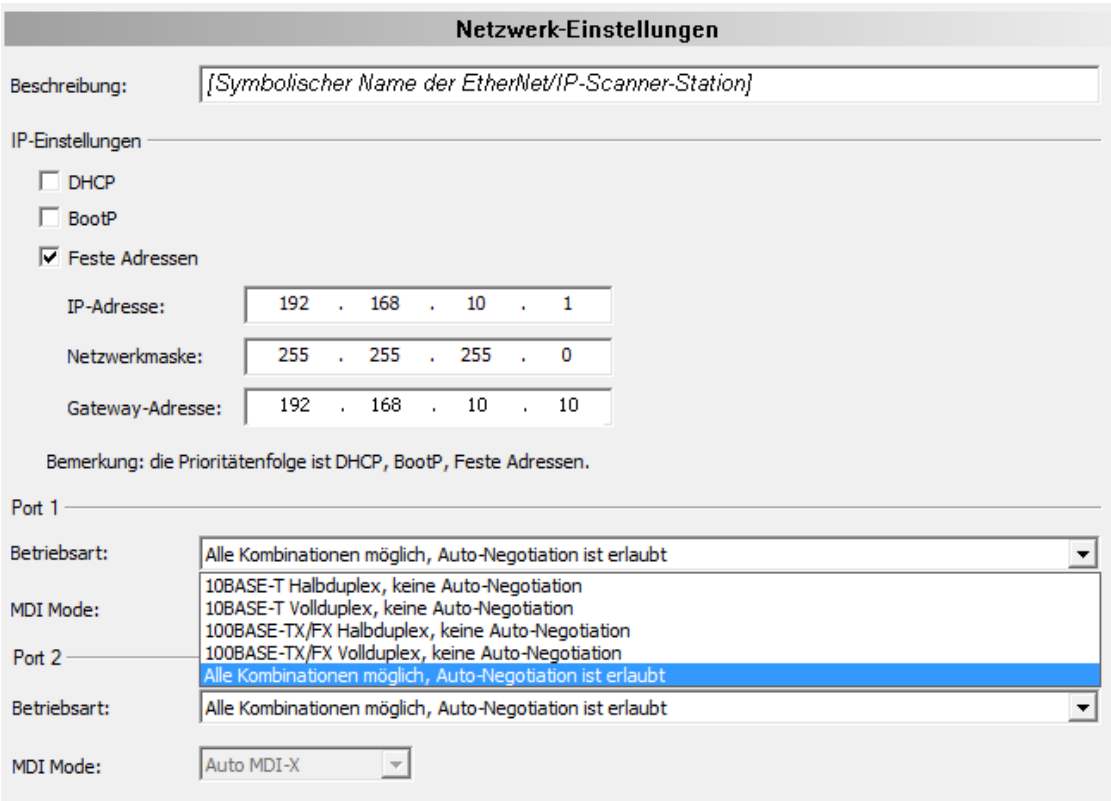

*Abbildung 34: Konfiguration > Netzwerk-Einstellungen*

| <b>Parameter</b>                          | <b>Beschreibung</b>                                                      | Wertebereich /<br><b>Default-Wert</b>     |  |  |
|-------------------------------------------|--------------------------------------------------------------------------|-------------------------------------------|--|--|
| Beschreibung                              | Symbolischer Name des EtherNet/IP-Scanner-DTM.                           |                                           |  |  |
| IP-Einstellungen des EtherNet/IP-Scanners |                                                                          |                                           |  |  |
| <b>DHCP</b>                               | Um die IP-Adresse einzustellen, DHCP-Protokoll aktivieren/deaktivieren.  |                                           |  |  |
| <b>BootP</b>                              | Um die IP-Adresse einzustellen, BootP-Protokoll aktivieren/deaktivieren. |                                           |  |  |
| Feste Adressen                            | Feste IP-Einstellungen aktivieren/deaktivieren.                          |                                           |  |  |
| <b>IP-Adresse</b>                         | IP-Adresse der EtherNet/IP-Scanner-Station                               |                                           |  |  |
| Netzwerk-maske                            | Netzwerkmaske der EtherNet/IP-Scanner-Station                            |                                           |  |  |
| Gateway                                   | Gateway-Adresse der EtherNet/IP-Scanner-Station                          |                                           |  |  |
| Port1 / Port 2                            |                                                                          |                                           |  |  |
| <b>Betriebsart</b>                        | Betriebsart des EtherNet/IP-Scanner für Port 1 bzw. Port 2               | Speed/Duplex<br>mode/<br>Auto negotiation |  |  |

| Parameter | <b>Beschreibung</b>                                                                                                    | Wertebereich /<br><b>Default-Wert</b> |
|-----------|----------------------------------------------------------------------------------------------------|---------------------------------------|
| IMDI Mode | MDI-Modus des EtherNet/IP-Scanner für Port 1 bzw. Port 2                                                                                                    | ,Auto MDI-X <sup>4</sup> ,            |
|           | Entsprechend der EtherNet/IP-Spezifikation [4] gelten folgende Regeln:<br>Wenn in der Betriebsart Quick-Connect, ein Port für ,forced Speed' und<br>Duplex-Modus' konfiguriert ist, darf das Quick-Connect-Geräte auf keinen,<br>Fall Auto-MDIX (Erkennung des erforderlichen Kabelverbindungstyps)<br>verwenden. Diese Erkennung kann länger dauern, als die für Quick-<br>Connect zugeteilte System-Verbindungszeit erlaubt. Um die Verwendung<br>von Straight-Thru-Kabeln zu ermöglichen, wenn Auto-MIDX deaktiviert ist,<br>müssen die folgenden Regeln eingehalten werden: | .MDI'<br>,MDI-X <sup>®</sup>          |
|           | 1. Bei einem Gerät mit nur einem Port: Der Port muss als MDI konfiguriert<br>werden.                                                                                                    |                                       |
|           | 2. Bei Geräten mit 2 externen Ethernet-Ports:                                                                                                    |                                       |
|           | a. Die Namen für die 2 externen Ports müssen ein Ordnungsnummer<br>(Zahl oder Buchstabe) enthalten (z. B: Port 1 und Port 2 oder A und B).                                                                                                    |                                       |
|           | b. Der Port mit der niedrigeren Ordnungsnummer muss als MDI<br>konfiguriert werden.                                                                                                    |                                       |
|           | c. Der Port mit der höheren Ordnungsnummer muss als MDIX konfiguriert<br>werden.                                                                                                    |                                       |
|           | Hinweis: Für DLR-fähige Geräte sind diese Anforderungen vorrangig vor<br>der Anforderung, dass DLR-fähige Geräte "forced Auto-MDIX" verwenden<br>müssen, wenn Geschwindigkeit und Duplex fest eingestellt sind.[4]                                                                                                    |                                       |
|           | Auswahl für MDI Mode:                                                                                                    |                                       |
|           | :Auto MDI-X.<br>In der Betriebsart, Auto-Negotiation' ist keine Auswahl von , MDI Mode'<br>möglich. In diesem Fall gilt automatisch "Auto MDI-X".                                                                                                    |                                       |
|           | .MDI' und .MDI-X':<br>Die Zuweisung der Datenrichtung RX bzw. TX zu den Kabelenden ist<br>statisch festgelegt. Dies führt dazu, dass die IO-Verbindung schneller<br>aufgebaut wird. Eine statische Festlegung wird ausschließlich mit Quick-<br>Connect verwendet (vergleiche auch Abschnitt Quick-Connect-<br>Tabelle [▶ Seite 69].                                                                                                    |                                       |

*Tabelle 15: Parameter des Dialogfensters Netzwerk-Einstellungen*

# <span id="page-64-0"></span>6.3 Scanliste

Das Dialogfenster **Scanliste** zeigt alle definierten Verbindungen zu EtherNet/IP-Adapter-Geräten, die in der EtherNet/IP-Scanner-Konfiguration konfiguriert sind.

Die IP-Adressen der EtherNet/IP-Adapter-Station sind hier editierbar bzw. einstellbar.

|                             | <b>Scanliste</b> |                |                   |                        |                    |         |         |
|-----------------------------|------------------|----------------|-------------------|------------------------|--------------------|---------|---------|
|                             | Aktivieren       | <b>Index</b>   | <b>IP-Adresse</b> | Name                   | Beschreibung       | RPI(ms) | Timeout |
| Ė-.                         | ☑                |                | 192.168.10.2      | <b>CIFX RE EIS</b>     | <b>CIFX RE/EIS</b> |         |         |
| :                           | ☑                |                | $<$ Slot 0 $>$    | <b>Exclusive Owner</b> |                    | 100     |         |
| Ė.,                         | ☑                | $\overline{2}$ | 192.168.10.3      | CIFX RE EIS 001        | <b>CIFX RE/EIS</b> |         |         |
|                             | ☑                |                | $<$ Slot 0 $>$    | Connect1               |                    | 100     |         |
| Ė-<br>Ы                     | ☑                | 3              | 192.168.10.4      | CIFX RE EIS 002        | <b>CIFX RE/EIS</b> |         |         |
|                             | ⊡                |                | $<$ Slot 0 $>$    | <b>Exclusive Owner</b> |                    | 100     |         |
|                             |                  |                |                   |                        |                    |         |         |
|                             |                  |                |                   |                        |                    |         |         |
|                             |                  |                |                   |                        |                    |         |         |
| m.<br>∢                     |                  |                |                   |                        |                    |         |         |
|                             |                  |                |                   |                        |                    |         |         |
| $\overline{\blacktriangle}$ |                  |                | 三                 |                        |                    |         |         |

*Abbildung 35: Konfiguration > Scanliste (Example)*

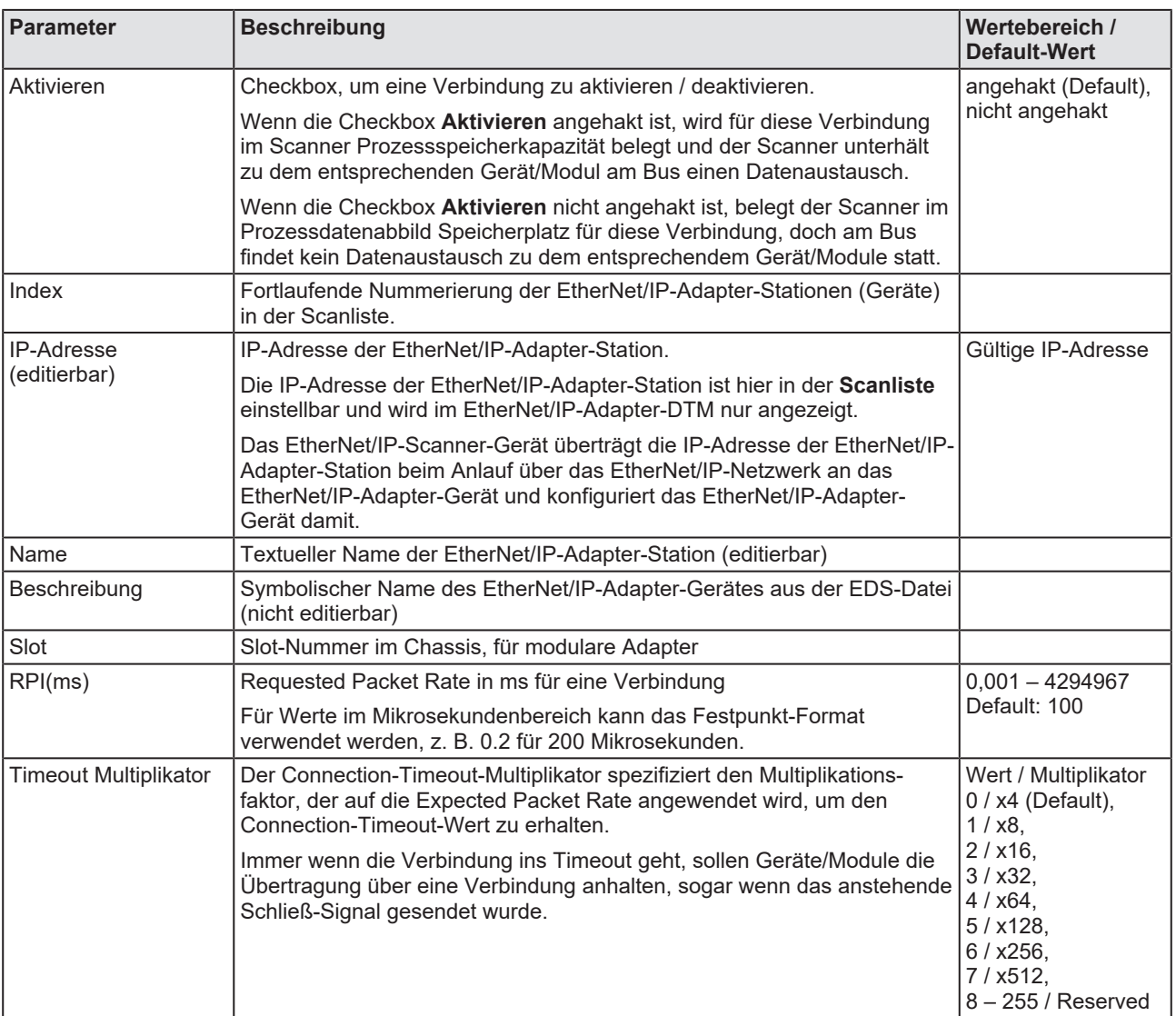

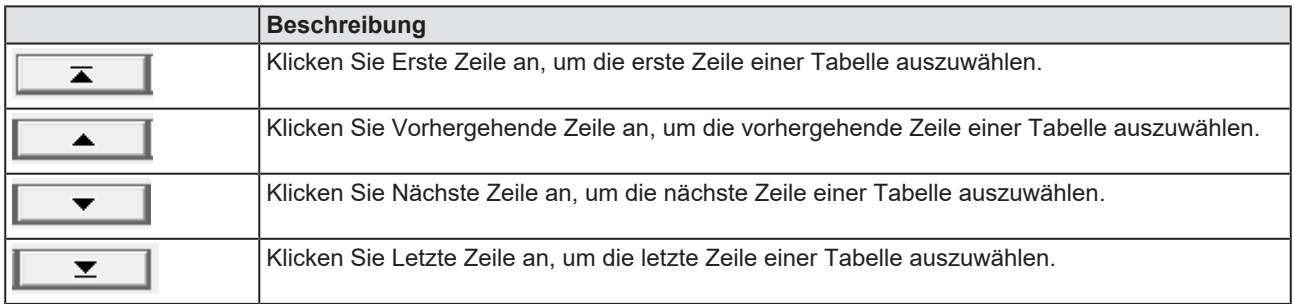

*Tabelle 17: Tabellenzeilen auswählen*

## 6.3.1 IP-Adresse für die EtherNet/IP-Adapter-Station einstellen

Um die benötigte Verbindung auszuwählen bzw. die IP-Adresse des Adapters einzustellen:

- 1. Im Navigationsbereich **Konfiguration** > **Scanliste** wählen.
- 2. Jeweils die Checkbox **Aktivieren** für die erforderlichen Verbindungen anhaken.
- 3. In der Spalte **IP-Adresse** die **IP-Adresse** für die EtherNet/IP-Adapter-Station einstellen.

# <span id="page-66-0"></span>6.4 Prozessdaten

Das Dialogfenster **Prozessdaten** dient für das EtherNet/IP-Scanner-[DTM](#page-117-0) nach außen als eine Prozessdaten-Schnittstelle, z. B. für die Datenübergabe an eine SPS-Einheit. Das Fenster listet die am Master angeschlossenen Slave-Geräte auf, sowie die konfigurierten Module oder Ein- bzw. Ausgangssignale der Geräte. Damit wird die Feldbusstruktur sichtbar.

Für die konfigurierten [Modul](#page-118-0)e, [Submodul](#page-118-1)e oder Messsignale können Namen (Tags) vergeben werden (Spalte "Tag").

Außerdem kann festgelegt werden, welche Signaldaten am OPC-Server zur Verfügung gestellt werden sollen (Spalte [SCADA](#page-118-2)).

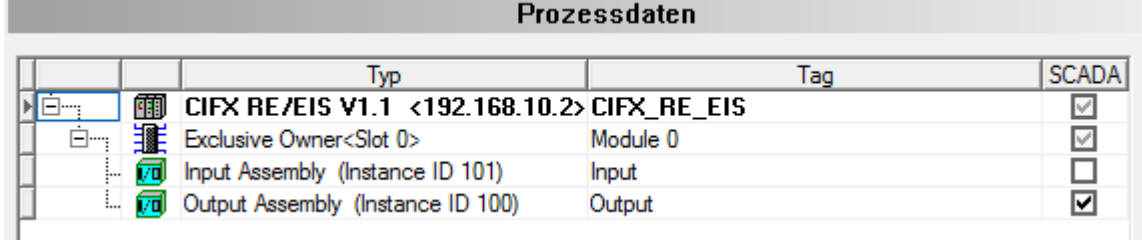

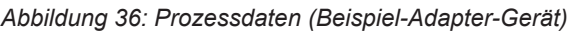

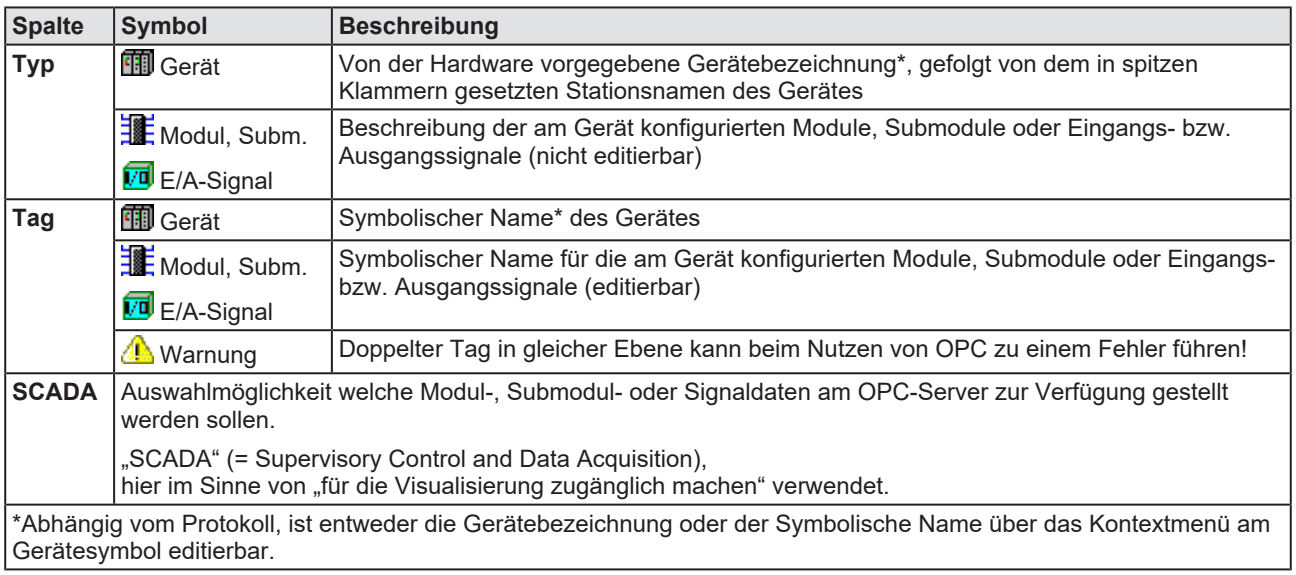

*Tabelle 18: Prozessdaten*

# <span id="page-67-0"></span>6.5 Adresstabelle

Die **Adresstabelle** zeigt eine Liste aller im Prozessabbildspeicher verwendeten Adressen. Die angezeigten Adressen beziehen sich auf den verwendeten EtherNet/IP-Scanner.

Um die Adressdaten zu konfigurieren:

Ø Wählen Sie im Navigationsbereich **Konfiguration** > **Adresstabelle**.

| <b>Adresstabelle</b>        |       |                  |            |            |         |  |  |  |
|-----------------------------|-------|------------------|------------|------------|---------|--|--|--|
| Darstellung:                |       | Hexadezimal<br>▼ |            | CSV Export |         |  |  |  |
| Eingänge:                   |       |                  |            |            |         |  |  |  |
| Gerät                       | Slot  | Name der Verbind | Instanz-ID | Länge      | Adresse |  |  |  |
| E[Gerätename des Adapters]  | ∄0x00 | Connect1         | 0x65       | 0x0020     | 0x0000  |  |  |  |
| [Gerätename des Adapters]   | 0x00  | Connect1         | 0x2        | 0x0000     | 0x0020  |  |  |  |
| [Gerätename des Adapters]   | 0x00  | Connect1         | 0x2        | 0x0000     | 0x0020  |  |  |  |
|                             |       |                  |            |            |         |  |  |  |
| Ausgänge:                   |       |                  |            |            |         |  |  |  |
| Gerät                       | Slot  | Name der Verbind | Instanz-ID | Länge      | Adresse |  |  |  |
| ▶ [Gerätename des Adapters] | ∄0x00 | Connect1         | 0x64       | 0x0020     | 0x0000  |  |  |  |
| [Gerätename des Adapters]   | 0x00  | Connect1         | 0x1        | 0x0000     | 0x0020  |  |  |  |
| [Gerätename des Adapters]   | 0x00  | Connect1         | 0x1        | 0x0000     | 0x0020  |  |  |  |

*Abbildung 37: Konfiguration > Adresstabelle (Beispiel)*

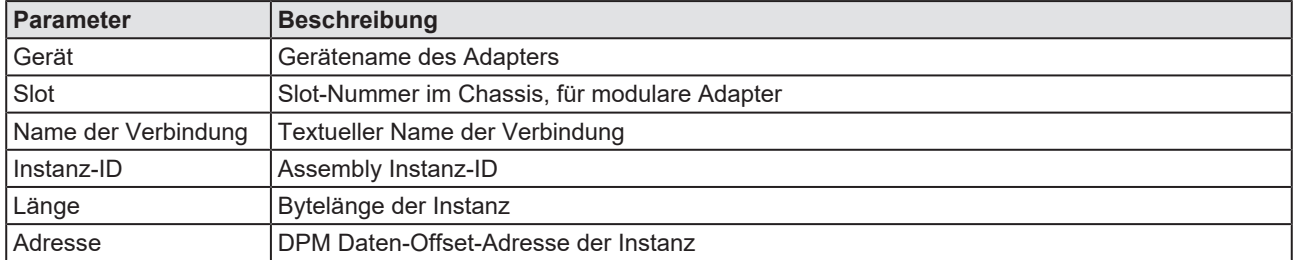

*Tabelle 19: Parameter des Dialogfensters Adresstabelle - Eingänge / Ausgänge*

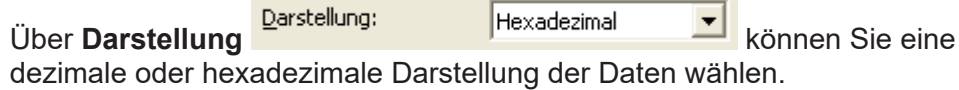

**CSV Export** ermöglicht einen Export der Eingangs- und Ausgangsadressen als CSV-Datei (CSV = comma separated value = durch Komma getrennte Werte). Deshalb:

- Ø Klicken Sie **CSV Export** an.
- <sup>3</sup> Es erscheint ein Dateiauswahlmenü.
- Ø Speichern Sie die Daten als \*.CSV-Datei.

Die so generierte Datei können Sie mit einem Tabellen-Programm öffnen.

#### **Adressen sortieren**

Ø Um die Adressdaten zu sortieren klicken Sie auf den entsprechenden Spaltenkopf.

# <span id="page-68-0"></span>6.6 Quick-Connect-Tabelle

Mithilfe von "Quick-Connect" kann ein Adapter-Gerät beim Wiederanschluss in einem EtherNet/IP-Netzwerk beschleunigt in Betrieb gehen (z. B. nach einem Werkzeugwechsel). Bei EtherNet/IP-Adapter-Geräten der Klasse A erfolgt der Verbindungsaufbau innerhalb von 500 ms.

### **Voraussetzungen**

- Vorraussetzung zur optimalen Nutzung von "Quick-Connect" ist, dass das Scanner-Gerät und das Adapter-Gerät "Quick-Connect" unterstützen.
- · Die Installation der Hardware muss die Übertragung des Electrical Lock-Singals an das EtherNet/IP-Scanner-Gerät ermöglichen. Dazu kann eine permanente I/O-Verbindung verwendet werden.
- Die Kundenapplikation muss das Paket EIP\_OBJECT\_CC\_SLAVE ACTIVATE\_REQ (0x1A48) getriggert durch das Electrical-Lock-Signal an den Scanner-Stack schicken, um die Verbindung zum EtherNet/IP-Scanner-Gerät zu öffnen.

## **Konfigurationsschritte**

Ø **Konfiguration > Quick-Connect-Tabelle** wählen.

#### **Quick Connect Tabelle**

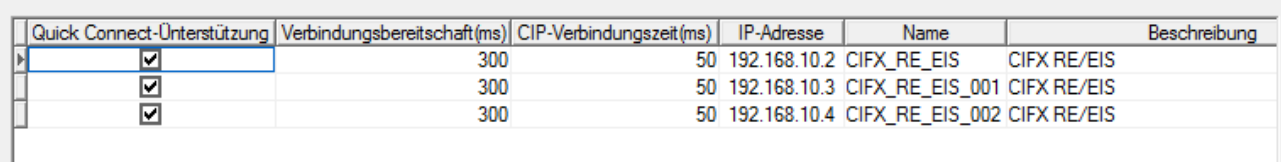

*Abbildung 38: Konfiguration > Quick-Connect-Tabelle*

- Ø Prüfen Sie ob **Quick-Connect-Unterstützung** angehakt ist.
- ð Wenn **Quick-Connect-Unterstützung** angehakt ist, wird immer die unter **Verbindungsbereitschaft** angezeigte Zeit in die Datenbank der Konfigurationssoftware geschrieben. Diese Zeit kommt direkt aus der EDS-Datei des Adapter-Gerätes.

Weitere Angaben zur **Quick-Connect-Tabelle** finden Sie in der nachfolgenden Tabelle:

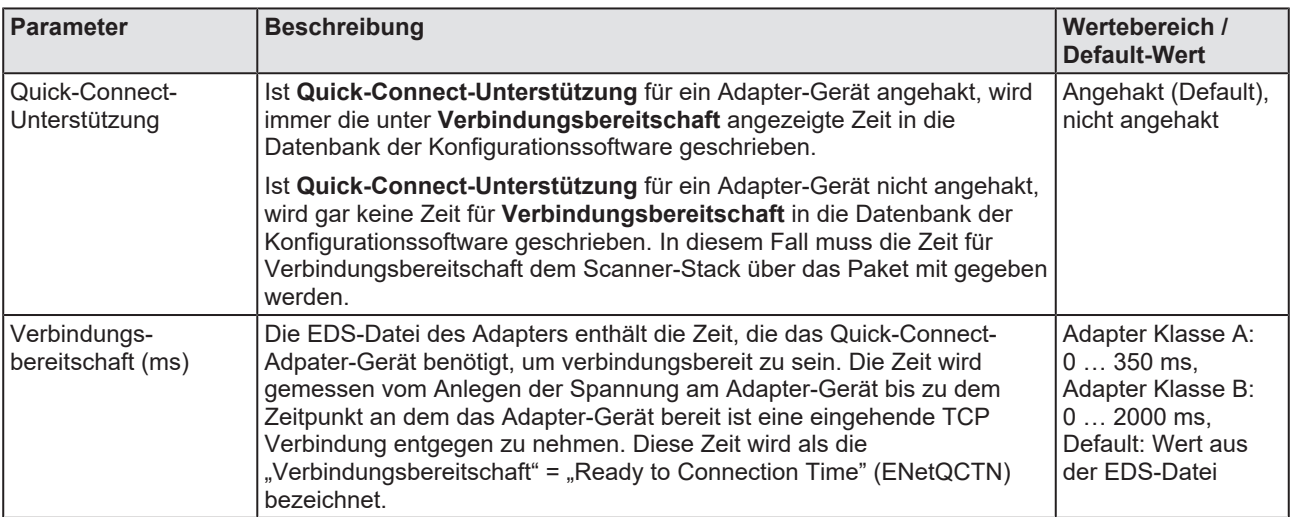

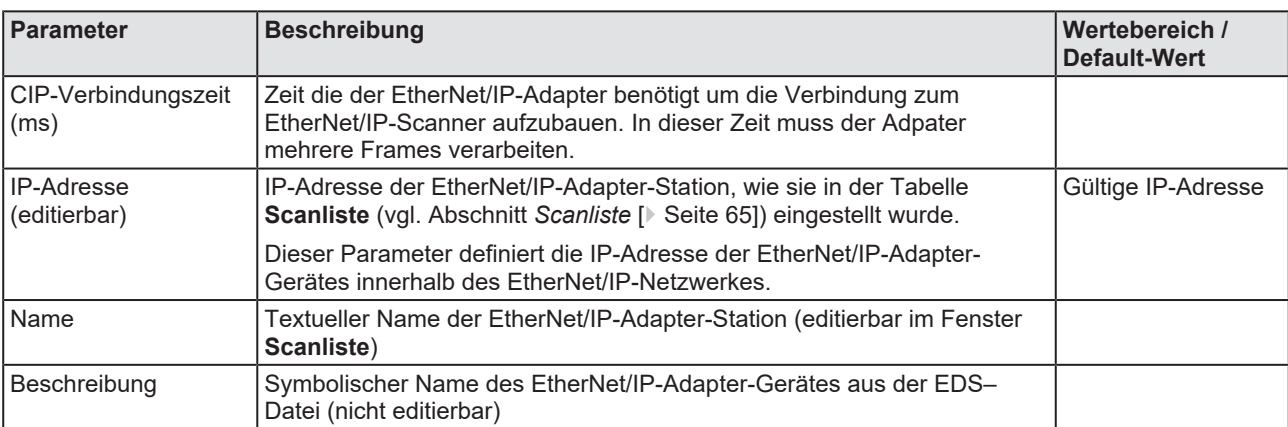

*Tabelle 20: Parameter der Quick-Connect-Tabelle*

# <span id="page-70-0"></span>6.7 Scanner-Einstellungen

Im Dialogfenster **Scanner-Einstellungen** können gerätespezifische Einstellungen vorgenommen werden. Diese Einstellungen werden erst nach einem Download der Konfiguration in das Gerät wirksam. Informationen zum Download finden Sie im Abschnitt *[Konfiguration](#page-74-0) [herunterladen](#page-74-0)* [\[](#page-74-0)[}](#page-74-0) [Seite 75\]](#page-74-0).

### Ø **Konfiguration** > **Scanner-Einstellungen** aufrufen.

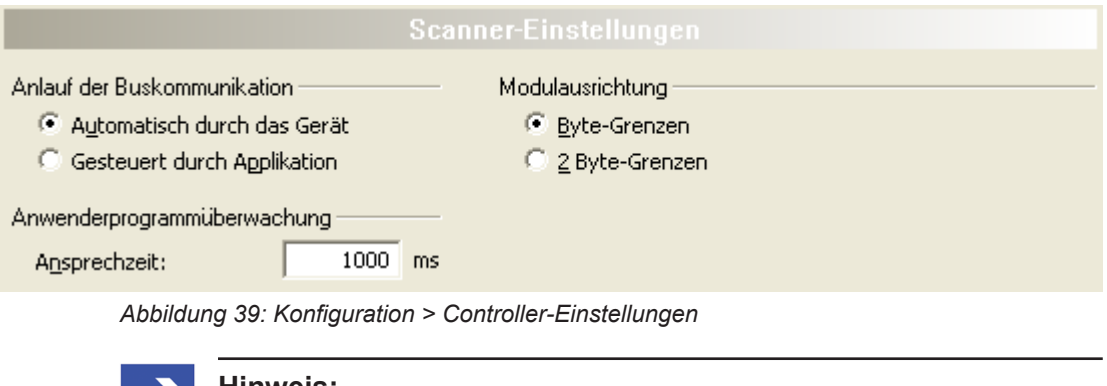

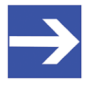

### **Hinweis:**

Die Einstellmöglichkeiten im Dialogfenster **Scanner-Einstellungen** können bei kundenspezifischen Varianten der Konfigurationssoftware von den hier dargestellten Einstellmöglichkeiten abweichen.

## 6.7.1 Anlauf der Buskommunikation

Anlauf der Buskommunikation

- @ Automatisch durch das Gerät
- G Gesteuert durch Applikation

*Abbildung 40: EtherNet/IP-Scanner-Einstellungen > Anlauf der Buskommunikation*

Wenn **Automatische durch das Gerät** gewählt ist, startet das EtherNet/IP-Scanner-Gerät mit dem Datenaustausch am Bus nachdem die Initialisierung beendet wurde.

Ist **Gesteuert durch Applikation** selektiert, muss das Anwenderprogramm den Datenaustausch am Bus aktivieren.

# 6.7.2 Anwenderprogramm-Überwachung

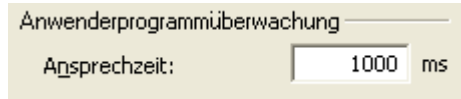

*Abbildung 41: EtherNet/IP-Scanner-Einstellungen > Anwenderprogramm-Überwachung*

Die **Ansprechzeit** legt fest, innerhalb welcher Zeit der Software-Watchdog bei aktivierter Anwenderprogramm-Überwachung durch das Anwenderprogramm neu getriggert werden muss. Beim Wert 0 ist der Watchdog deaktiviert und es findet keine Anwenderprogramm-Überwachung statt.

Der zulässige Wertebereich der Ansprechzeit liegt zwischen 20 … 65535. Der Standardwert für die Ansprechzeit beträgt 1000 ms.

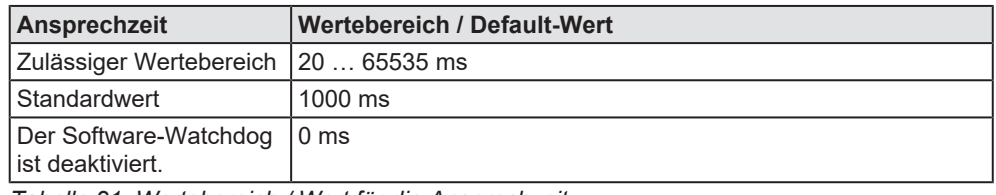

*Tabelle 21: Wertebereich / Wert für die Ansprechzeit*

## 6.7.3 Modulausrichtung

Modulausrichtung

- **E** Byte-Grenzen
- 2 Byte-Grenzen

*Abbildung 42: EtherNet/IP-Scanner-Einstellungen > Modulausrichtung*

Die **Modulausrichtung** definiert den Adressierungsmodus auf das Prozessdatenabbild. Die Adressen (Offsets) der Prozessdaten werden immer als Byte-Adressen interpretiert. Die **Modulausrichtung** legt dann die Adressierungsart fest, auf **Byte-Grenzen** oder auf **2 Byte-Grenzen**.

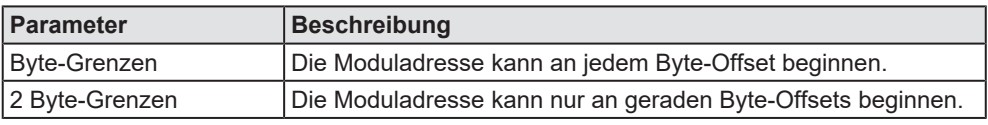

*Tabelle 22: Parameter EtherNet/IP-Scanner-Einstellungen > Modulausrichtung*
# <span id="page-72-0"></span>6.8 Gerät verbinden/trennen

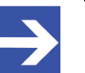

#### **Hinweis:**

Für mehrere EtherNet/IP-Scanner-[DTM](#page-117-0)-Funktionen ist eine Online-Verbindung vom EtherNet/IP-Scanner-DTM zum EtherNet/IP-Scanner-Gerät erforderlich, z. B. zur Diagnose oder den Konfigurations-Download in [SYCON.net](#page-118-0).

## **Gerät verbinden**

Um eine Online-Verbindung vom EtherNet/IP-Scanner-Gerät zum EtherNet/IP-Scanner-DTM herzustellen, gehen Sie wie folgt vor:

#### Unter **Einstellungen** im **Treiber**-Fenster:

- Ø Prüfen, ob der Default-Treiber angehakt ist und gegebenenfalls einen anderen oder mehrere Treiber anhaken.
- $\triangleright$  Die Treiber konfigurieren, falls erforderlich.

#### Unter **Einstellungen** im Fenster **Gerätezuordnung**:

- Ø Das oder die Geräte (mit oder ohne Firmware) suchen.
- Ø Das Gerät (mit oder ohne Firmware) auswählen und die Auswahl übernehmen.

Bevor Sie die Firmware herunterladen, beachten Sie die notwendigen Sicherheitsvorkehrungen, um Personenschäden und Sachschäden vorzubeugen, die in Folge eines Kommunikationsstopps auftreten können. Weiter siehe Abschnitt *[Warnhinweise zum Firmware- und Konfigurations-](#page-16-0)[Download](#page-16-0)* [\[](#page-16-0)[}](#page-16-0) [Seite 17\]](#page-16-0).

Unter **Einstellungen** im Fenster **Firmware-Download**, falls das Gerät noch keine Firmware geladen hat:

Die Firmware auswählen und herunterladen.

Unter **Einstellungen** im Fenster **Gerätezuordnung**, falls das Gerät noch keine Firmware geladen hat:

- $\triangleright$  Das Gerät (mit Firmware) erneut suchen.
- Ø Das Gerät (mit Firmware) erneut auswählen.

Einen Überblick zu den Beschreibungen zu diesen Schritten finden Sie im Abschnitt *[Übersicht Einstellungen für Treiber und](#page-23-0) [Gerätezuordnung](#page-23-0)* [\[](#page-23-0)[}](#page-23-0) [Seite 24\]](#page-23-0).

- Ø Im Bedienerdialog des DTM **OK** anklicken, um die Auswahl zu übernehmen und den Bedienerdialog des DTM zu schließen.
- Ø Mit der rechten Maustaste auf das EtherNet/IP-Scanner-Symbol klicken.
- Ø Im Kontextmenü den Befehl **Verbinden** wählen.
- Ø Das EtherNet/IP-Scanner-Gerät ist nun über eine Online-Verbindung mit dem EtherNet/IP-Scanner-DTM verbunden. In der Netzwerkdarstellung erscheint die Gerätebeschreibung am Gerätesymbol des Master grün unterlegt.

## **Gerät trennen**

Um eine Online-Verbindung vom EtherNet/IP-Scanner-Gerät zum EtherNet/IP-Scanner-DTM wieder zu trennen, gehen Sie wie folgt vor:

- Ø Im Bedienerdialog des DTM **OK** anklicken, um den Bedienerdialog des DTM zu schließen.
- Ø Mit der rechten Maustaste auf das EtherNet/IP-Scanner-Symbol klicken.
- Ø Im Kontextmenü den Befehl **Trennen** wählen.
- ð In der Netzwerkdarstellung erscheint die Gerätebeschreibung nicht mehr grün unterlegt. Die Online-Verbindung vom EtherNet/IP-Scanner-Gerät zum EtherNet/IP-Scanner-DTM ist getrennt.

# 6.9 Konfiguration herunterladen

Die Gerätekonfiguration wird "offline" im [DTM](#page-117-0) (Anwendungsprogramm) erstellt. Ein Download auf das Gerät ist erforderlich, um die Konfiguration mit den Parameterdaten in das Gerät zu übertragen.

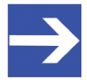

## **Hinweis:**

Um Daten der Konfigurationsparameter in das EtherNet/IP-Scanner-Gerät herunterladen zu können, ist eine Online-Verbindung vom EtherNet/IP-Scanner-DTM zum EtherNet/IP-Scanner-Gerät erforderlich. Weitere Informationen zu dieser Frage finden Sie im Abschnitt *[Gerät verbinden/trennen](#page-72-0)* [\[](#page-72-0)[}](#page-72-0) [Seite 73\].](#page-72-0)

## **AWARNUNG** Kommunikationsstopp durch Konfigurations-Download, **fehlerhafter Anlagenbetrieb möglich oder Verlust von Geräteparametern**

Bevor Sie einen Konfigurations-Download starten, während sich der Bus noch im Status Betrieb befindet:

- $\triangleright$  Stoppen Sie Ihr Anwendungsprogramm.
- Ø Stellen Sie sicher, dass sich alle Netzwerkgeräte in einem ausfallsicheren (fail-safe) Modus befinden.

## **AWARNUNG** Nicht zur Anlage passende Konfiguration, fehlerhafter **Betrieb von Gerät und Anlagen möglich**

Ø Verwenden Sie nur eine zur Anlage passende Konfiguration im Gerät.

## **ACHTUNG** Verlust von Geräteparametern durch

## **Spannungsunterbrechung während dem Konfigurations-Download**

Ø Unterbrechen Sie während dem Konfigurations-Download keinesfalls die Spannungsversorgung zum PC oder zum Gerät und führen Sie keinen Reset zum Gerät durch!

## **Schritte zum Download**

Um die Konfiguration mit den entsprechenden Daten der Konfigurationsparameter in das EtherNet/IP-Scanner-Gerät zu übertragen, laden Sie die Daten mithilfe der Rahmenapplikation netFrame in SYCON.net herunter, über **Gerät** > **Download** oder Kontextmenü **Download**.

- Ø Wählen Sie **Download** im Kontextmenü des Gerätes.
- Ê Wenn der Download gestartet wird, während die Slave-Geräte mit dem Master-Gerät verbunden sind, wird die folgende Meldung angezeigt: "Sollte der Download während des Busbetriebs durchgeführt werden, wird die Kommunikation zwischen dem Master und den Slaves eingestellt. Wollen Sie den Download wirklich durchführen?"

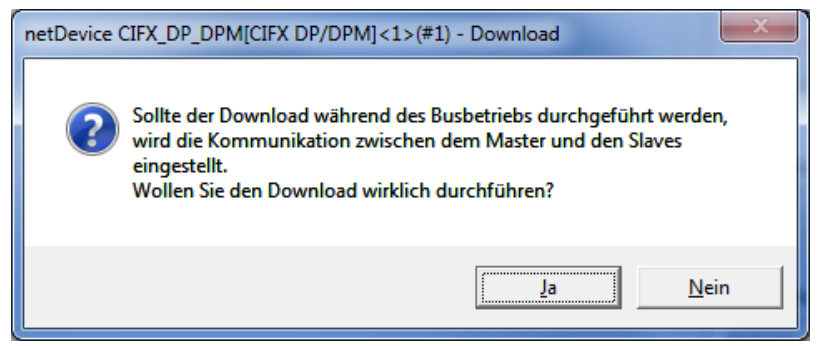

*Abbildung 43: netDevice-Meldung: Download*

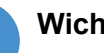

#### **Wichtig:**

Wenn die Kommunikation zwischen dem Scanner-Gerät und dem Adapter-Gerät angehalten wird, wird der Datenaustausch zwischen dem Scanner-Gerät und den Adapter-Geräten gestoppt.

- Ø **Ja** anklicken, wenn Sie beabsichtigen, die Konfiguration herunter zu laden.
- Ê Die aktuelle Konfiguration im Anwendungsprogramm wird in das Gerät geladen.
- Ø Andernfalls **Nein** anklicken.

# 7 Diagnose

# 7.1 Übersicht Diagnose

Unter "Diagnose" können Sie die Diagnose für Ihr Gerät vornehmen. Der Dialog Diagnose dient dazu das Geräteverhalten oder Kommunikationsfehler zu diagnostizieren. Zur Diagnose muss sich das Gerät im Online-Zustand befinden.

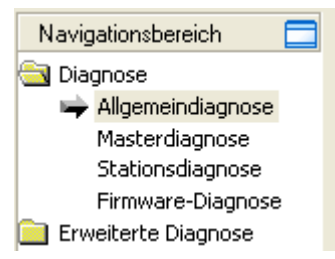

*Abbildung 44: Navigationsbereich - Diagnose EtherNet/IP-Scanner-[DTM](#page-117-0)*

## **Online-Verbindung zum Gerät**

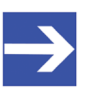

#### **Hinweis:**

Um die **Diagnose**-Fenster des EtherNet/IP-Scanner-DTM öffnen zu können, ist eine Online-Verbindung vom EtherNet/IP-Scanner-DTM zum EtherNet/IP-Scanner-Gerät erforderlich. Weitere Informationen finden Sie in Abschnitt *[Gerät verbinden/trennen](#page-72-0)* [\[](#page-72-0)[}](#page-72-0) [Seite 73\]](#page-72-0).

#### **Vorgehen**

- Ø Im Scanner-DTM-Diagnosedialog prüfen, ob die Kommunikation OK ist: **Diagnose** > Allgemeindiagnose > Gerätestatus "Kommunikation" muss grün sein!
- Ø **"Kommunikation"** ist grün: **E/A-Monitor** aufrufen und Ein- bzw. Ausgangsdaten testen.
- Ø **"Kommunikation"** ist nicht grün: **Diagnose** und **Erweiterte Diagnose** zur Fehlersuche verwenden.

## **Erweiterte Diagnose**

Die **Erweiterte Diagnose** hilft Kommunikations- und Konfigurationsfehler zu finden, wenn die Funktionen der Standarddiagnose nicht mehr weiterhelfen.

Weitere Informationen finden Sie im Kapitel *[Erweiterte](#page-82-0) [Diagnose](#page-82-0)* [\[](#page-82-0)[}](#page-82-0) [Seite 83\].](#page-82-0)

# 7.2 Allgemeindiagnose

Im Dialog **Allgemeindiagnose** werden Angaben zum Gerätestatus und zu weiteren Allgemeindiagnose-Parametern angezeigt:

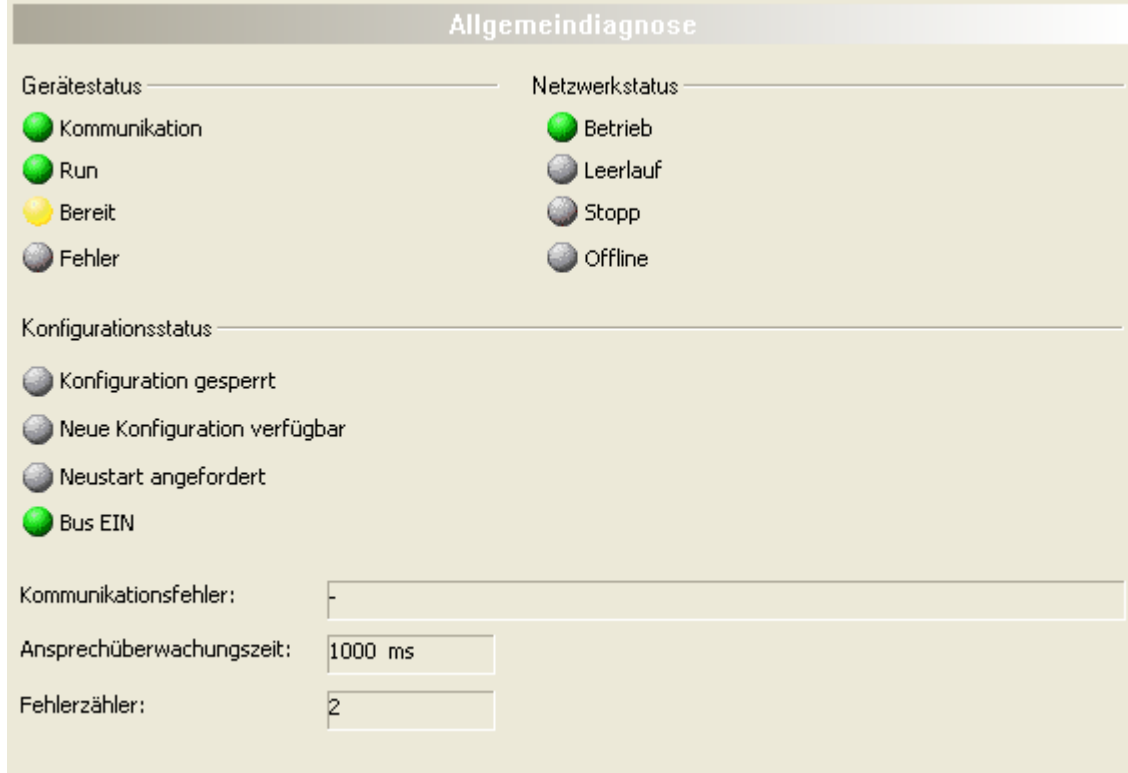

#### *Abbildung 45: Allgemeindiagnose*

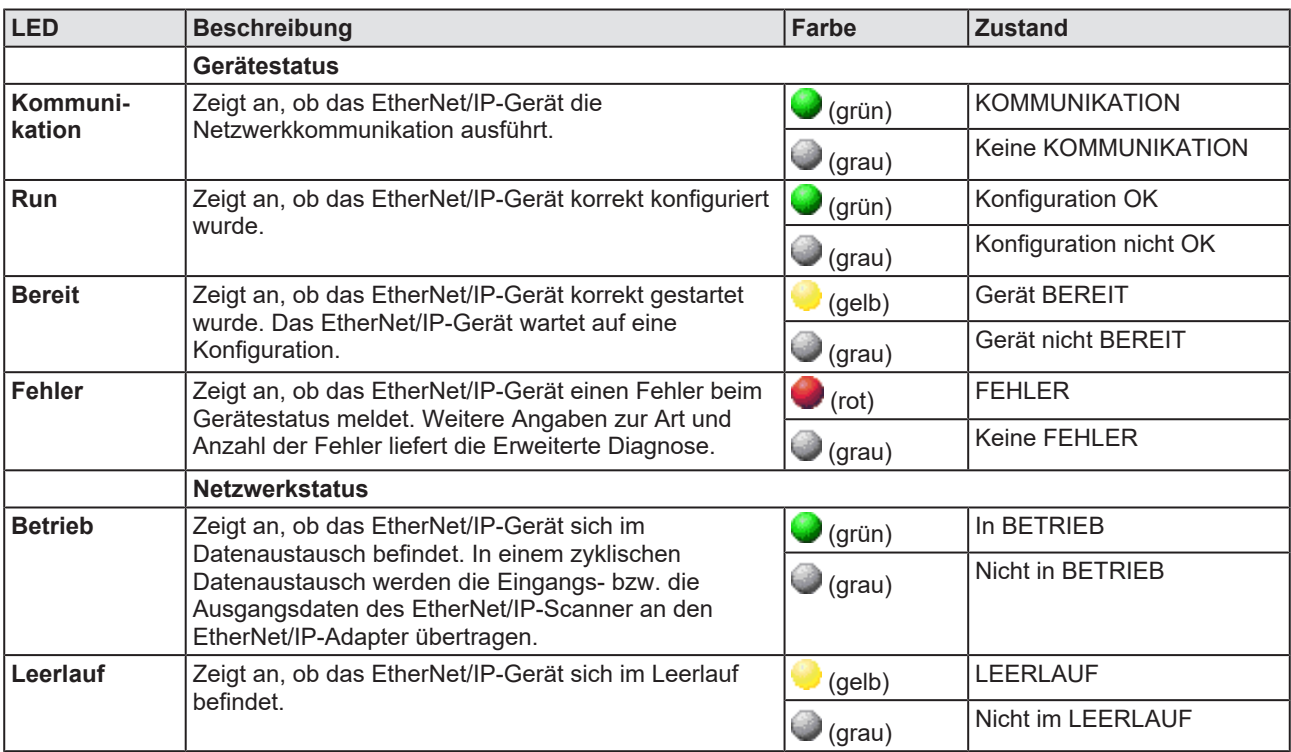

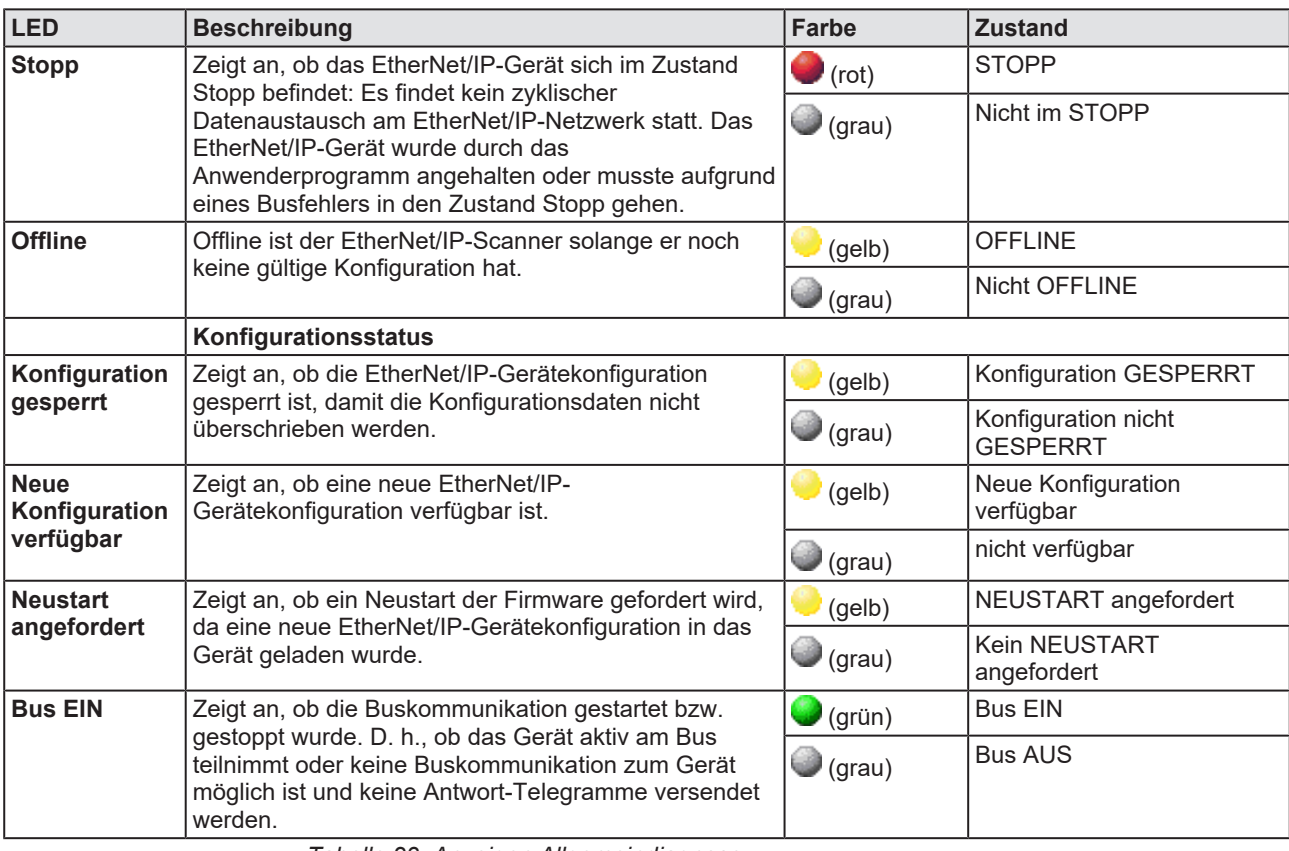

*Tabelle 23: Anzeigen Allgemeindiagnose*

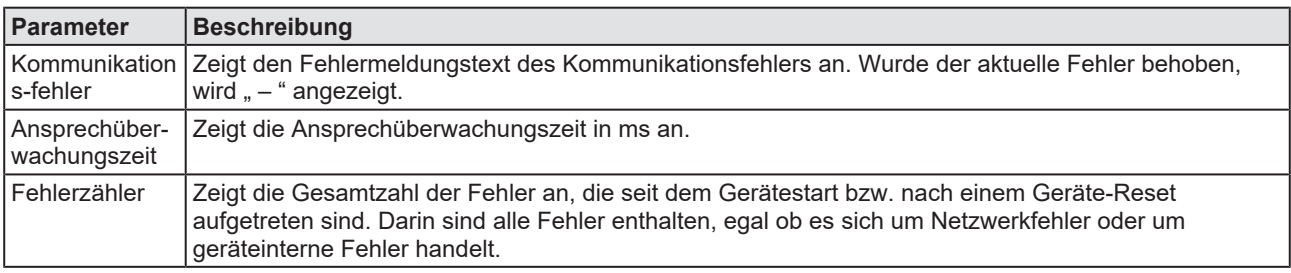

*Tabelle 24: Anzeigen Allgemeindiagnose*

# 7.3 Master-Diagnose

Im Dialog **Master-Diagnose** werden Angaben zum Slave-Status, zu Slave-Fehlern und zu konfigurierten, aktiven bzw. in Diagnose befindliche Slaves angezeigt:

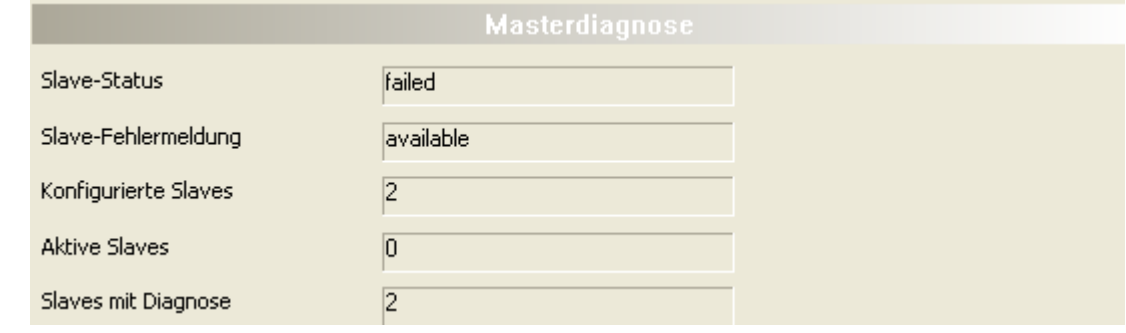

*Abbildung 46: Master-Diagnose*

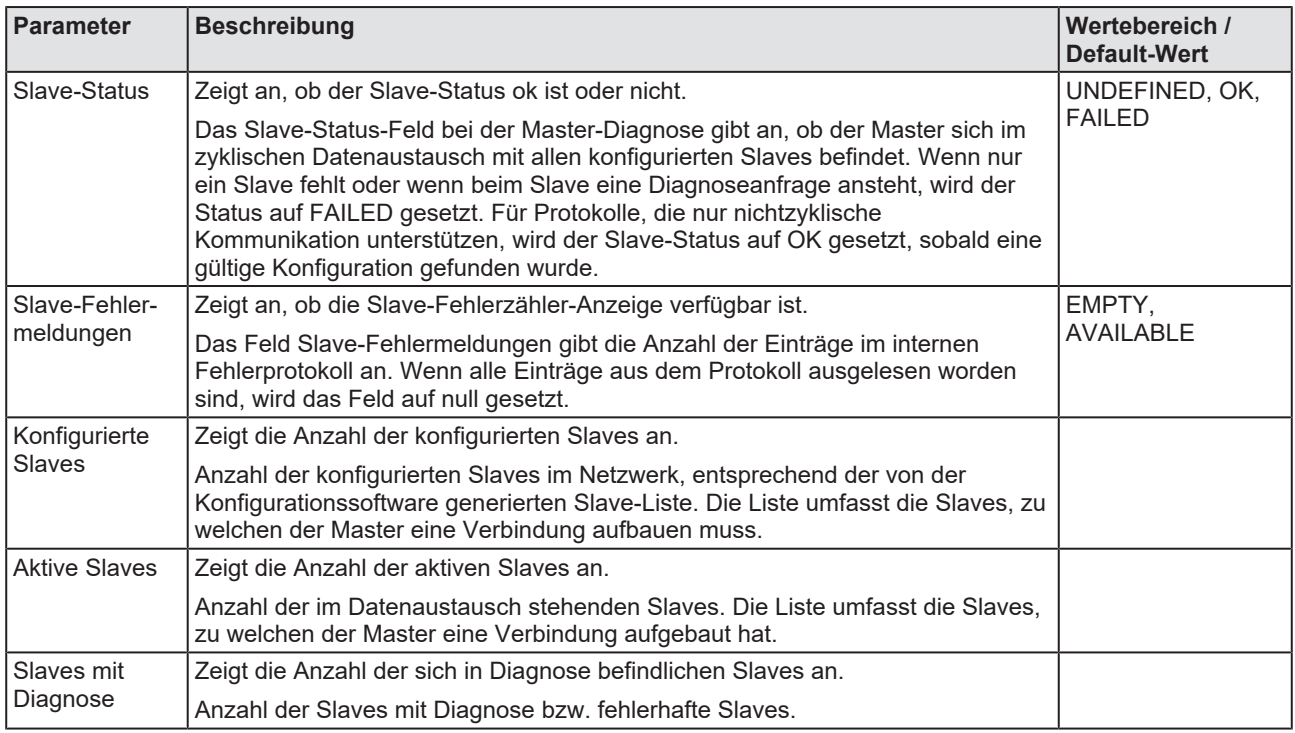

*Tabelle 25: Parameter Master-Diagnose*

# 7.4 Stationsdiagnose

| <b>Station Diagnosis</b> |                                                                                               |                |  |  |  |  |  |  |  |  |  |
|--------------------------|-----------------------------------------------------------------------------------------------|----------------|--|--|--|--|--|--|--|--|--|
|                          |                                                                                               |                |  |  |  |  |  |  |  |  |  |
| <b>Status</b>            | IP-Adresse                                                                                    | ConnectionName |  |  |  |  |  |  |  |  |  |
| Ė~                       | 192,168,10.2                                                                                  |                |  |  |  |  |  |  |  |  |  |
| 5.                       | A connection-related service failed. This happened at any location along the connection path. |                |  |  |  |  |  |  |  |  |  |
|                          |                                                                                               |                |  |  |  |  |  |  |  |  |  |
|                          |                                                                                               |                |  |  |  |  |  |  |  |  |  |
|                          | Ш                                                                                             |                |  |  |  |  |  |  |  |  |  |
|                          |                                                                                               |                |  |  |  |  |  |  |  |  |  |
| Aktiv                    | Nicht gefunden<br>Fehler<br>Diagnose                                                          |                |  |  |  |  |  |  |  |  |  |
|                          |                                                                                               |                |  |  |  |  |  |  |  |  |  |

*Abbildung 47: Stationsdiagnose*

Unter Stationsdiagnose wird der Status für Geräte angezeigt, die online mit dem EtnerNet/IP-Scanner-DTM in Verbindung stehen. Der [DTM](#page-117-0) aktualisiert diese Anzeige zyklisch.

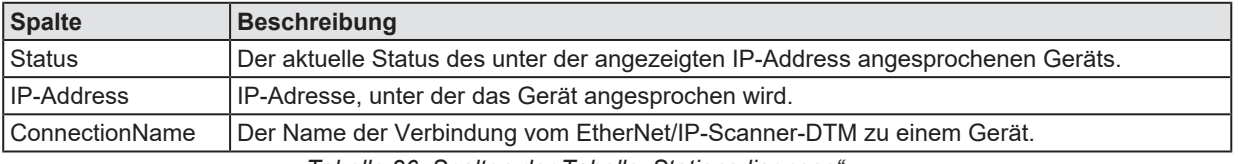

*Tabelle 26: Spalten der Tabelle 'Stationsdiagnose"*

Die Legende unten beschreibt die möglichen Werte für den Status eines Gerätes unter einer Stationsadresse:

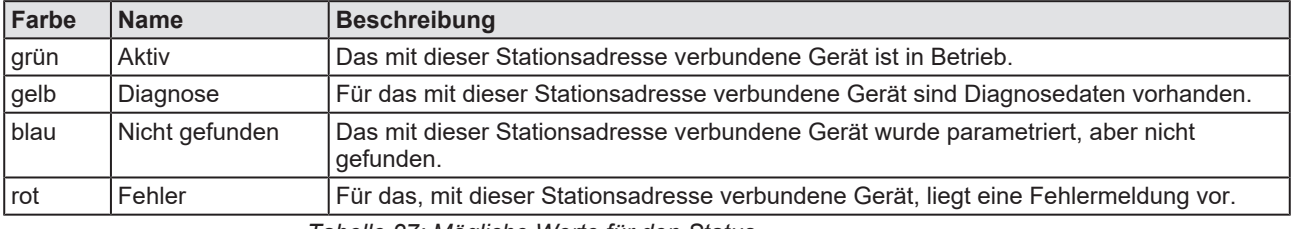

*Tabelle 27: Mögliche Werte für den Status*

# 7.5 Firmware-Diagnose

Im Dialog **Firmware-Diagnose** werden die aktuellen Task-Information der Firmware angezeigt.

Unter **Firmware** bzw. **Version** erscheinen der Name der Firmware und deren Version mit Datum.

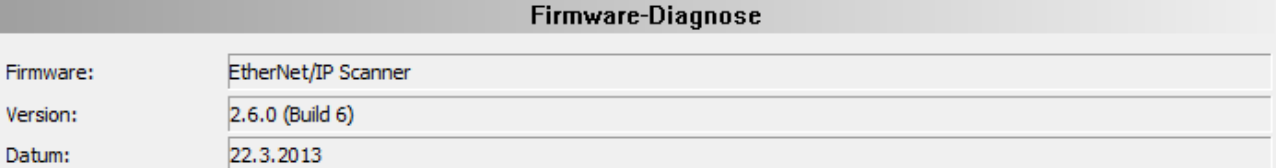

Task-Information:

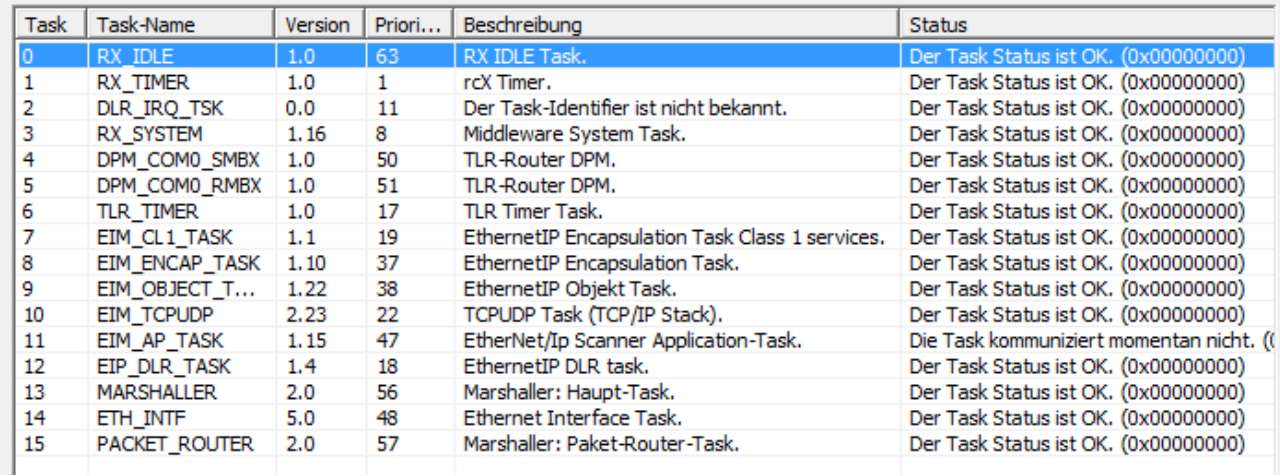

*Abbildung 48: Firmware-Diagnose*

#### **Task-Information:**

Die Tabelle **Task-Information** listet die Task-Information der einzelnen Firmware-Tasks auf.

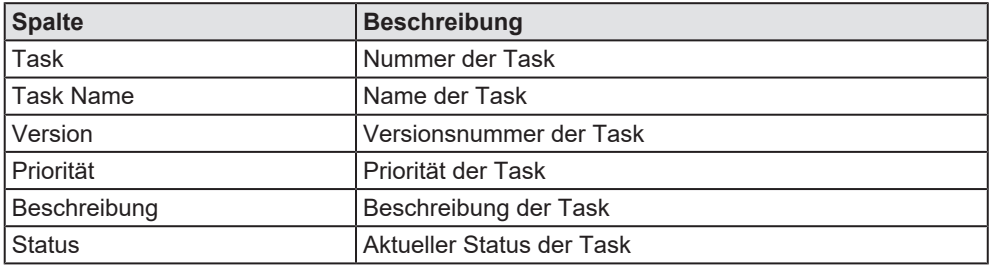

*Tabelle 28: Beschreibung Tabelle Task-Information*

# <span id="page-82-0"></span>8 Erweiterte Diagnose

# 8.1 Übersicht Erweiterte Diagnose

Die "Erweiterte Diagnose" des EtherNet/IP-Scanner-[DTM](#page-117-0) hilft Kommunikations- und Konfigurationsfehler zu finden. Dazu enthält sie eine Liste von Diagnosestrukturen wie Online-Zähler, Stati und Parameter.

In der nachfolgenden Tabelle finden Sie eine Übersicht der Beschreibungen der zugehörigen Dialogfenster des EtherNet/IP-Scanner-DTM:

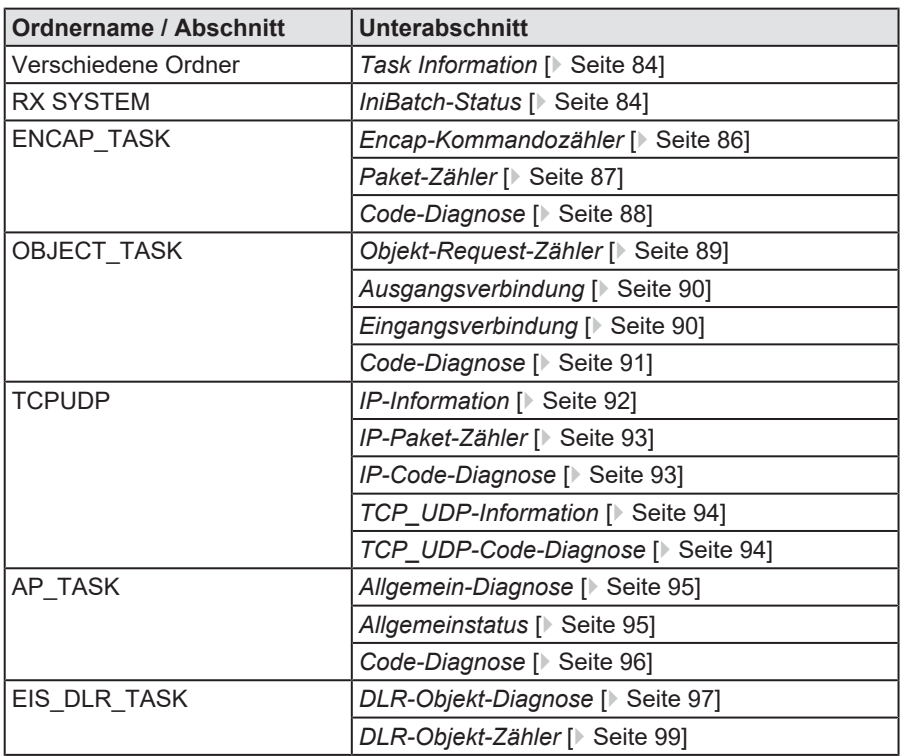

*Tabelle 29: Beschreibungen der Dialogfenster Erweiterte Diagnose*

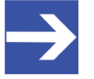

#### **Hinweis:**

Um die **Erweiterte Diagnose**-Fenster des EtherNet/IP-Scanner-DTM öffnen zu können, ist eine Online-Verbindung vom EtherNet/ IP-Scanner-DTM zum EtherNet/IP-Scanner-Gerät erforderlich. Weitere Informationen finden Sie in Abschnitt *[Gerät verbinden/](#page-72-0) [trennen](#page-72-0)* [\[](#page-72-0)[}](#page-72-0) [Seite 73\].](#page-72-0)

# <span id="page-83-0"></span>8.2 Task Information

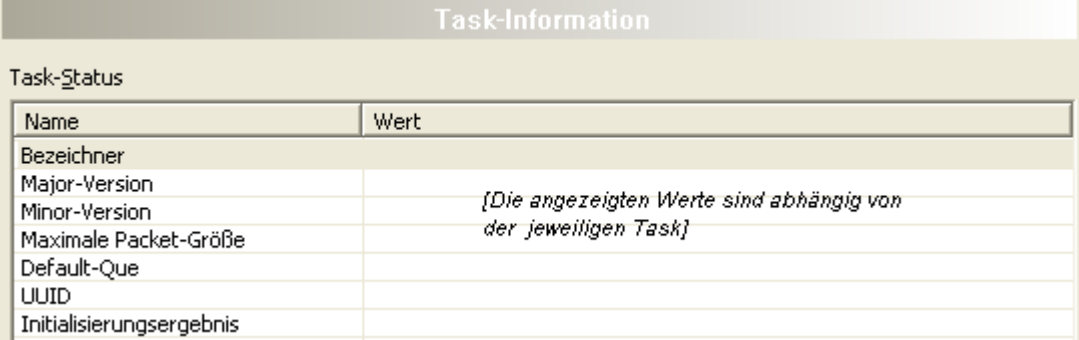

*Abbildung 49: Erweiterte Diagnose > [Ordnername] > Task-Informationen Beispieldarstellung*

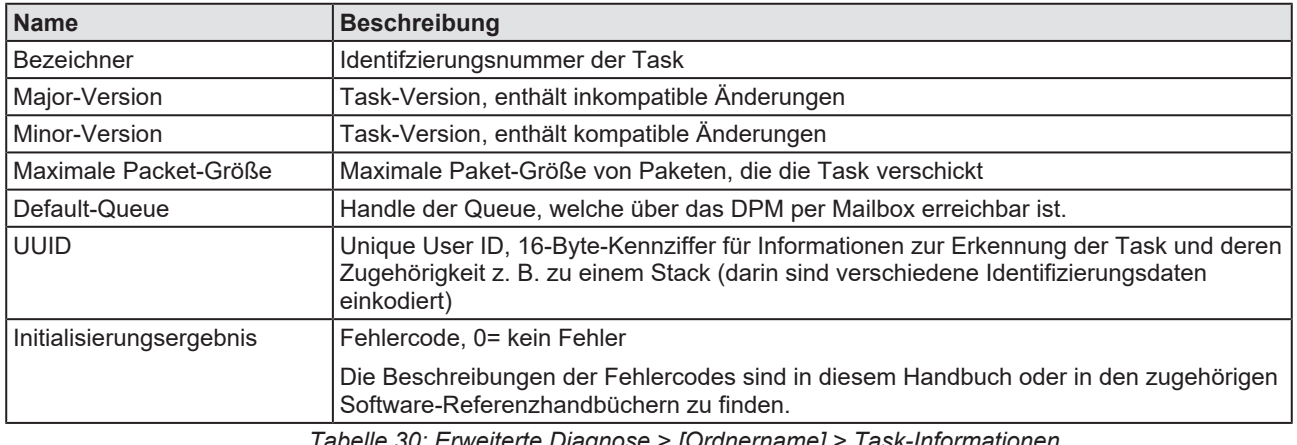

*Tabelle 30: Erweiterte Diagnose > [Ordnername] > Task-Informationen*

# <span id="page-83-1"></span>8.3 IniBatch-Status

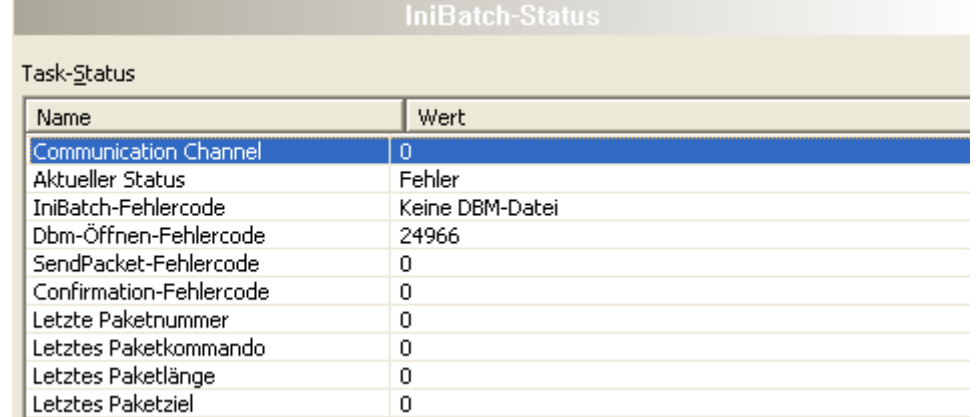

*Abbildung 50: Erweiterte Diagnose > [Ordnername] > IniBatch-Status Beispieldarstellung*

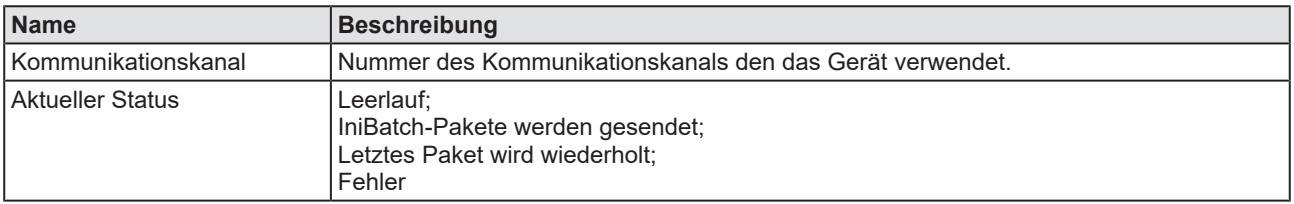

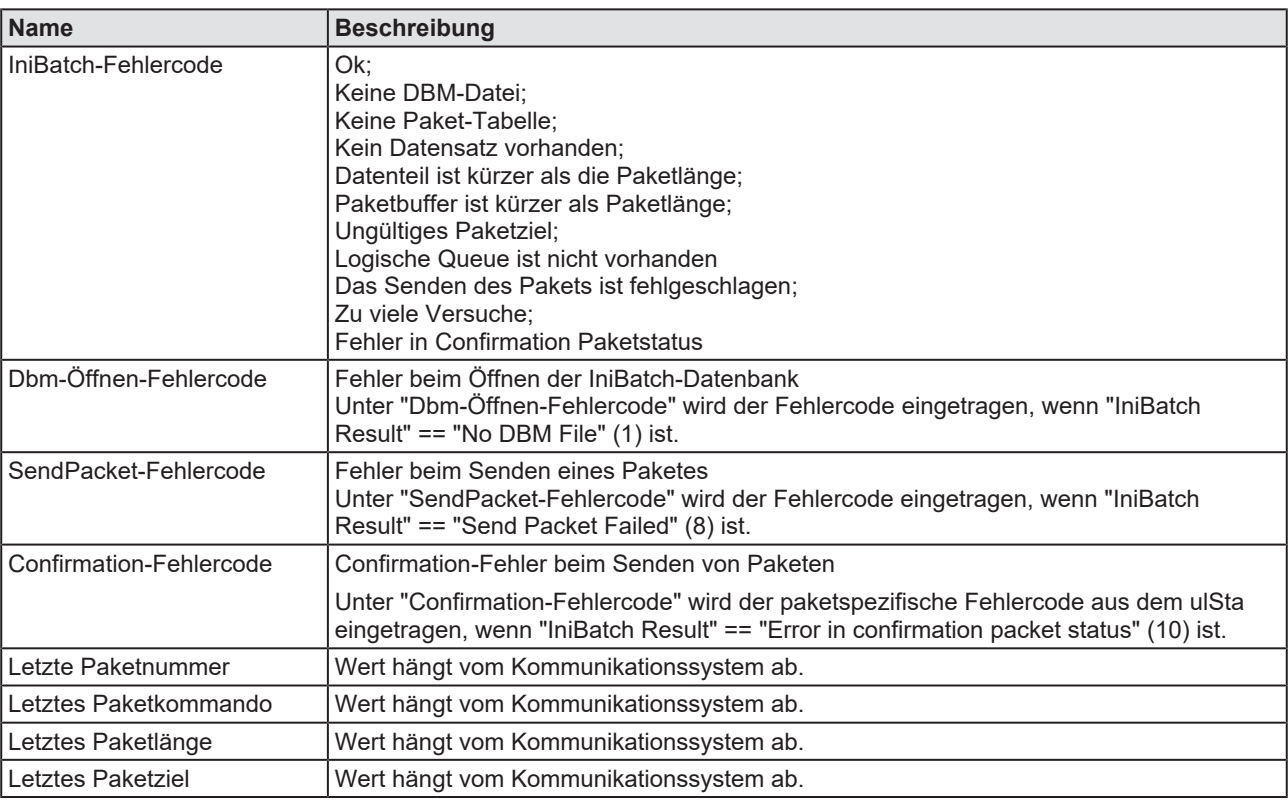

*Tabelle 31: Erweiterte Diagnose > [Ordnername] > IniBatch-Status*

Der Task-Status "Confirmation-Fehlercode" ist busspezifisch. Die übrigen Task-Status sind rcx-bezogene Fehlercodes.

# 8.4.1 Encap-Kommandozähler

<span id="page-85-0"></span>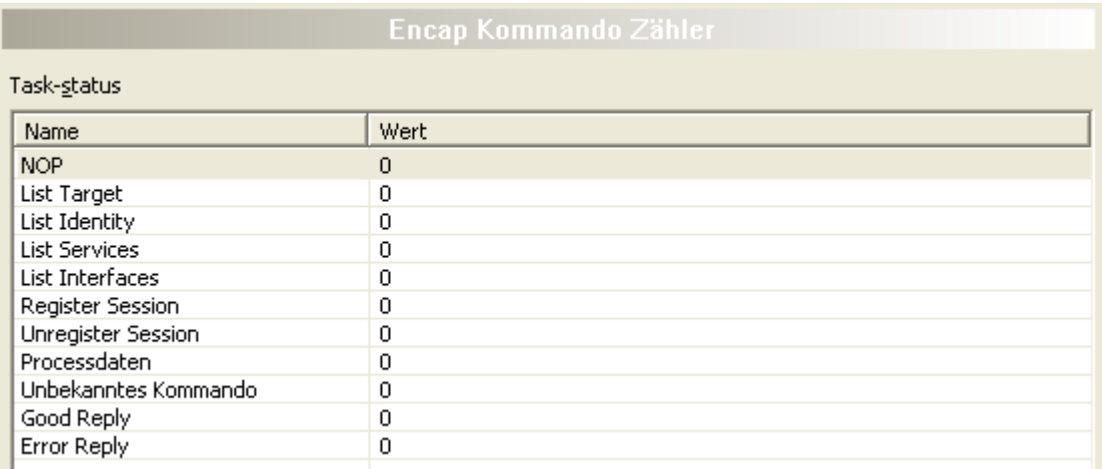

*Abbildung 51: Erweiterte Diagnose > EIM\_ENCAP\_TASK > Encap-Kommandozähler*

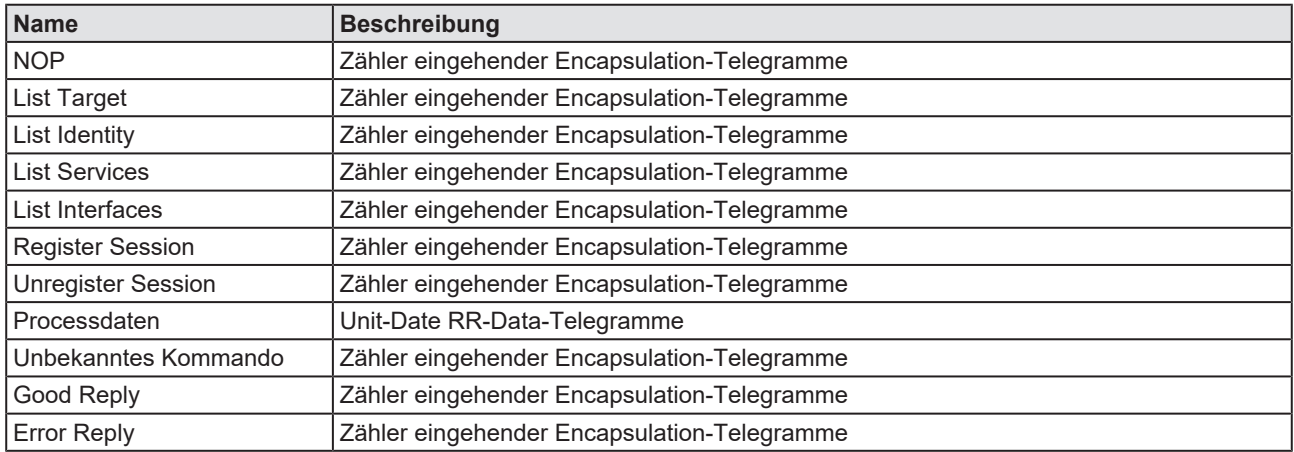

*Tabelle 32: Erweiterte Diagnose > EIM\_ENCAP\_TASK > Encap-Kommandozähler*

## 8.4.2 Paket-Zähler

<span id="page-86-0"></span>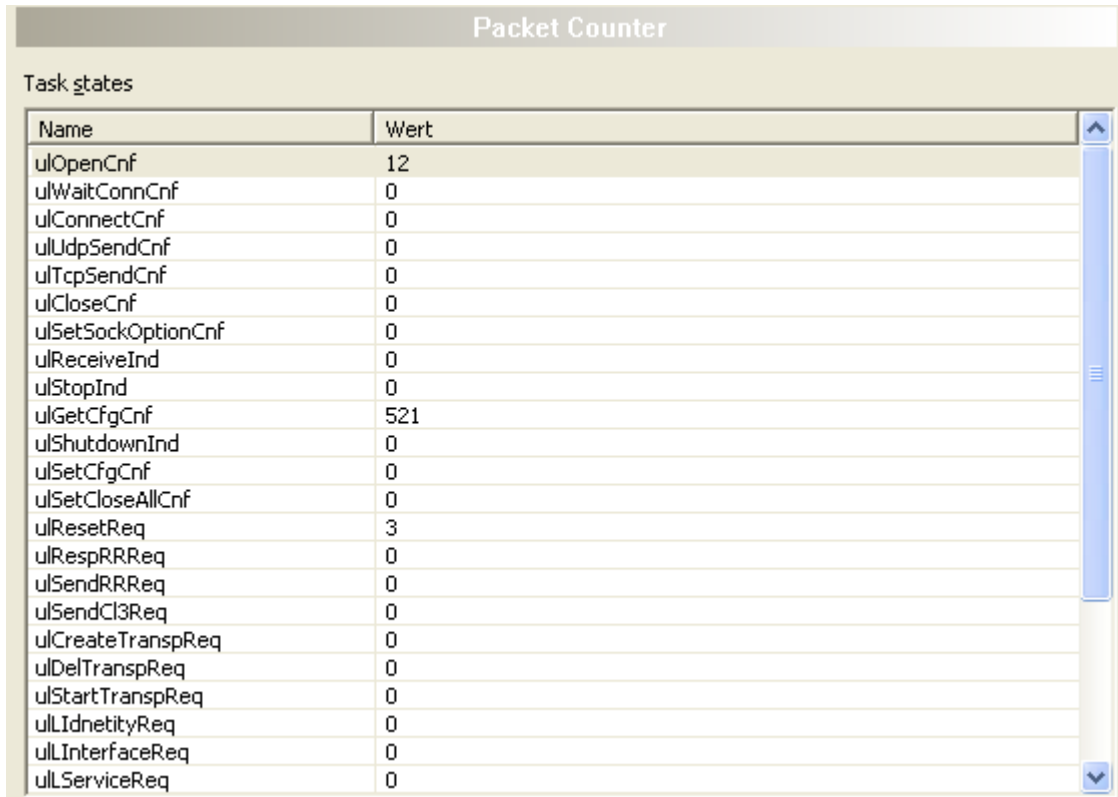

*Abbildung 52: Erweiterte Diagnose > EIM\_ENCAP\_TASK > Paket-Zähler*

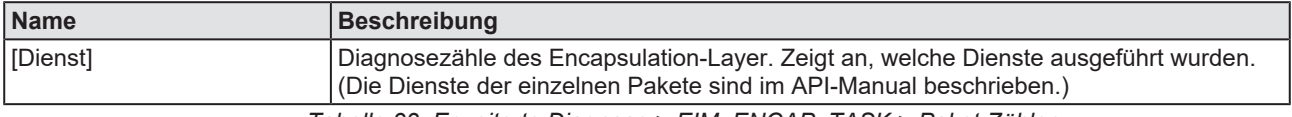

*Tabelle 33: Erweiterte Diagnose > EIM\_ENCAP\_TASK > Paket-Zähler*

# 8.4.3 Code-Diagnose

<span id="page-87-0"></span>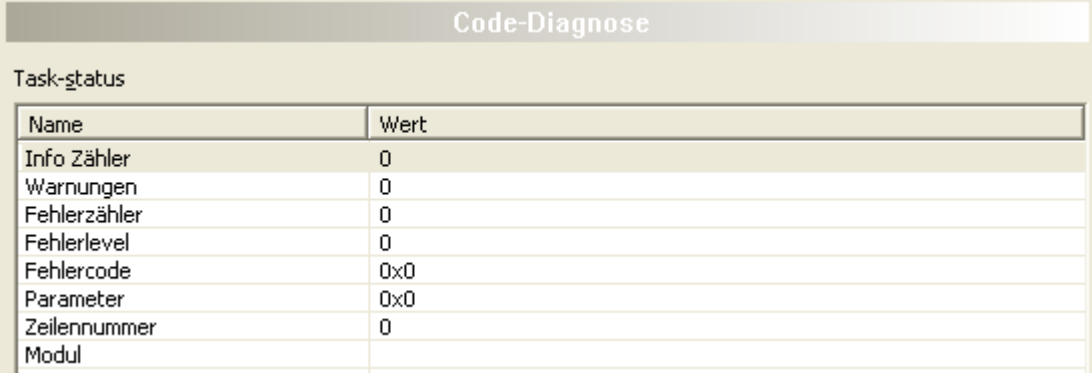

*Abbildung 53: Erweiterte Diagnose > EIM\_ENCAP\_TASK > Code-Diagnose*

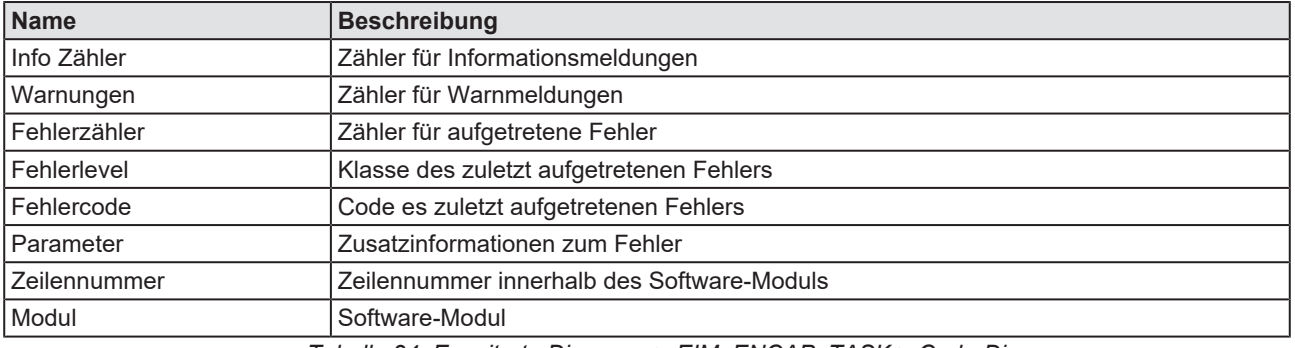

*Tabelle 34: Erweiterte Diagnose > EIM\_ENCAP\_TASK > Code-Diagnose*

# 8.5 OBJECT\_TASK

## 8.5.1 Objekt-Request-Zähler

<span id="page-88-0"></span>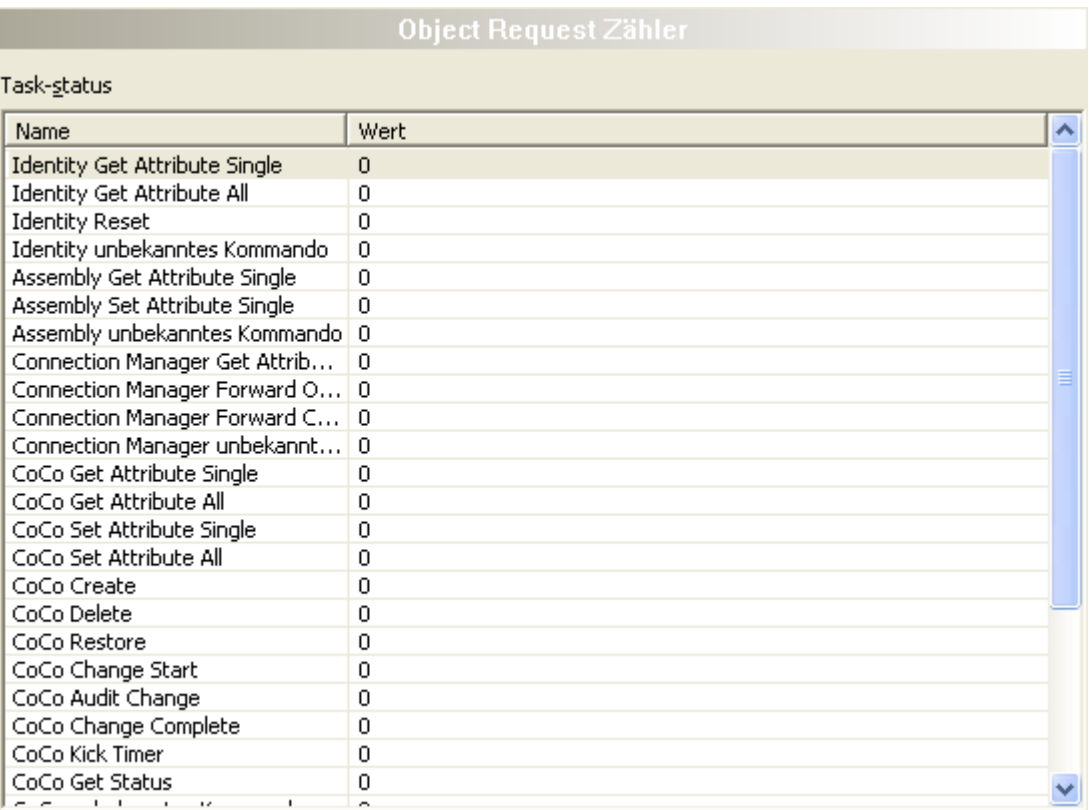

*Abbildung 54: Erweiterte Diagnose > EIM\_OBJECT\_TASK > Objekt-Request-Zähler*

Die Objekt-Request-Zähler-Tabelle gibt die jeweilige Anzahl der an verschiedene Objekte gesendeten Dienste an.

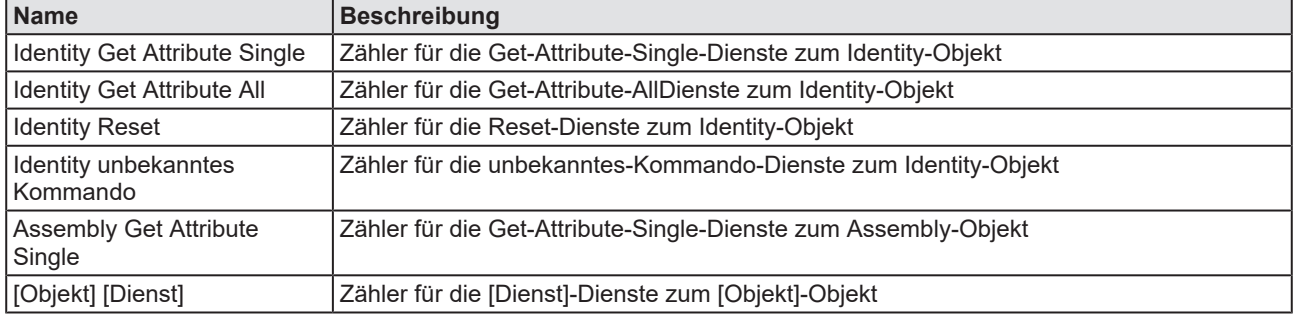

*Tabelle 35: Erweiterte Diagnose > EIM\_OBJECT\_TASK > Objekt-Request-Zähler*

## 8.5.2 Ausgangsverbindung

<span id="page-89-0"></span>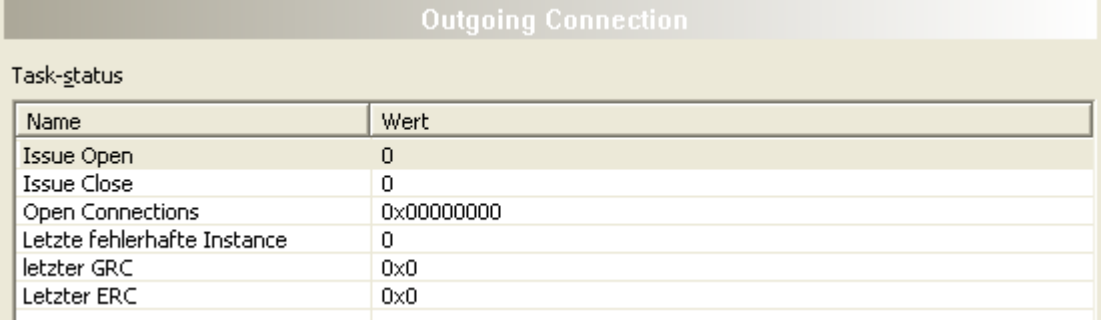

*Abbildung 55: Erweiterte Diagnose > EIM\_OBJECT\_TASK > Ausgangsverbindung*

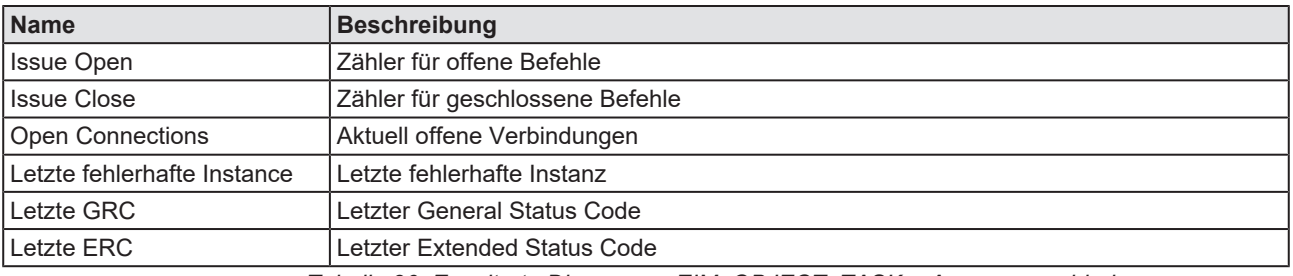

*Tabelle 36: Erweiterte Diagnose > EIM\_OBJECT\_TASK > Ausgangsverbindung*

## 8.5.3 Eingangsverbindung

<span id="page-89-1"></span>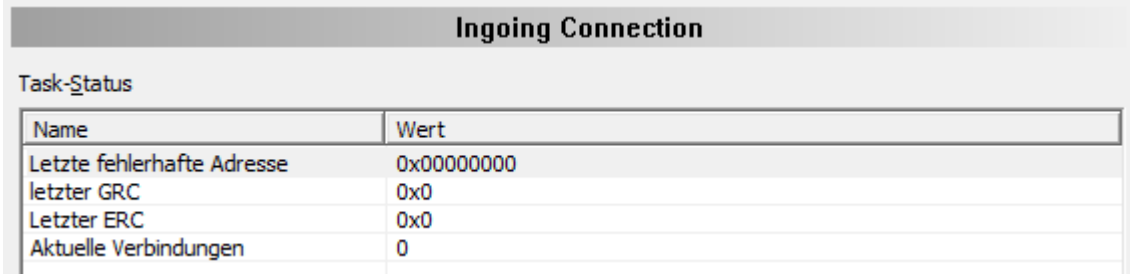

*Abbildung 56: Erweiterte Diagnose > EIM\_OBJECT\_TASK > Eingangsverbindung*

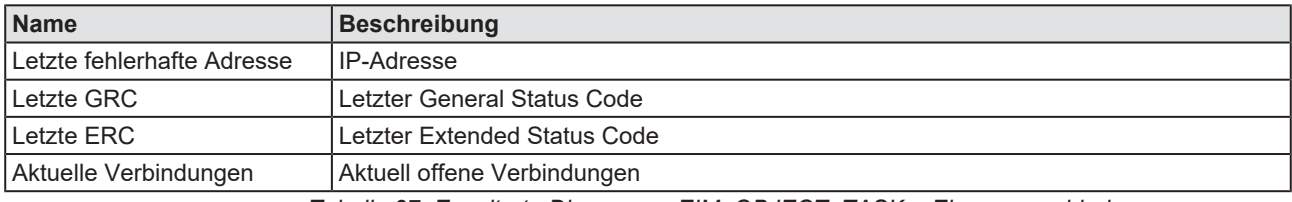

*Tabelle 37: Erweiterte Diagnose > EIM\_OBJECT\_TASK > Eingangsverbindung*

# 8.5.4 Code-Diagnose

<span id="page-90-0"></span>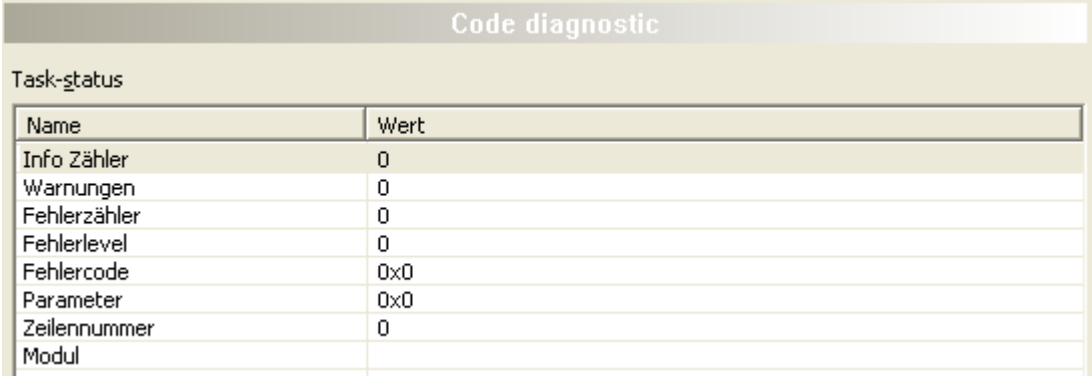

#### *Abbildung 57: Erweiterte Diagnose > OBJECT\_TASK > Code-Diagnose*

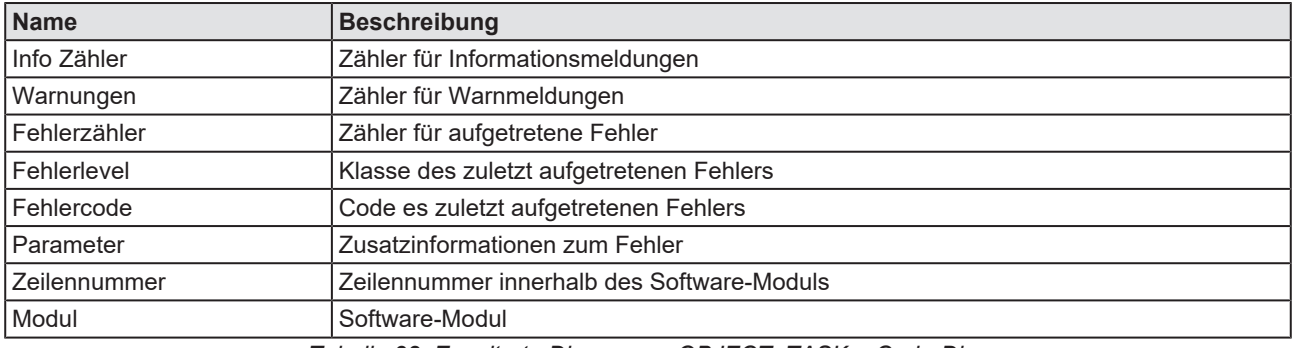

*Tabelle 38: Erweiterte Diagnose > OBJECT\_TASK > Code-Diagnose*

# 8.6 TCPUDP

# 8.6.1 IP-Information

<span id="page-91-0"></span>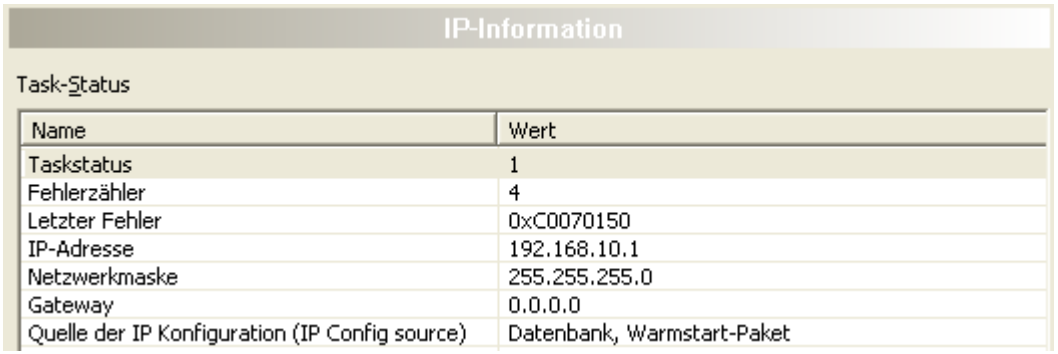

*Abbildung 58: Erweiterte Diagnose > EIM\_TCPUDP > IP-Information*

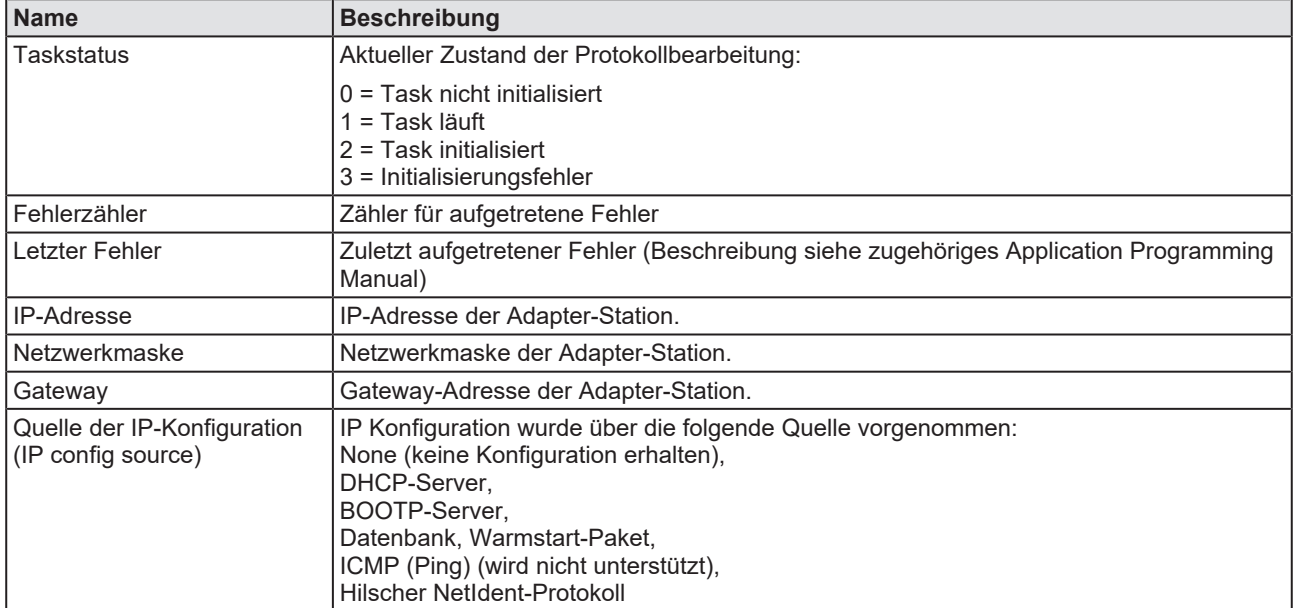

*Tabelle 39: Erweiterte Diagnose > EIM\_TCPUDP > IP-Information*

## 8.6.2 IP-Paket-Zähler

<span id="page-92-0"></span>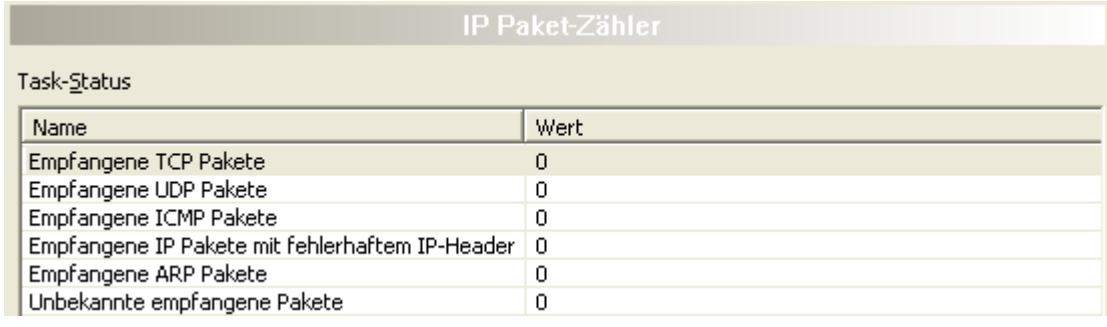

*Abbildung 59: Erweiterte Diagnose > EIM\_TCPUDP > IP-Paket-Zähler*

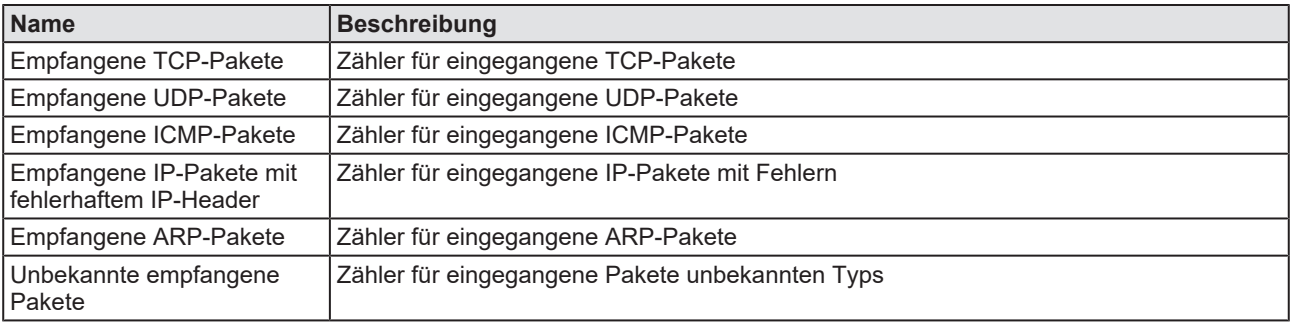

*Tabelle 40: Erweiterte Diagnose > EIM\_TCPUDP > IP-Paket-Zähler*

## 8.6.3 IP-Code-Diagnose

<span id="page-92-1"></span>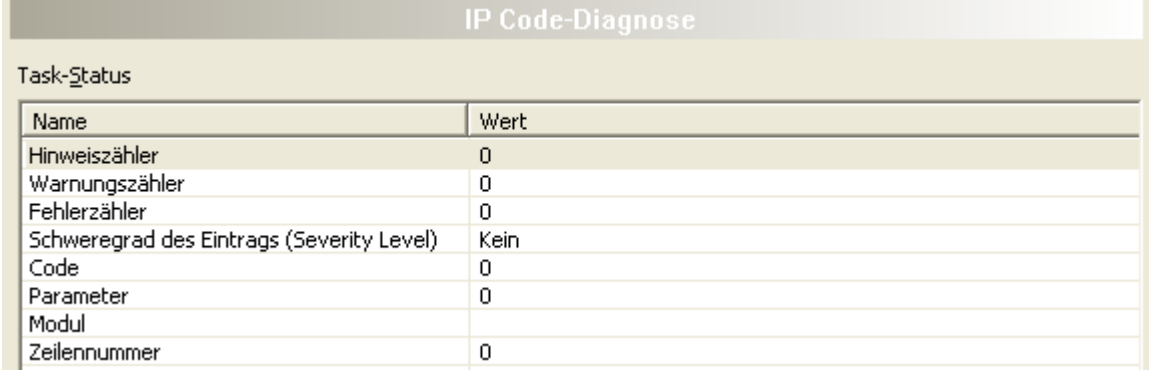

#### *Abbildung 60: Erweiterte Diagnose > EIM\_TCPUDP > IP-Code-Diagnose*

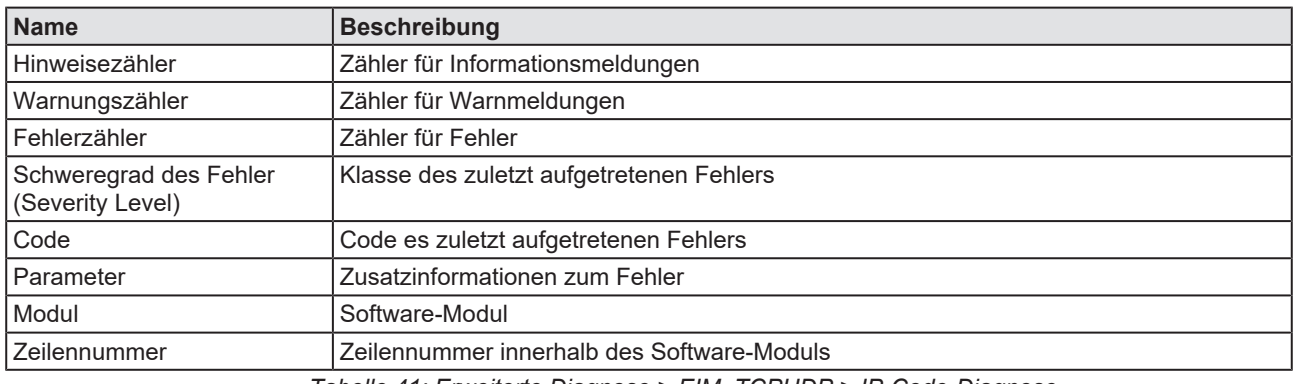

*Tabelle 41: Erweiterte Diagnose > EIM\_TCPUDP > IP-Code-Diagnose*

## 8.6.4 TCP\_UDP-Information

<span id="page-93-0"></span>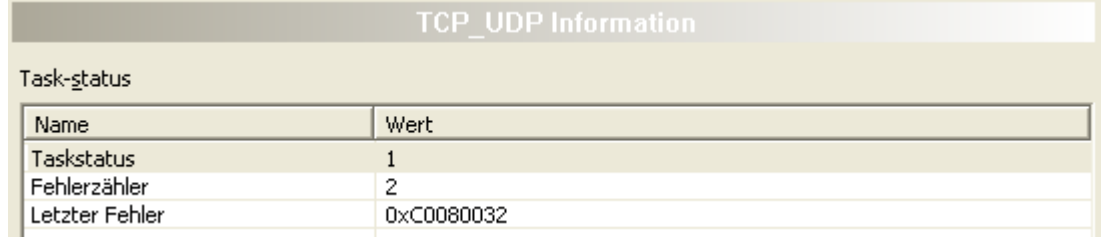

*Abbildung 61: Erweiterte Diagnose > EIM\_TCPUDP > TCP\_UDP-Information*

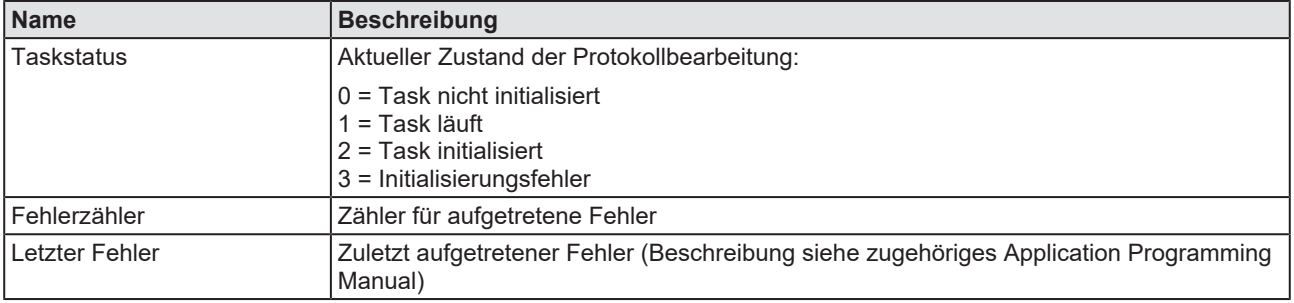

*Tabelle 42: Erweiterte Diagnose > EIM\_TCPUDP > TCP\_UDP-Information*

# 8.6.5 TCP\_UDP-Code-Diagnose

<span id="page-93-1"></span>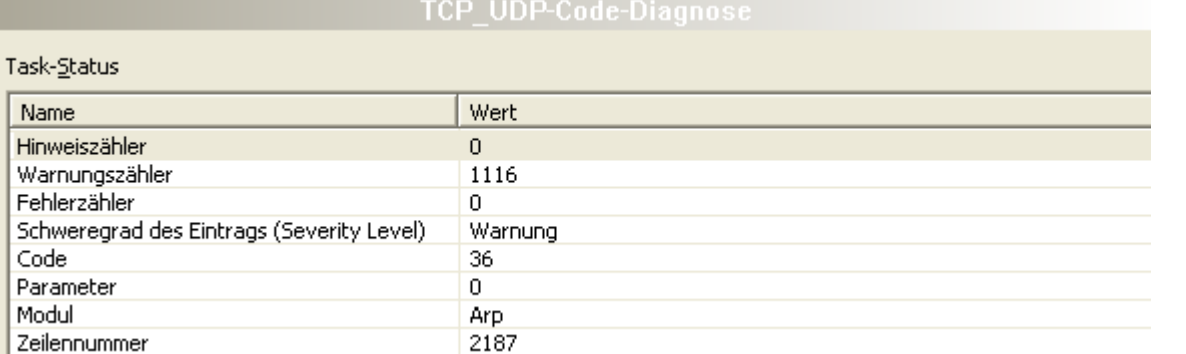

*Abbildung 62: Erweiterte Diagnose > EIM\_TCPUDP > TCP\_UDP-Code-Diagnose*

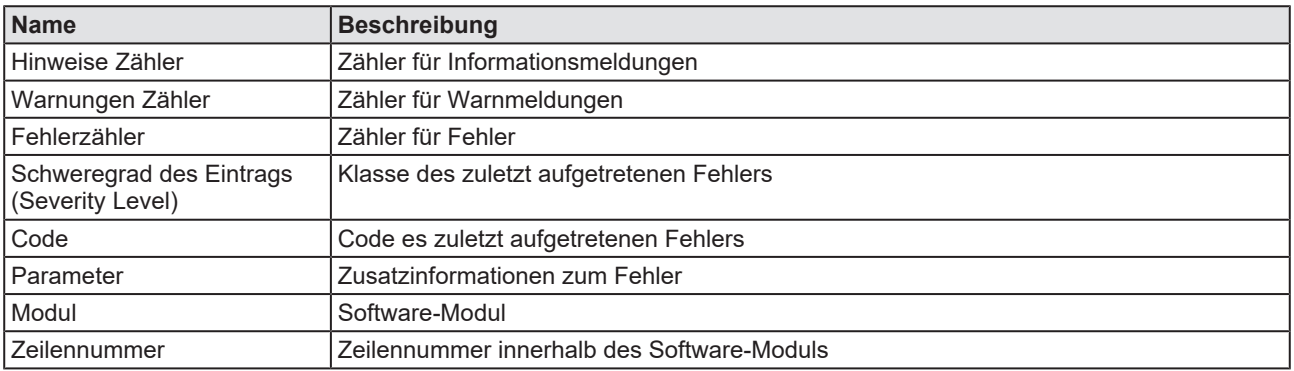

*Tabelle 43: Erweiterte Diagnose > EIM\_TCPUDP > TCP\_UDP-Code-Diagnose*

# 8.7 AP\_TASK

## 8.7.1 Allgemein-Diagnose

<span id="page-94-0"></span>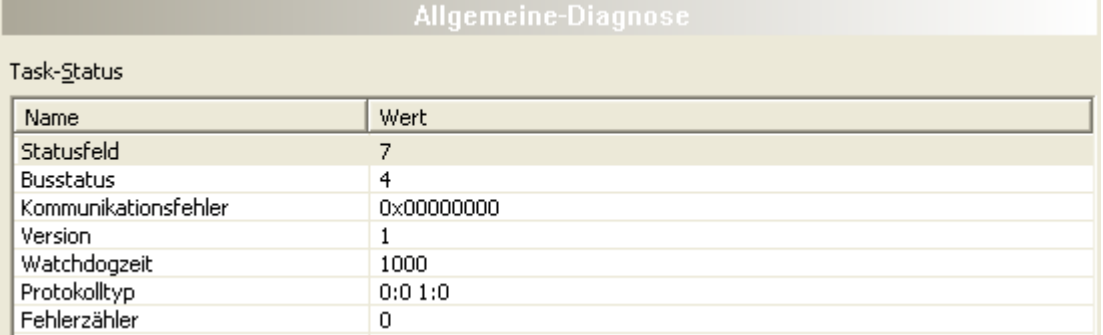

*Abbildung 63: Erweiterte Diagnose > EIM\_AP\_TASK > Allgemein-Diagnose*

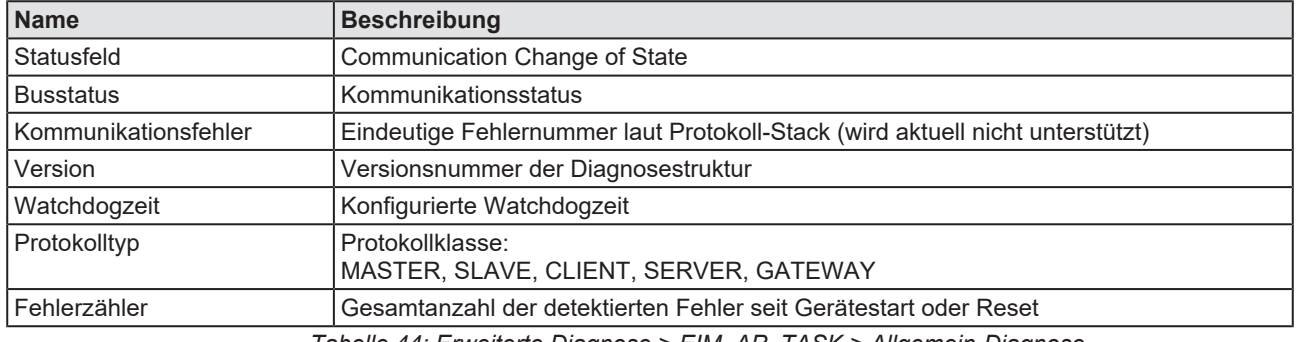

*Tabelle 44: Erweiterte Diagnose > EIM\_AP\_TASK > Allgemein-Diagnose*

## 8.7.2 Allgemeinstatus

<span id="page-94-1"></span>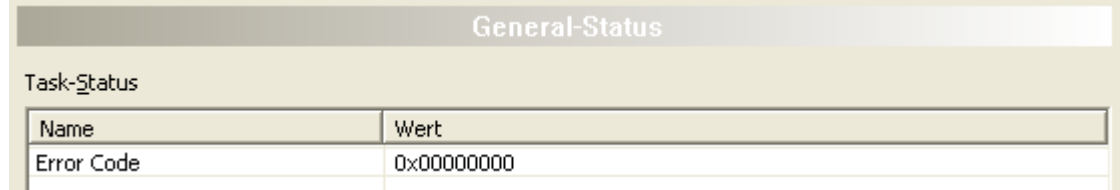

*Abbildung 64: Erweiterte Diagnose > EIM\_AP\_TASK > Allgemeinstatus*

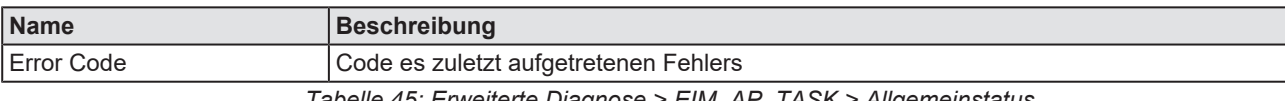

*Tabelle 45: Erweiterte Diagnose > EIM\_AP\_TASK > Allgemeinstatus*

# 8.7.3 Code-Diagnose

<span id="page-95-0"></span>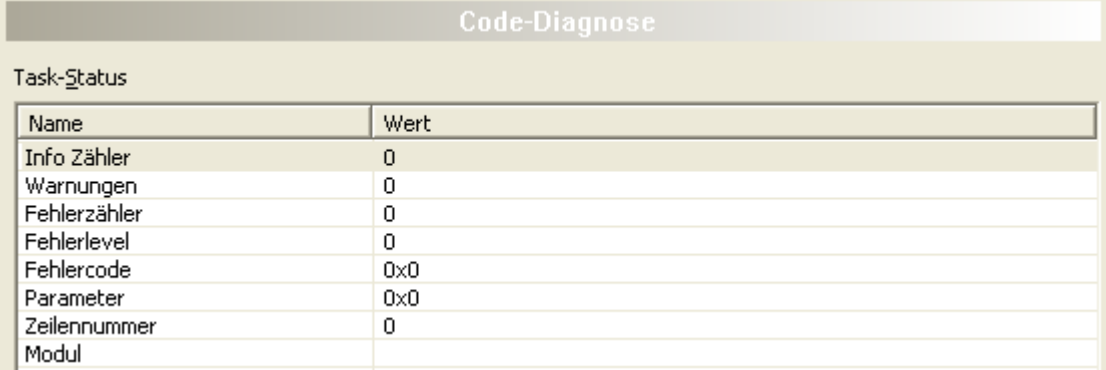

#### *Abbildung 65: Erweiterte Diagnose > AP\_TASK > Code-Diagnose*

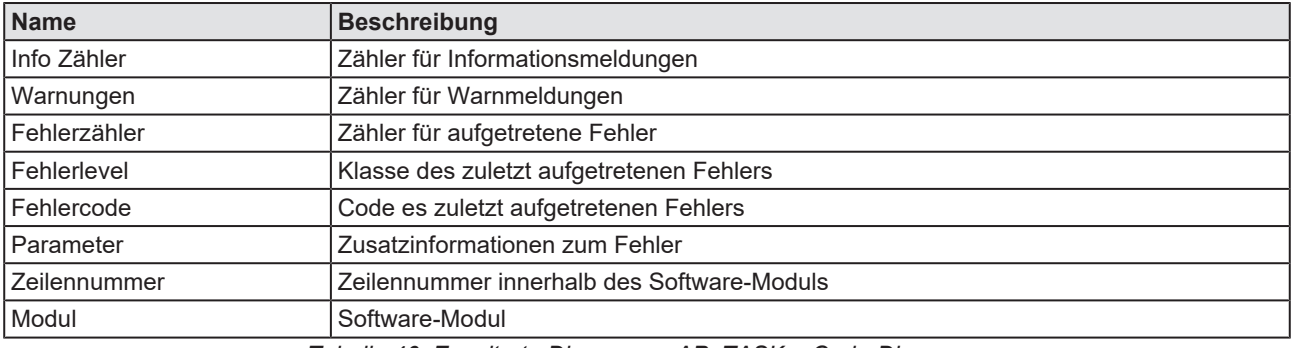

*Tabelle 46: Erweiterte Diagnose > AP\_TASK > Code-Diagnose*

# 8.8 EIS\_DLR\_TASK

# 8.8.1 DLR-Objekt-Diagnose

<span id="page-96-0"></span>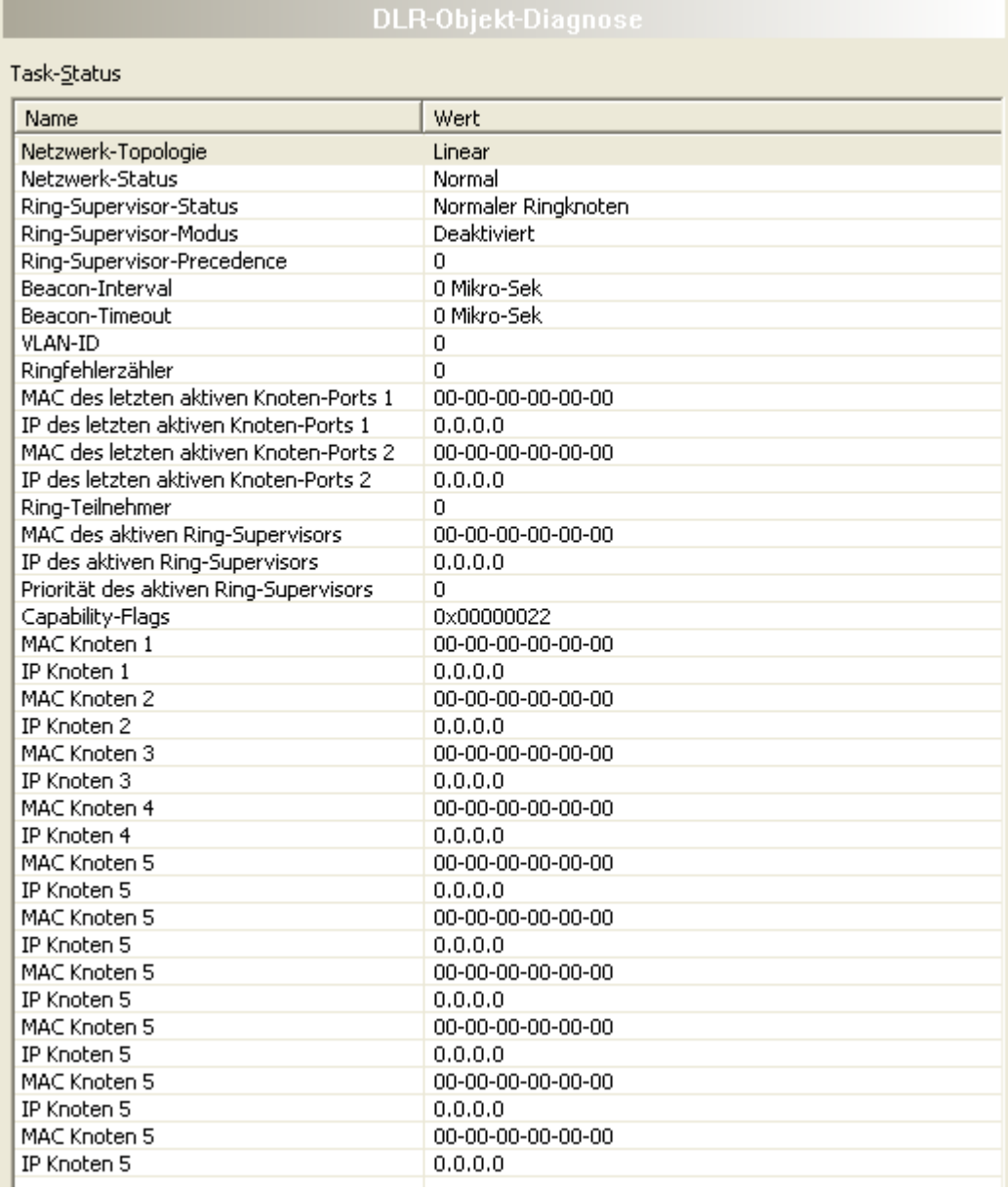

*Abbildung 66: Erweiterte Diagnose > EIS\_DLR\_TASK > DLR-Objekt-Diagnose*

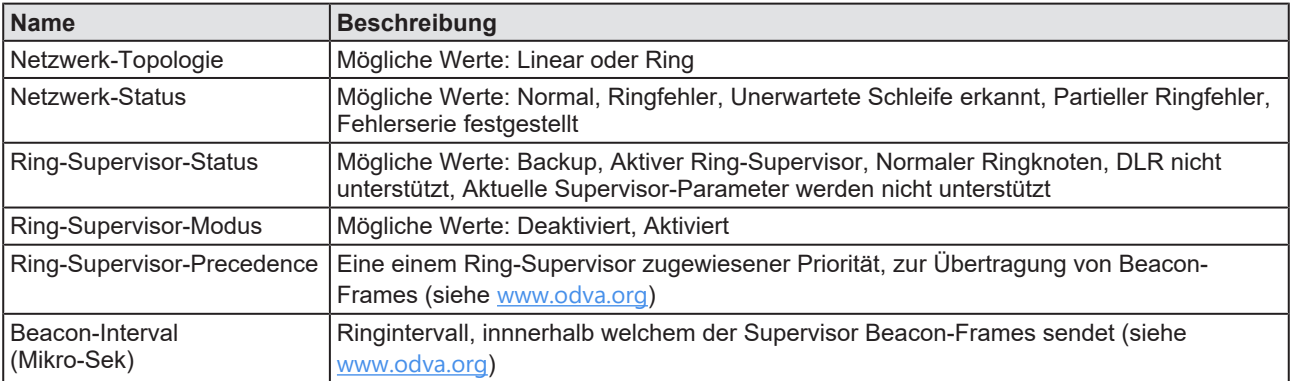

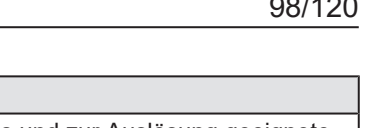

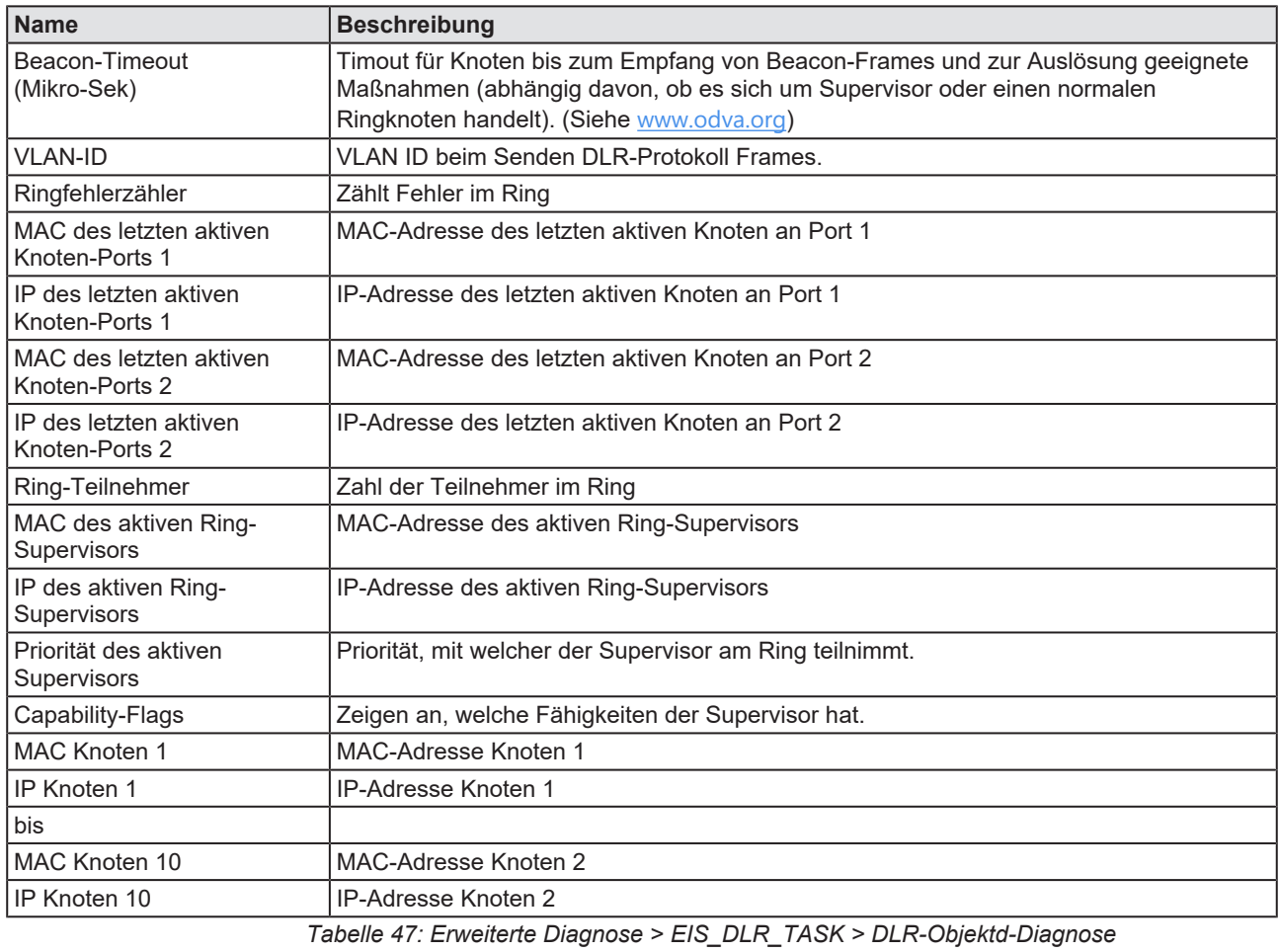

## 8.8.2 DLR-Objekt-Zähler

<span id="page-98-0"></span>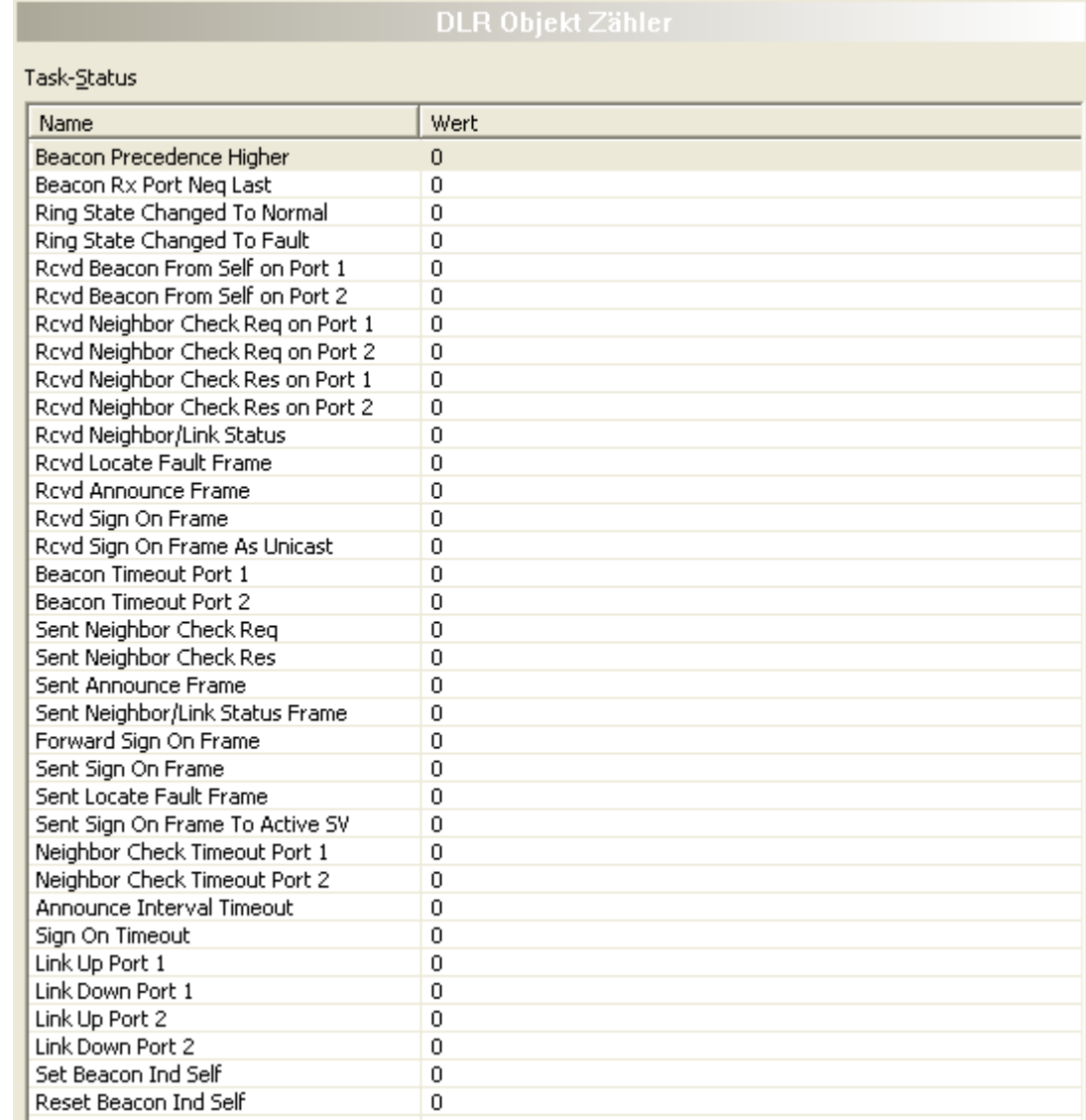

*Abbildung 67: Erweiterte Diagnose > EIS\_DLR\_TASK > DLR-Objekt-Zähler*

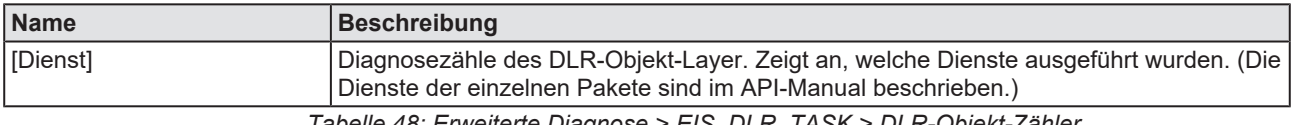

*Tabelle 48: Erweiterte Diagnose > EIS\_DLR\_TASK > DLR-Objekt-Zähler*

# 9 Werkzeuge

# 9.1 Übersicht Werkzeuge

Unter "Werkzeuge" stehen die Paketüberwachung und der E/A-Monitor zu Test- und Diagnosezwecken zur Verfügung.

- Bei der "Paketüberwachung" werden [Datenpaket](#page-117-1)e zur Kommunikation mit der Firmware benutzt und zwischen Applikation (Konfigurationssoftware) und der Firmware im Gerät ausgetauscht.
- Der "E/A Monitor" bietet eine einfache Möglichkeit Daten des Prozessabbilds anzuzeigen und die Ausgangsdaten zu verändern.

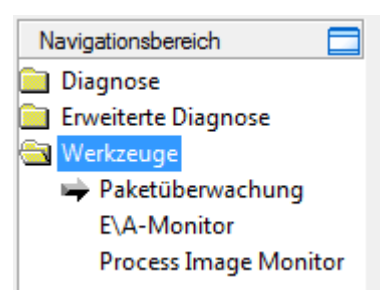

*Abbildung 68: Navigationsbereich - Werkzeuge (Beispiel)*

## **Online-Verbindung zum Gerät**

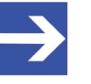

#### **Hinweis:**

Um die Dialogfenster **Werkzeuge** des EtherNet/IP-Scanner-DTM öffnen zu können, ist eine Online-Verbindung vom EtherNet/IP-Scanner-[DTM](#page-117-0) zum EtherNet/IP-Scanner-Gerät erforderlich. Weitere Informationen finden Sie in Abschnitt *[Gerät verbinden/](#page-72-0) [trennen](#page-72-0)* [\[](#page-72-0)[}](#page-72-0) [Seite 73\].](#page-72-0)

# 9.2 Paketüberwachung

Die Paketüberwachung dient zu Test- und Diagnosezwecken.

[Datenpakete](#page-117-1), d. h. Nachrichten, sind in sich geschlossene Datenblöcke definierter Länge. Die Pakete werden zur Kommunikation mit der Firmware benutzt und zwischen Applikation (Konfigurationssoftware) und der Firmware im Gerät ausgetauscht. Die Pakete können anwendergesteuert einmalig oder zyklisch an das verbundene Gerät gesendet und empfangene Pakete können angezeigt werden.

Datenpakete bestehen aus einem **Paketkopf** und den **Sendedaten** bzw. aus einem **Paketkopf** und den **Empfangsdaten**. Der Paketkopf kann vom Empfänger des Paketes ausgewertet werden und enthält die Sende- und Empfängeradresse, die Datenlänge, eine ID-Nummer, Status- und Fehlermeldungen, sowie die Befehls- bzw. Antwortkennung. Die Mindestpaketgröße beträgt 40 Byte für den Paket-Kopf. Hinzu kommen die Sende- bzw. die Empfangsdaten.

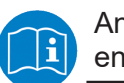

Angaben zur Paketbeschreibung sind im Protocol API Manual enthalten.

Ø Die **Paketüberwachung** über **Werkzeuge** > **Paketüberwachung** aufrufen.

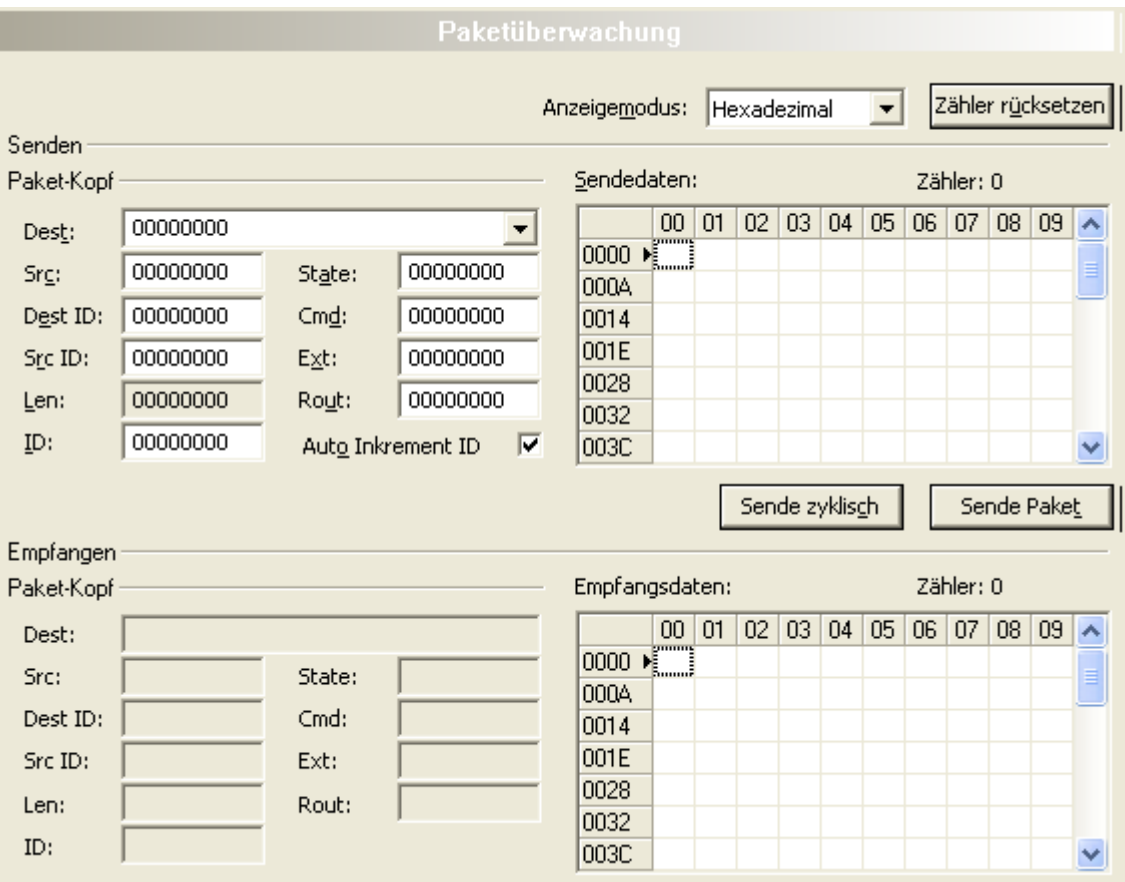

*Abbildung 69: Paketüberwachung*

**Anzeigemodus** stellt die Darstellung der Sende- und Empfangsdaten zwischen dezimal und hexadezimal um.

Ø **Zähler rücksetzen** anklicken, um den Paket-Zähler zurückzusetzen.

## 9.2.1 Paket senden

| Senden         |          |                     |          |   |             |                  |   |   |   |                |           |             |   |   |   |                  |  |  |
|----------------|----------|---------------------|----------|---|-------------|------------------|---|---|---|----------------|-----------|-------------|---|---|---|------------------|--|--|
| Paket-Kopf     |          |                     |          |   | Sendedaten: |                  |   |   |   |                | Zähler: 0 |             |   |   |   |                  |  |  |
| Dest:          | 00000020 |                     |          |   |             | 0                | 1 | 2 | 3 | $\overline{4}$ | 5         | 6           | 7 | 8 | 9 | $\blacktriangle$ |  |  |
| Srg:           | 00000000 | State:              | 00000000 |   | 0<br>10     | $\sum_{i=1}^{n}$ |   |   |   |                |           |             |   |   |   |                  |  |  |
| Dest ID:       | 00000000 | $Cm\underline{d}$ : | 00002F00 |   | 20          |                  |   |   |   |                |           |             |   |   |   |                  |  |  |
| Src ID:        | 00000000 | Ext:                | 00000000 |   | 30          |                  |   |   |   |                |           |             |   |   |   |                  |  |  |
| Len:           | 00000012 | Rout:               | 00000000 |   | 40<br>50    |                  |   |   |   |                |           |             |   |   |   |                  |  |  |
| ID:            | 00000001 | Auto Increment ID   |          | ╔ | 60          |                  |   |   |   |                |           |             |   |   |   |                  |  |  |
| Sende zyklisch |          |                     |          |   |             |                  |   |   |   |                |           | Sende Paket |   |   |   |                  |  |  |

*Abbildung 70: Senden > Paket-Kopf und Sendedaten*

#### **Paket-Kopf**

Unter **Senden** > **Paket-Kopf** erscheinen die Elemente des Paket-Kopfes des Sendepaketes, welches von der Applikation (Konfigurationssoftware) an das Gerät übermittelt wird. Der Paket-Kopf der Sendepakete enthält die in der folgenden Tabelle beschriebenen Elemente.

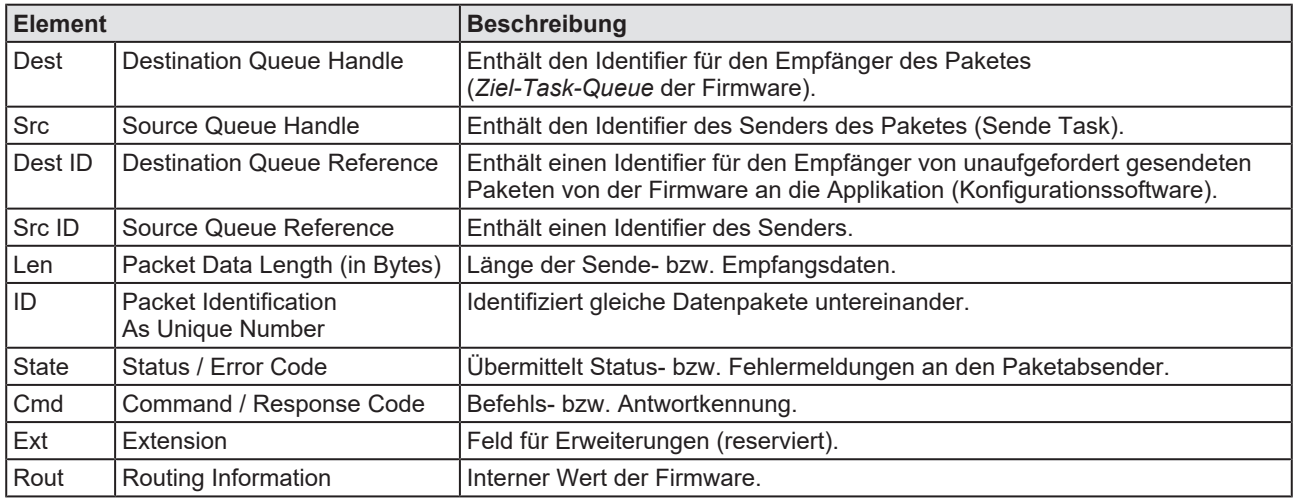

*Tabelle 49: Beschreibung Paket-Kopf*

- Ø Unter **Dest** den Empfänger (Ziel-Task-Queue) auswählen.
- Ø Unter **Cmd** die Befehlskennung (Request) eingeben.

**Auto Inkrement ID** ist ein Inkrement für den Identifier der Datenpakete und erhöht die ID für jedes neu versendete Paket um 1.

#### **Sendedaten**

Ø Unter **Senden** > **Sendedaten** die Sendedaten für das Paket eingeben, welches von der Applikation (Konfigurationssoftware) an die Mailbox des Gerätes übermittelt werden soll. Die Bedeutung der Sendedaten hängt von der Befehls- bzw. Antwortkennung ab.

#### **Pakete einmalig bzw. zyklisch senden**

- Ø Um Pakete "einmalig" zu versenden, **Sende Paket** anklicken.
- Ø Um Pakete "zyklisch" zu versenden, **Sende zyklisch** an

## 9.2.2 Paket empfangen

| Empfangen:<br>Paket-Kopf |          |        |          | Empfangsdaten: |    |               |    |    |    |    | Zähler: 0 |    |    |    |    |  |  |
|--------------------------|----------|--------|----------|----------------|----|---------------|----|----|----|----|-----------|----|----|----|----|--|--|
| Dest:                    | 00000020 |        |          |                |    | 0             |    | 2  | 3  | 4  | 5         | 6  |    | 8  | 9  |  |  |
| Src:                     | 00000000 | State: | 00000000 | 10             |    | $\frac{1}{2}$ |    | 00 | 00 | 00 | 00        | 00 | 00 | 00 | 04 |  |  |
|                          |          |        |          |                | 10 | OO.           | 00 | 01 | 00 | 01 | 00        | 00 | 00 |    |    |  |  |
| Dest ID:                 | 00000000 | Cmd:   | 00002F01 |                | 20 |               |    |    |    |    |           |    |    |    |    |  |  |
| Src ID:                  | 00000000 | Ext:   | 00000000 |                | 30 |               |    |    |    |    |           |    |    |    |    |  |  |
| Len:                     | 00000012 | Rout:  | 00000000 |                | 40 |               |    |    |    |    |           |    |    |    |    |  |  |
|                          |          |        |          |                | 50 |               |    |    |    |    |           |    |    |    |    |  |  |
| ID:                      | 0000003E |        |          |                | 60 |               |    |    |    |    |           |    |    |    |    |  |  |
|                          |          |        |          |                |    |               |    |    |    |    |           |    |    |    |    |  |  |

*Abbildung 71: Empfangen > Paket-Kopf und Empfangsdaten*

## **Paket-Kopf**

Unter **Empfangen** > **Paket-Kopf** erscheinen die Elemente des Paket-Kopfes des Empfangspaketes welches vom Gerät an die Applikation (Konfigurationssoftware) übermittelt wird. Der Paket-Kopf der Empfangspakete enthält die in der folgenden Tabelle beschriebenen Elemente.

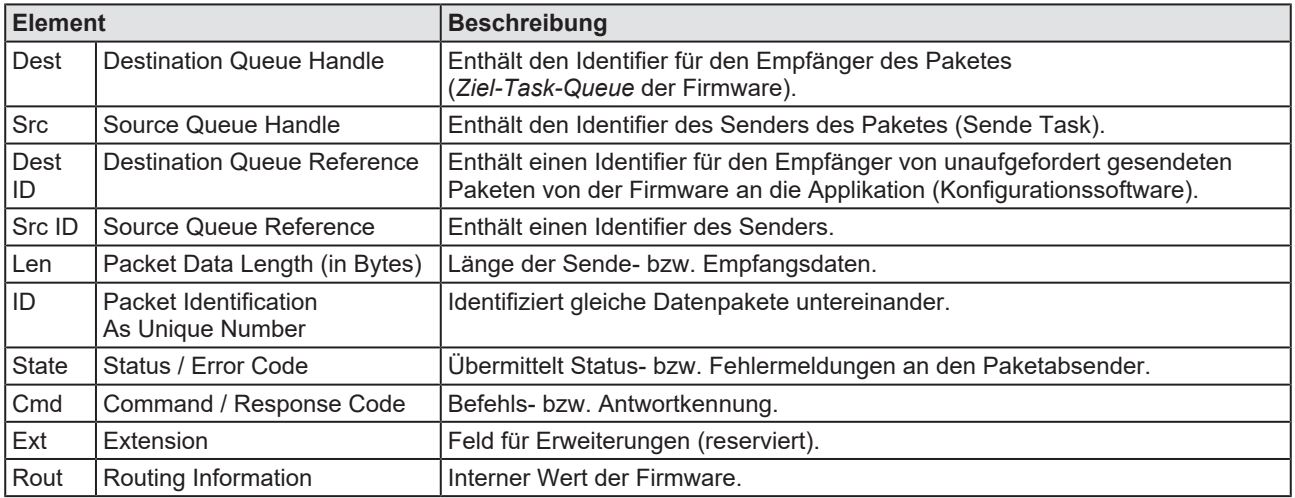

*Tabelle 50: Beschreibung Paket-Kopf*

#### **Empfangsdaten**

Unter **Empfangen** > **Empfangsdaten** erscheinen die Empfangsdaten des Paketes, welches vom Gerät an die Applikation (Konfigurationssoftware) übermittelt wird. Die Bedeutung der Empfangsdaten hängt von der Befehlsbzw. Antwortkennung ab.

# 9.3 E/A-Monitor

Der E/A Monitor dient zu Test- und Diagnosezwecken. Er bietet eine einfache Möglichkeit Daten des Prozessabbilds anzuzeigen und die Ausgangsdaten zu verändern. Die Darstellung erfolgt immer byteweise.

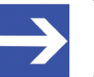

## **Hinweis:**

Ausgangsdaten nur verändern und schreiben, wenn bekannt ist, dass dadurch keine Anlagenstörungen verursacht werden. Alle vom E/A-Monitor geschriebenen Ausgangsdaten werden am Bus übermittelt und wirken sich auf nachgeordnete Antriebe, E/A, u. s. w. aus.

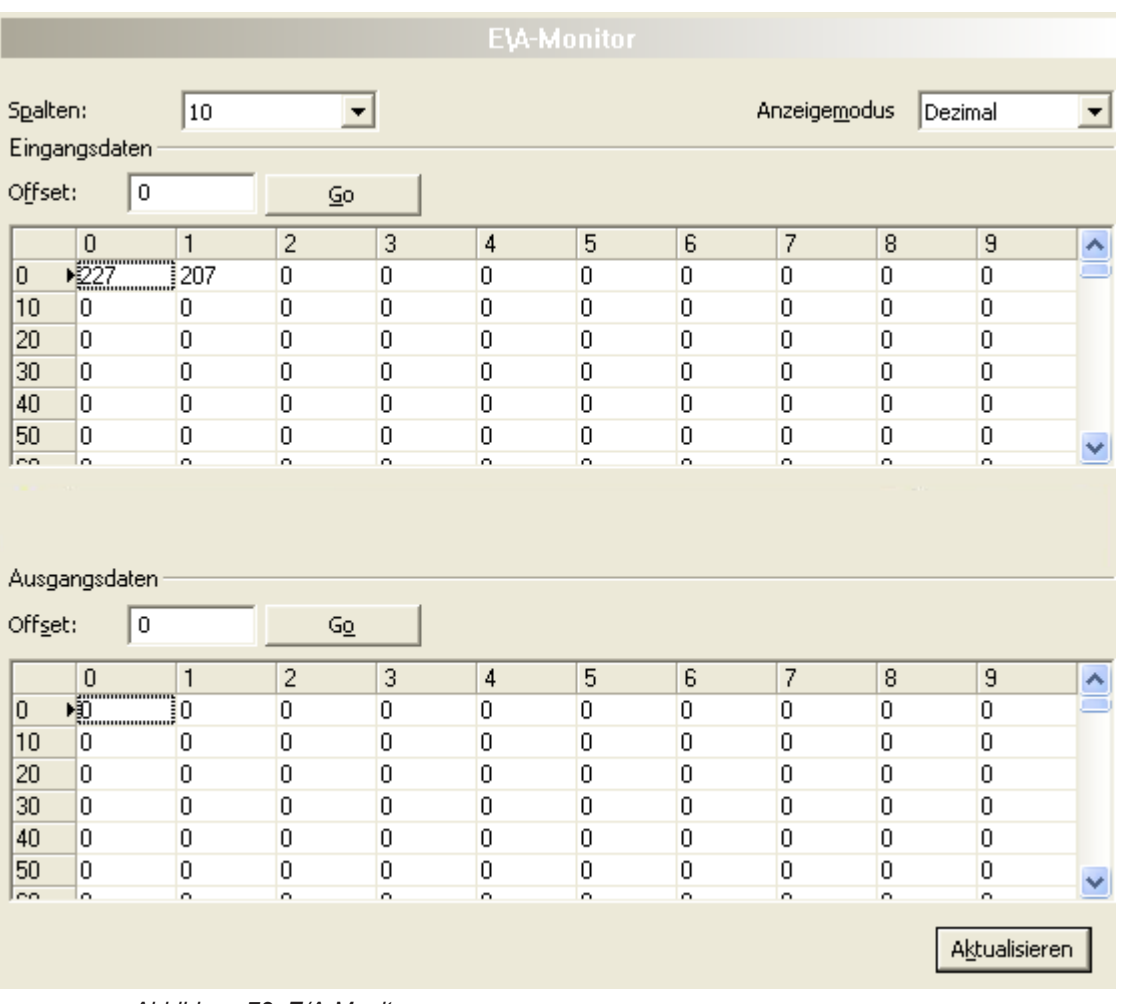

*Abbildung 72: E/A-Monitor*

**Spalten** stellt die Anzahl der Spalten um.

**Anzeigemodus** stellt die Darstellung der Ein- und Ausgangsdaten zwischen dezimal und hexadezimal um.

**Offset / Go** versetzt die Anzeige der Daten auf den eingegebenen Offset-Wert.

- Ø Geben Sie den Ausgangswert ein und drücken dann auf **Aktualisieren**.
- $\Rightarrow$  Es werden immer die Daten des Prozessabbildes angezeigt, auch dann wenn diese Bytes durch die Konfiguration nicht belegt sind.

# 9.4 Process Image Monitor

Das Fenster **Process Image Monitor** listet die am Scanner angeschlossenen Adapter-Geräts auf, sowie die konfigurierten Module oder Eingangs- bzw. Ausgangssignale der Geräte. Damit wird die Feldbusstruktur bzw. die Datenstruktur der am Bus übertragenen Eingangs- bzw. Ausgangsdaten der Geräte sichtbar. Zudem werden die Werte der am OPC-Server zur Verfügung gestellten Signaldaten angezeigt.

Ø **Werkzeuge** > **Process Image Monitor** aufrufen.

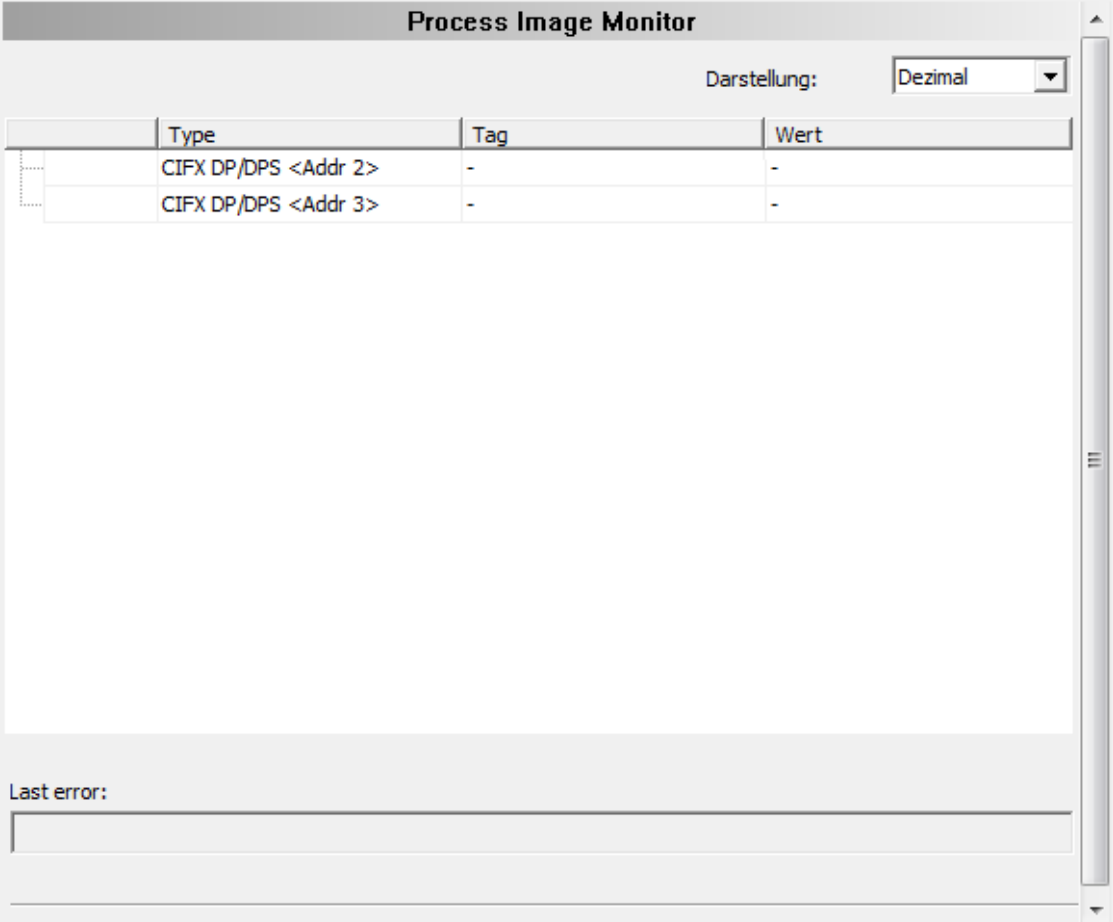

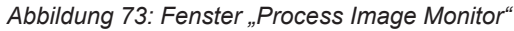

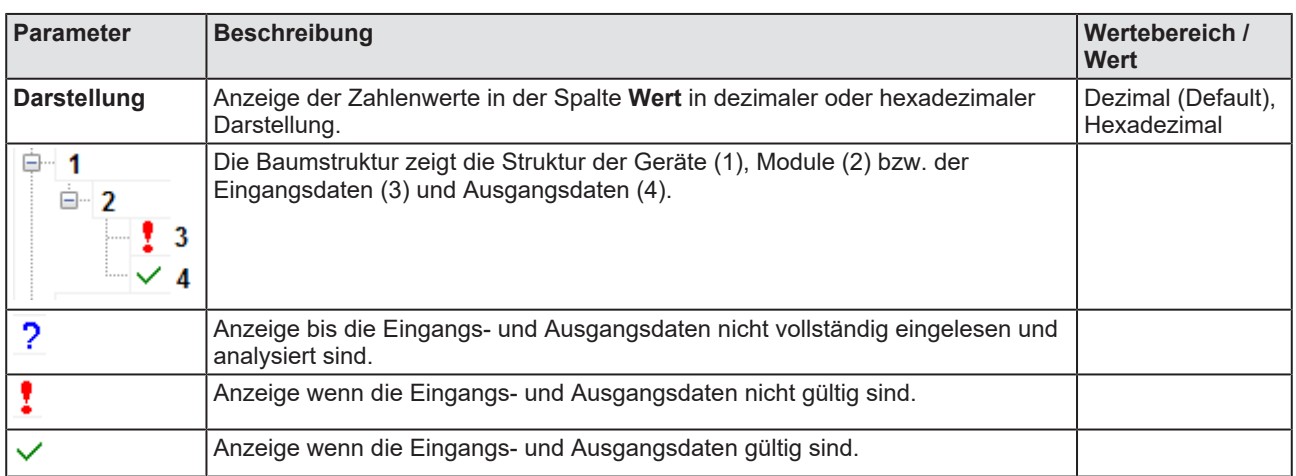

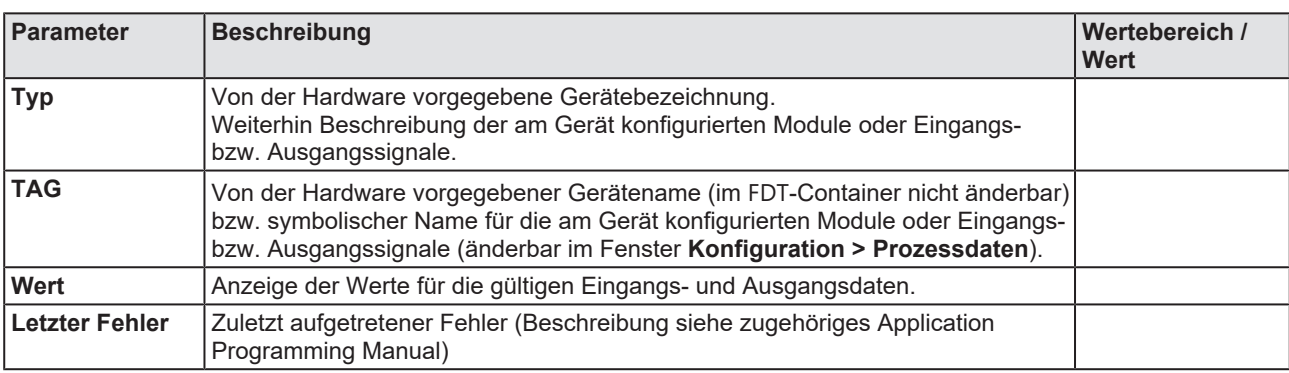

*Tabelle 51: Erläuterungen zum Fenster "Process Image Monitor"*

# 10 Anhang

# 10.1 Referenzen

[1] FDT Joint Interest Group (www.fdt-jig.org, FDT-JIG Working Group): Device Type Manager (DTM) Style Guide, Version 1.0; FDT-JIG - Order No. <0001-0008-000>, Englisch, 2005.

[2] Hilscher Gesellschaft für Systemautomation mbH: Protocol API, EtherNetIP Scanner, V 2.12.0, Protocol API Manual, Revision 16, DOC050702API16EN, Englisch, 2022-04.

[3] ODVA Inc.: THE CIP NETWORKS LIBRARY, Volume 2, EtherNet/IP Adaptation of CIP, Edition 1.19, Englisch, 2015-04.

[4] Hilscher Gesellschaft für Systemautomation mbH: API, Hilscher status and error codes, Firmware and driver, Revision 5, DOC100802API05EN, Englisch, 2019-11.

## **Standard zur Sicherheit**

American National Standards Institute, Inc.: American National Standard, Product Safety Information in Product Manuals, Instructions, and Other Collateral Materials, ANSI Z535.6-2016, English, 2016.

# 10.2 Benutzerrechte

Die Benutzerrechte werden im [FDT](#page-117-2)-Container eingestellt. In Abhängigkeit von der Benutzerstufe, kann der Bediener auf die Konfiguration zugreifen oder er hat nur Lesezugriff.

Um auf die Dialogfenster **Einstellungen**, **Konfiguration** und **Diagnose** des EtherNet/IP-Scanner-[DTM](#page-117-0) zugreifen zu können, benötigen Sie keine besonderen Benutzerrechte. Außerdem können alle Benutzer zwischen der dezimalen bzw. hexadezimalen Darstellung der Werte wählen.

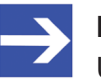

#### **Hinweis:**

Um in den Dialogfenstern **Einstellungen** bzw. **Konfiguration** die Parameter editieren bzw. konfigurieren zu können, benötigen Sie die persönlichen Benutzerrechte als "Wartungspersonal", "Planungsingenieur" bzw. als "Administrator".

Die folgenden Tabellen geben einen Überblick zu den Benutzergruppen und welche Benutzerrechte Sie benötigen, um die einzelnen Parameter konfigurieren zu können.

## 10.2.1 Einstellungen

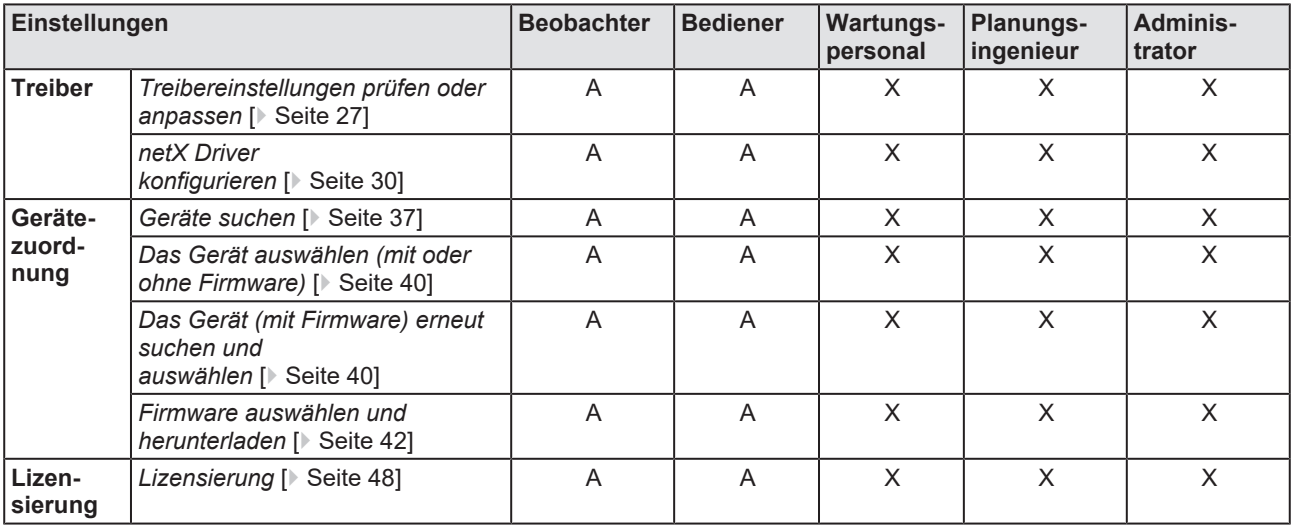

*Tabelle 52: Benutzerrechte Einstellungen (A = Anzeigen, X = Editieren, Konfigurieren)*

## 10.2.2 Konfiguration

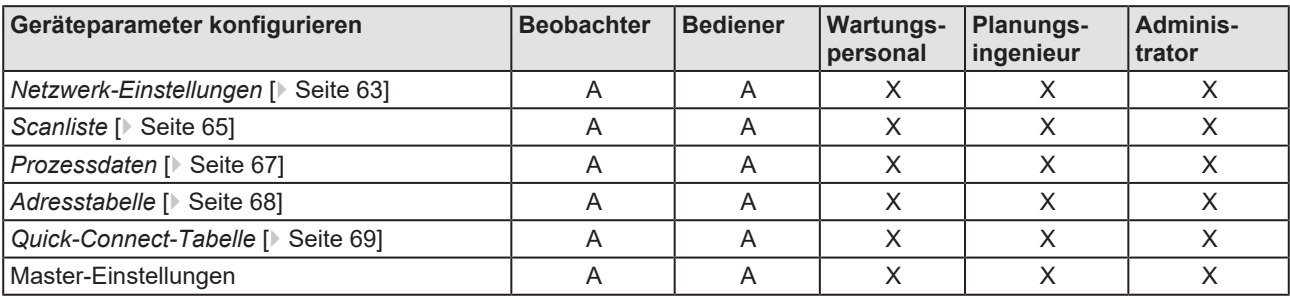

*Tabelle 53: Benutzerrechte Konfiguration (A = Anzeigen, X = Editieren, Konfigurieren)*
# 10.3 Konventionen in diesem Dokument

# **Handlungsanweisungen**

- 1. Handlungsziel
- 2. Handlungsziel
	- $\triangleright$  Handlungsanweisung

# **Ergebnisse**

Zwischenergebnis

 $\Rightarrow$  Endergebnis

# **Piktogramme**

<span id="page-108-0"></span>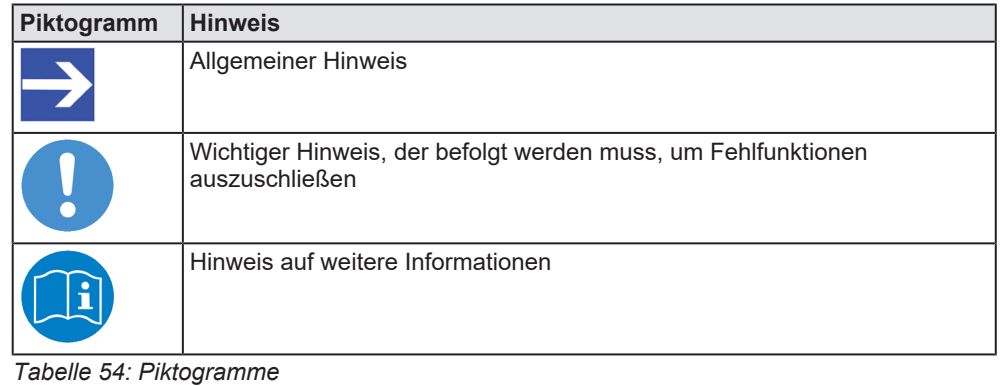

## **Signalwörter**

<span id="page-108-1"></span>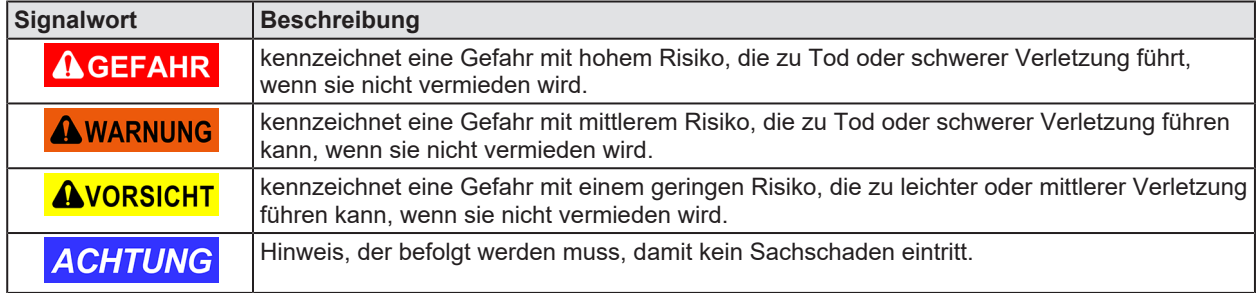

*Tabelle 55: Signalwörter*

# 10.4 Rechtliche Hinweise

# **Copyright**

© Hilscher Gesellschaft für Systemautomation mbH

Alle Rechte vorbehalten.

Die Bilder, Fotografien und Texte der Begleitmaterialien (in Form eines Benutzerhandbuchs, Bedienerhandbuchs, Statement of Work Dokument sowie alle weiteren Dokumenttypen, Begleittexte, Dokumentation etc.) sind durch deutsches und internationales Urheberrecht sowie internationale Handels- und Schutzbestimmungen geschützt. Sie sind ohne vorherige schriftliche Genehmigung nicht berechtigt, diese vollständig oder teilweise durch technische oder mechanische Verfahren zu vervielfältigten (Druck, Fotokopie oder anderes Verfahren), unter Verwendung elektronischer Systeme zu verarbeiten oder zu übertragen. Es ist Ihnen untersagt, Veränderungen an Copyrightvermerken, Kennzeichen, Markenzeichen oder Eigentumsangaben vorzunehmen. Darstellungen werden ohne Rücksicht auf die Patentlage mitgeteilt. Die in diesem Dokument enthaltenen Firmennamen und Produktbezeichnungen sind möglicherweise Marken bzw. Warenzeichen der jeweiligen Inhaber und können warenzeichen-, marken- oder patentrechtlich geschützt sein. Jede Form der weiteren Nutzung bedarf der ausdrücklichen Genehmigung durch den jeweiligen Inhaber der Rechte.

# **Wichtige Hinweise**

Vorliegende Dokumentation in Form eines Benutzerhandbuchs, Bedienerhandbuchs sowie alle weiteren Dokumenttypen und Begleittexte wurden/werden mit größter Sorgfalt erarbeitet. Fehler können jedoch nicht ausgeschlossen werden. Eine Garantie, die juristische Verantwortung für fehlerhafte Angaben oder irgendeine Haftung kann daher nicht übernommen werden. Sie werden darauf hingewiesen, dass Beschreibungen in dem Benutzerhandbuch, den Begleittexten und der Dokumentation weder eine Garantie noch eine Angabe über die nach dem Vertrag vorausgesetzte Verwendung oder eine zugesicherte Eigenschaft darstellen. Es kann nicht ausgeschlossen werden, dass das Benutzerhandbuch, die Begleittexte und die Dokumentation nicht vollständig mit den beschriebenen Eigenschaften, Normen oder sonstigen Daten der gelieferten Produkte übereinstimmen. Eine Gewähr oder Garantie bezüglich der Richtigkeit oder Genauigkeit der Informationen wird nicht übernommen.

Wir behalten uns das Recht vor, unsere Produkte und deren Spezifikation, sowie zugehörige Dokumentation in Form eines Benutzerhandbuchs, Bedienerhandbuchs sowie alle weiteren Dokumenttypen und Begleittexte jederzeit und ohne Vorankündigung zu ändern, ohne zur Anzeige der Änderung verpflichtet zu sein. Änderungen werden in zukünftigen Manuals berücksichtigt und stellen keine Verpflichtung dar; insbesondere besteht kein Anspruch auf Überarbeitung gelieferter Dokumente. Es gilt jeweils das Manual, das mit dem Produkt ausgeliefert wird.

Die Hilscher Gesellschaft für Systemautomation mbH haftet unter keinen Umständen für direkte, indirekte, Neben- oder Folgeschäden oder Einkommensverluste, die aus der Verwendung der hier enthaltenen Informationen entstehen.

# **Haftungsausschluss**

Die Hard- und/oder Software wurde von der Hilscher Gesellschaft für Systemautomation mbH sorgfältig erstellt und getestet und wird im reinen Ist-Zustand zur Verfügung gestellt. Es kann keine Gewährleistung für die Leistungsfähigkeit und Fehlerfreiheit der Hard- und/oder Software für alle Anwendungsbedingungen und -fälle und die erzielten Arbeitsergebnisse bei Verwendung der Hard- und/oder Software durch den Benutzer übernommen werden. Die Haftung für etwaige Schäden, die durch die Verwendung der Hard- und Software oder der zugehörigen Dokumente entstanden sein könnten, beschränkt sich auf den Fall des Vorsatzes oder der grob fahrlässigen Verletzung wesentlicher Vertragspflichten. Der Schadensersatzanspruch für die Verletzung wesentlicher Vertragspflichten ist jedoch auf den vertragstypischen vorhersehbaren Schaden begrenzt.

Insbesondere wird hiermit ausdrücklich vereinbart, dass jegliche Nutzung bzw. Verwendung von der Hard- und/oder Software im Zusammenhang

- · der Luft- und Raumfahrt betreffend der Flugsteuerung,
- · Kernspaltungsprozessen in Kernkraftwerken,
- · medizinischen Geräten die zur Lebenserhaltung eingesetzt werden
- und der Personenbeförderung betreffend der Fahrzeugsteuerung

ausgeschlossen ist. Es ist strikt untersagt, die Hard- und/oder Software in folgenden Bereichen zu verwenden:

- für militärische Zwecke oder in Waffensystemen;
- zum Entwurf, zur Konstruktion, Wartung oder zum Betrieb von Nuklearanlagen;
- · in Flugsicherungssystemen, Flugverkehrs- oder Flugkommunikationssystemen;
- in Lebenserhaltungssystemen;
- in Systemen, in denen Fehlfunktionen der Hard- und/oder Software körperliche Schäden oder Verletzungen mit Todesfolge nach sich ziehen können.

Sie werden darauf hingewiesen, dass die Hard- und/oder Software nicht für die Verwendung in Gefahrumgebungen erstellt worden ist, die ausfallsichere Kontrollmechanismen erfordern. Die Benutzung der Hardund/oder Software in einer solchen Umgebung geschieht auf eigene Gefahr; jede Haftung für Schäden oder Verluste aufgrund unerlaubter Benutzung ist ausgeschlossen.

# **Gewährleistung**

Die Hilscher Gesellschaft für Systemautomation mbH übernimmt die Gewährleistung für das funktionsfehlerfreie Laufen der Software entsprechend der im Pflichtenheft aufgeführten Anforderungen und dafür, dass sie bei Abnahme keine Mängel aufweist. Die Gewährleistungszeit beträgt 12 Monate beginnend mit der Abnahme bzw. Kauf (durch ausdrückliches Erklärung oder konkludent, durch schlüssiges Verhalten des Kunden, z.B. bei dauerhafter Inbetriebnahme).

Die Gewährleistungspflicht für Geräte (Hardware) unserer Fertigung beträgt 36 Monate, gerechnet vom Tage der Lieferung ab Werk. Vorstehende Bestimmungen gelten nicht, soweit das Gesetz gemäß § 438 Abs. 1 Nr. 2 BGB, § 479 Abs.1 BGB und § 634a Abs. 1 BGB zwingend längere Fristen vorschreibt. Sollte trotz aller aufgewendeter Sorgfalt die gelieferte Ware einen Mangel aufweisen, der bereits zum Zeitpunkt des Gefahrübergangs vorlag, werden wir die Ware vorbehaltlich fristgerechter Mängelrüge, nach unserer Wahl nachbessern oder Ersatzware liefern.

Die Gewährleistungspflicht entfällt, wenn die Mängelrügen nicht unverzüglich geltend gemacht werden, wenn der Käufer oder Dritte Eingriffe an den Erzeugnissen vorgenommen haben, wenn der Mangel durch natürlichen Verschleiß, infolge ungünstiger Betriebsumstände oder infolge von Verstößen gegen unsere Betriebsvorschriften oder gegen die Regeln der Elektrotechnik eingetreten ist oder wenn unserer Aufforderung auf Rücksendung des schadhaften Gegenstandes nicht umgehend nachgekommen wird.

# **Kosten für Support, Wartung, Anpassung und Produktpflege**

Wir weisen Sie darauf hin, dass nur bei dem Vorliegen eines Sachmangels kostenlose Nachbesserung erfolgt. Jede Form von technischem Support, Wartung und individuelle Anpassung ist keine Gewährleistung, sondern extra zu vergüten.

# **Weitere Garantien**

Obwohl die Hard- und Software mit aller Sorgfalt entwickelt und intensiv getestet wurde, übernimmt die Hilscher Gesellschaft für Systemautomation mbH keine Garantie für die Eignung für irgendeinen Zweck, der nicht schriftlich bestätigt wurde. Es kann nicht garantiert werden, dass die Hardund Software Ihren Anforderungen entspricht, die Verwendung der Hardund/oder Software unterbrechungsfrei und die Hard- und/oder Software fehlerfrei ist.

Eine Garantie auf Nichtübertretung, Nichtverletzung von Patenten, Eigentumsrecht oder Freiheit von Einwirkungen Dritter wird nicht gewährt. Weitere Garantien oder Zusicherungen hinsichtlich Marktgängigkeit, Rechtsmängelfreiheit, Integrierung oder Brauchbarkeit für bestimmte Zwecke werden nicht gewährt, es sei denn, diese sind nach geltendem Recht vorgeschrieben und können nicht eingeschränkt werden.

# **Vertraulichkeit**

Der Kunde erkennt ausdrücklich an, dass dieses Dokument Geschäftsgeheimnisse, durch Copyright und andere Patent- und Eigentumsrechte geschützte Informationen sowie sich darauf beziehende Rechte der Hilscher Gesellschaft für Systemautomation mbH beinhaltet. Er willigt ein, alle diese ihm von der Hilscher Gesellschaft für Systemautomation mbH zur Verfügung gestellten Informationen und Rechte, welche von der Hilscher Gesellschaft für Systemautomation mbH offen gelegt und zugänglich gemacht wurden und die Bedingungen dieser Vereinbarung vertraulich zu behandeln.

Die Parteien erklären sich dahin gehend einverstanden, dass die Informationen, die sie von der jeweils anderen Partei erhalten haben, in dem geistigen Eigentum dieser Partei stehen und verbleiben, soweit dies nicht vertraglich anderweitig geregelt ist.

Der Kunde darf dieses Know-how keinem Dritten zur Kenntnis gelangen lassen und sie den berechtigten Anwendern ausschließlich innerhalb des Rahmens und in dem Umfang zur Verfügung stellen, wie dies für deren Wissen erforderlich ist. Mit dem Kunden verbundene Unternehmen gelten nicht als Dritte. Der Kunde muss berechtigte Anwender zur Vertraulichkeit verpflichten. Der Kunde soll die vertraulichen Informationen ausschließlich in Zusammenhang mit den in dieser Vereinbarung spezifizierten Leistungen verwenden.

Der Kunde darf diese vertraulichen Informationen nicht zu seinem eigenen Vorteil oder eigenen Zwecken, bzw. zum Vorteil oder Zwecken eines Dritten verwenden oder geschäftlich nutzen und darf diese vertraulichen Informationen nur insoweit verwenden, wie in dieser Vereinbarung vorgesehen bzw. anderweitig insoweit, wie er hierzu ausdrücklich von der offen legenden Partei schriftlich bevollmächtigt wurde. Der Kunde ist berechtigt, seinen unmittelbaren Rechts- und Finanzberatern die Vertragsbedingungen dieser Vereinbarung unter Vertraulichkeitsverpflichtung zu offenbaren, wie dies für den normalen Geschäftsbetrieb des Kunden erforderlich ist.

# **Exportbestimmungen**

Das gelieferte Produkt (einschließlich der technischen Daten) unterliegt gesetzlichen Export- bzw. Importgesetzen sowie damit verbundenen Vorschriften verschiedener Länder, insbesondere denen von Deutschland und den USA. Das Produkt/Hardware/Software darf nicht in Länder exportiert werden, in denen dies durch das US-amerikanische Exportkontrollgesetz und dessen ergänzender Bestimmungen verboten ist. Sie verpflichten sich, die Vorschriften strikt zu befolgen und in eigener Verantwortung einzuhalten. Sie werden darauf hingewiesen, dass Sie zum Export, zur Wiederausfuhr oder zum Import des Produktes unter Umständen staatlicher Genehmigungen bedürfen.

# 10.5 Warenmarken

Windows® XP, Windows® Vista, Windows® 7, Windows® 8, Windows® 8.1 und Windows® 10 sind registrierte Warenmarken der Microsoft Corporation.

EtherNet/IP™ ist eine Warenmarke der ODVA (Open DeviceNet Vendor Association, Inc.).

CODESYS® ist eine registrierte Warenmarke der 3S-Smart Software Solutions GmbH, Deutschland.

Alle anderen erwähnten Marken sind Eigentum ihrer jeweiligen rechtmäßigen Inhaber. Die in diesem Dokument enthaltenen Firmennamen und Produktbezeichnungen sind möglicherweise Marken (Unternehmensoder Warenmarken) der jeweiligen Inhaber und können marken- oder patentrechtlich geschützt sein.

# Abbildungsverzeichnis

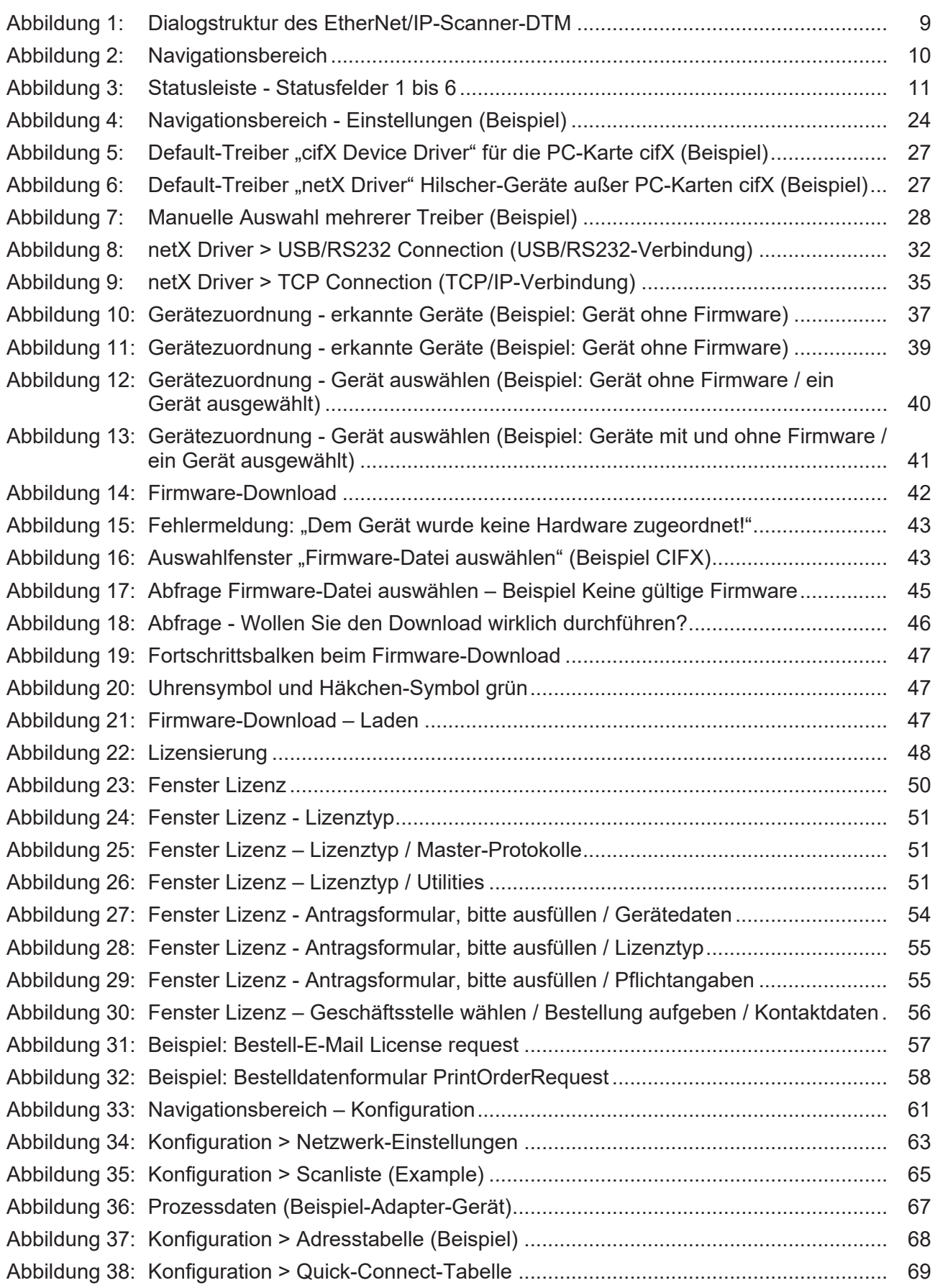

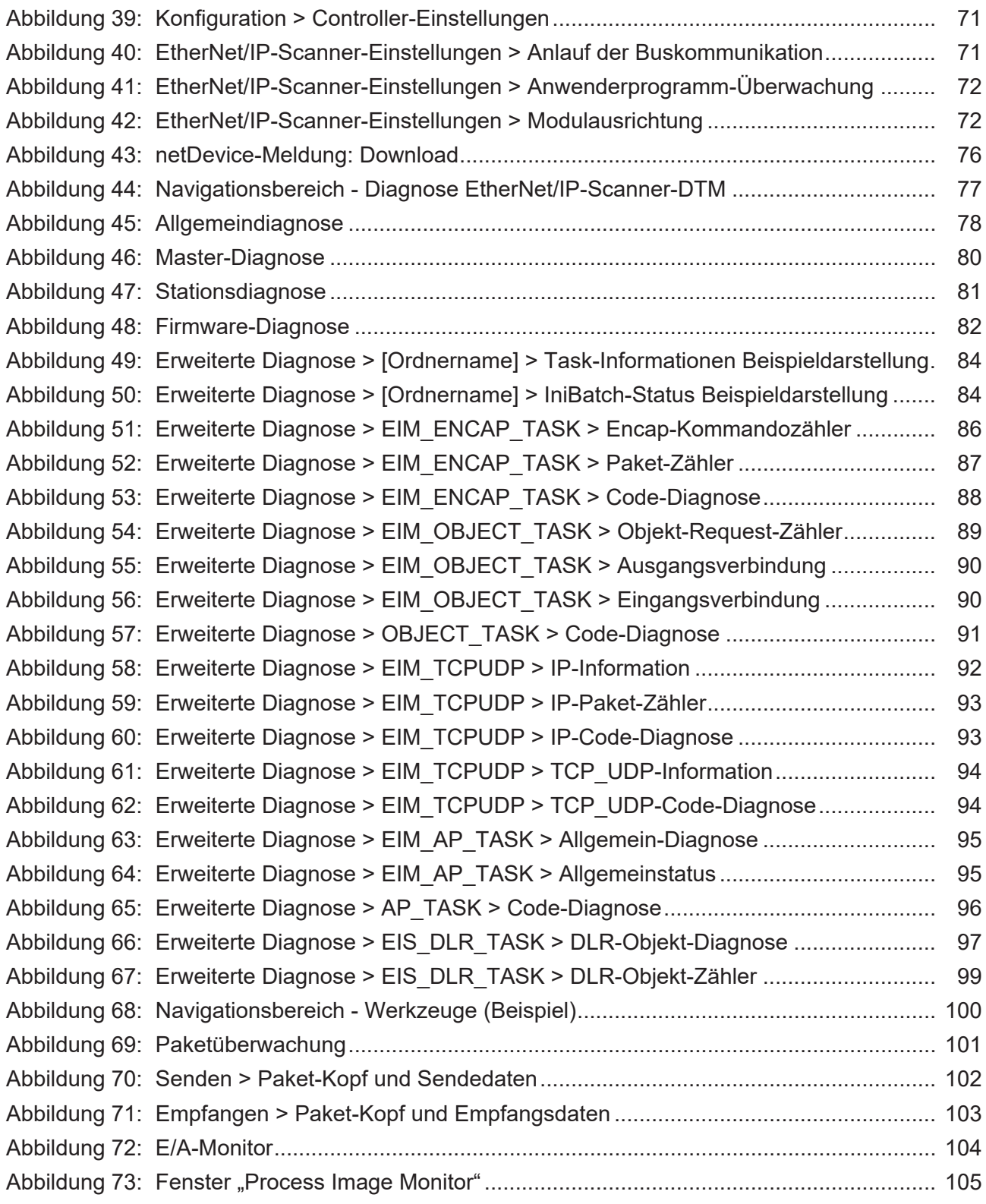

# **Tabellenverzeichnis**

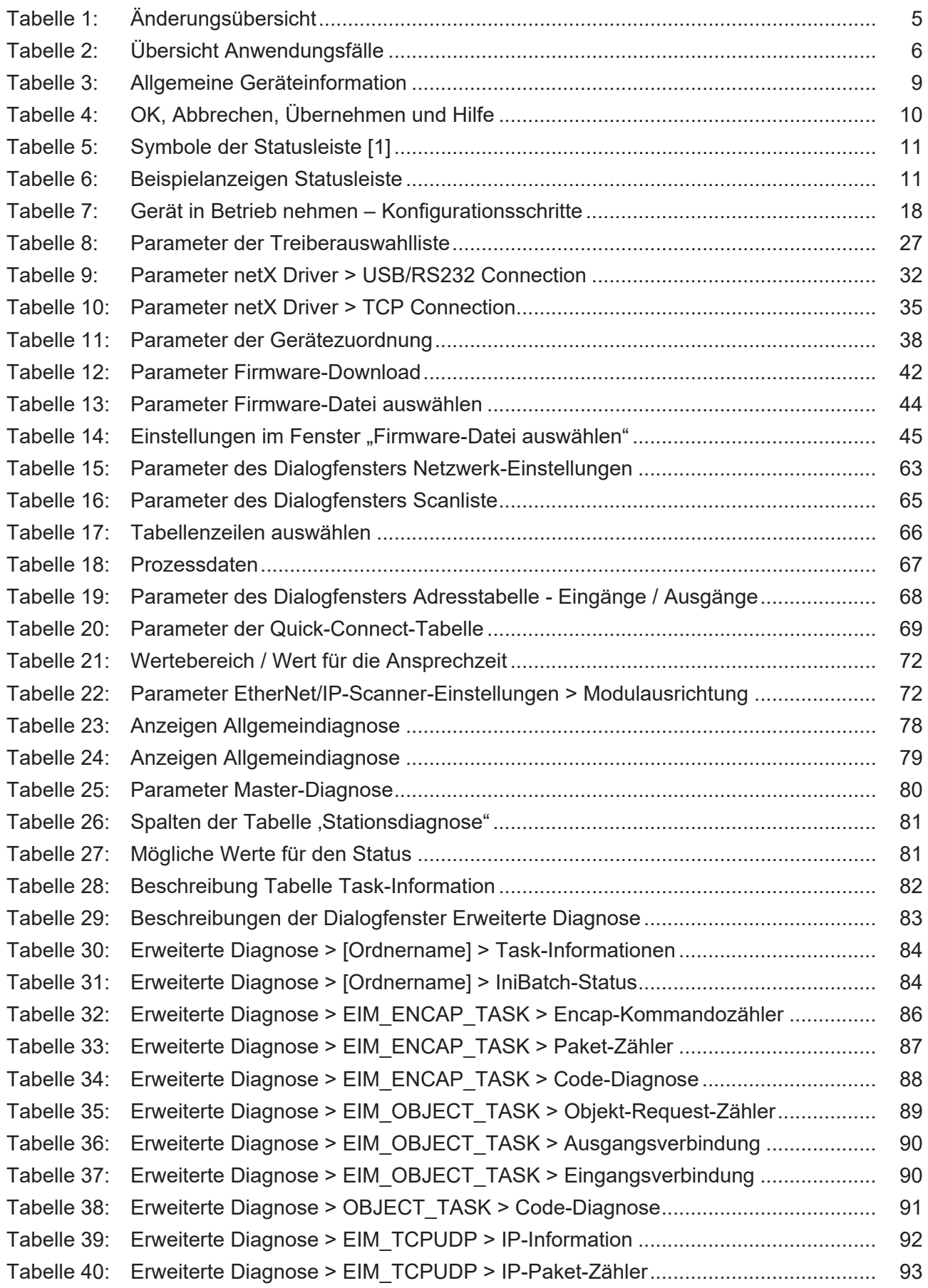

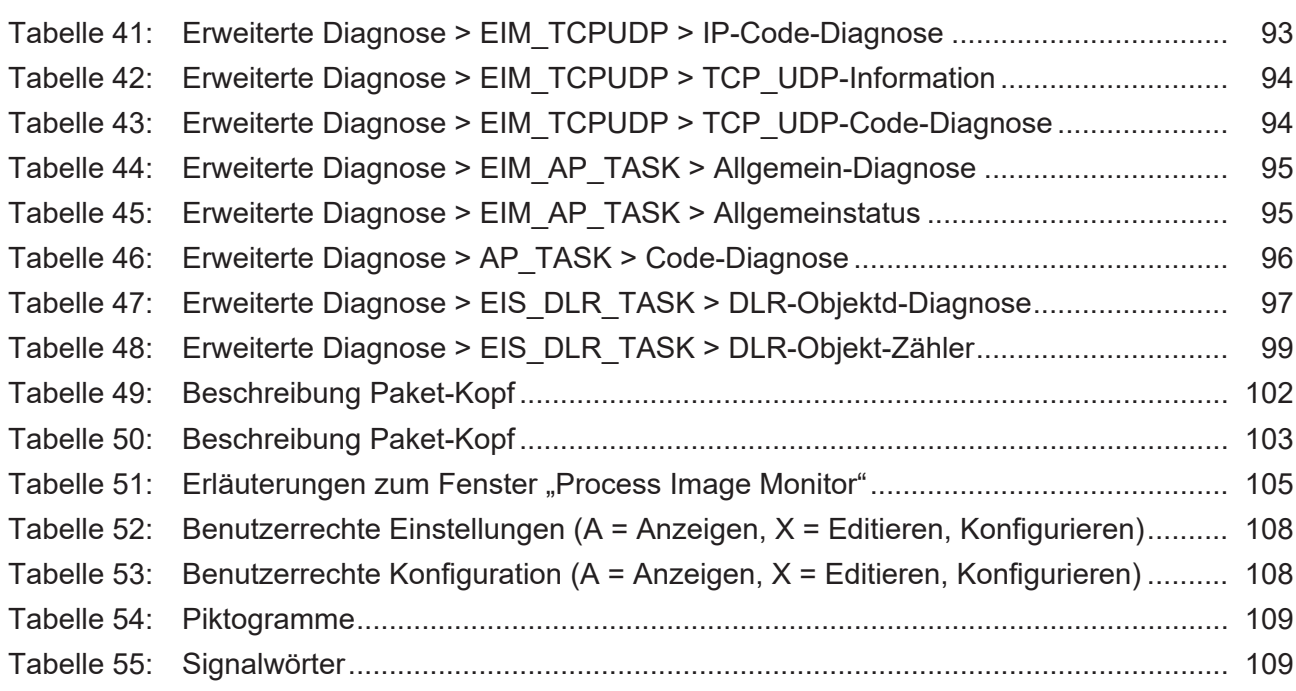

# Glossar

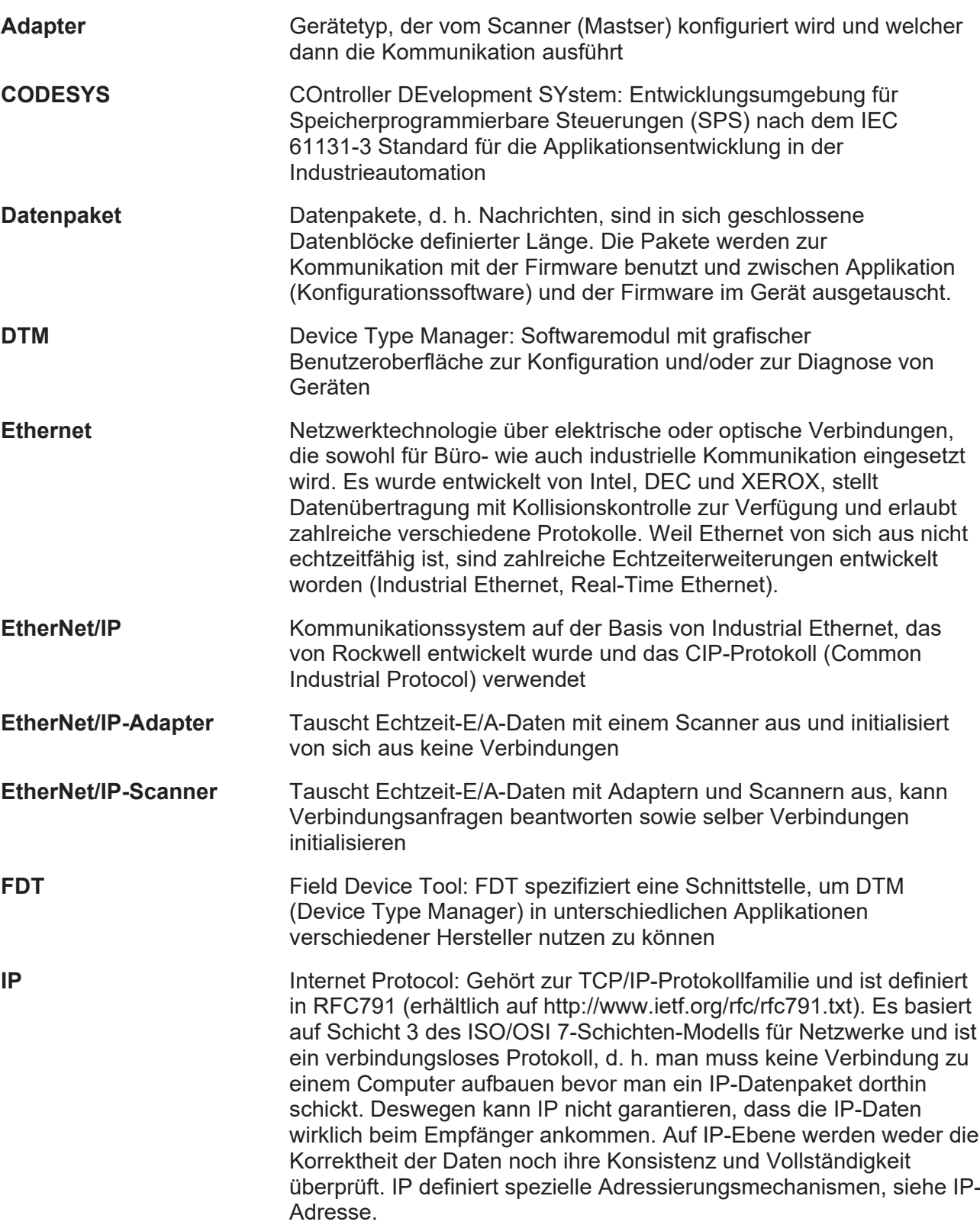

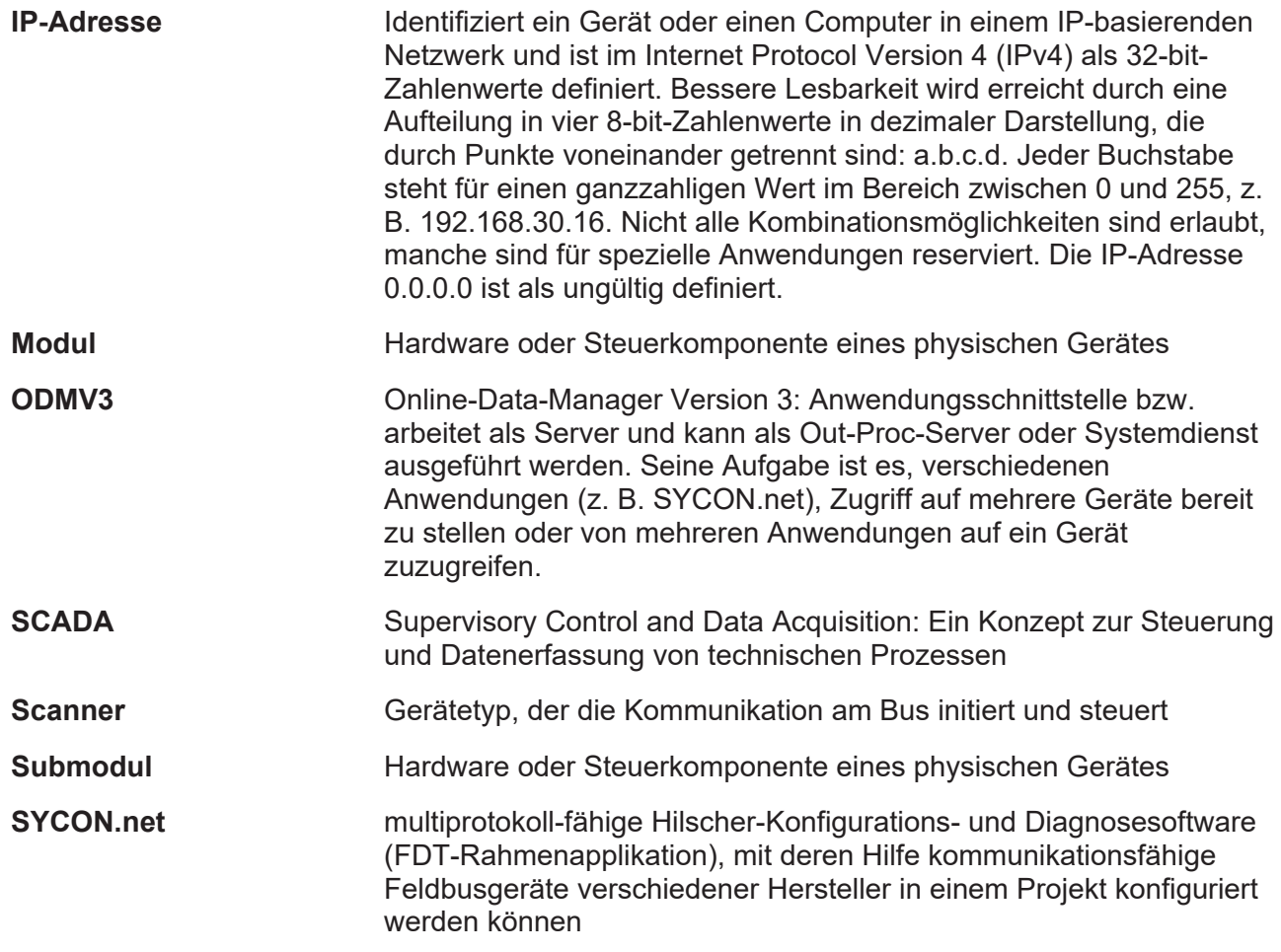

# Kontakte

## **HAUPTSITZ**

#### **Deutschland**

Hilscher Gesellschaft für Systemautomation mbH Rheinstraße 15 65795 Hattersheim Telefon: +49 (0) 6190 9907-0 Fax: +49 (0) 6190 9907-50 E-Mail: [info@hilscher.com](mailto:info@hilscher.com)

#### **Support**

Telefon: +49 (0) 6190 9907-990 E-Mail: [hotline@hilscher.com](mailto:hotline@hilscher.com)

## **NIEDERLASSUNGEN**

### **China** Hilscher Systemautomation (Shanghai) Co. Ltd. 200010 Shanghai Telefon: +86 (0) 21-6355-5161 E-Mail: [info@hilscher.cn](mailto:info@hilscher.cn)

### **Support**

Telefon: +86 (0) 21-6355-5161 E-Mail: [cn.support@hilscher.com](mailto:cn.support@hilscher.com)

### **Frankreich**

Hilscher France S.a.r.l. 69800 Saint Priest Telefon: +33 (0) 4 72 37 98 40 E-Mail: [info@hilscher.fr](mailto:info@hilscher.fr)

### **Support**

Telefon: +33 (0) 4 72 37 98 40 E-Mail: [fr.support@hilscher.com](mailto:fr.support@hilscher.com)

### **Indien**

Hilscher India Pvt. Ltd. Pune, Delhi, Mumbai, Bangalore Telefon: +91 8888 750 777 E-Mail: [info@hilscher.in](mailto:info@hilscher.in)

**Support** Telefon: +91 8108884011 E-Mail: [info@hilscher.in](mailto:info@hilscher.in)

## **Italien**

Hilscher Italia S.r.l. 20090 Vimodrone (MI) Telefon: +39 02 25007068 E-Mail: [info@hilscher.it](mailto:info@hilscher.it)

### **Support**

Telefon: +39 02 25007068 E-Mail: [it.support@hilscher.com](mailto:it.support@hilscher.com)

## **Japan**

Hilscher Japan KK Tokyo, 160-0022 Telefon: +81 (0) 3-5362-0521 E-Mail: [info@hilscher.jp](mailto:info@hilscher.jp)

**Support** Telefon: +81 (0) 3-5362-0521 E-Mail: [jp.support@hilscher.com](mailto:jp.support@hilscher.com)

## **Republik Korea**

Hilscher Korea Inc. 13494, Seongnam, Gyeonggi Telefon: +82 (0) 31-739-8361 E-Mail: [info@hilscher.kr](mailto:info@hilscher.kr)

### **Support**

Telefon: +82 (0) 31-739-8363 E-Mail: [kr.support@hilscher.com](mailto:kr.support@hilscher.com)

## **Österreich**

Hilscher Austria GmbH 4020 Linz Telefon: +43 732 931 675-0 E-Mail: [sales.at@hilscher.com](mailto:sales.at@hilscher.com)

**Support** Telefon: +43 732 931 675-0 E-Mail: [at.support@hilscher.com](mailto:at.support@hilscher.com)

## **Schweiz**

Hilscher Swiss GmbH 4500 Solothurn Telefon: +41 (0) 32 623 6633 E-Mail: [info@hilscher.ch](mailto:info@hilscher.ch)

## **Support**

Telefon: +41 (0) 32 623 6633 E-Mail: [support.swiss@hilscher.com](mailto:support.swiss@hilscher.com)

## **USA**

Hilscher North America, Inc. Lisle, IL 60532 Telefon: +1 630-505-5301 E-Mail: [info@hilscher.us](mailto:info@hilscher.us)

**Support**

Telefon: +1 630-505-5301 E-Mail: [us.support@hilscher.com](mailto:us.support@hilscher.com)